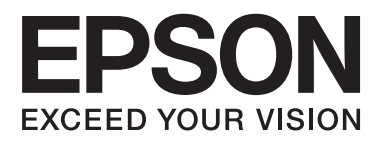

# **Användarhandbok**

# <span id="page-1-0"></span>**Copyright**

Ingen del av denna publikation får reproduceras, lagras i ett informationssystem eller överföras i någon form eller på något sätt, elektroniskt, mekaniskt, fotokopiering, inspelning eller på annat sätt, utan skriftligt tillstånd av Seiko Epson Corporation. Inget patentansvar förutsätts med avseende på användningen av den information som ges häri. Inte heller något ansvar för skador förutsätts till följd av användning av informationen häri. Informationen är endast avsedd för användning tillsammans med den här Epson-produkten. Epson ansvarar inte för någon användning av denna information som gäller för andra produkter.

Varken Seiko Epson Corporation eller dess dotterbolag påtar sig något ansvar gentemot köparen av produkten eller tredje part för skador, förluster, kostnader eller utgifter som köparen eller tredje part har ådragit sig till följd av olyckshändelse, felaktig användning eller missbruk av produkten eller ej godkända modifieringar, reparationer eller ändringar av produkten eller (gäller ej USA) underlåtenhet att följa Seiko Epson Corporations användningsoch underhållsanvisningar.

Seiko Epson Corporation och dess dotterbolag kan inte hållas ansvarigt för skador eller problem som uppstår vid användning av eventuella tillval eller förbrukningsartiklar än sådana som av Seiko Epson Corporation har märkts med Original Epson Products (originalprodukter från Epson) eller Epson Approved Products (av Epson godkända produkter).

Seiko Epson Corporation kan inte hållas ansvarigt för skador som uppstår till följd av elektromagnetiska störningar som beror på att andra gränssnittskablar än de som är märkta Epson Approved Products (Epsongodkända produkter) av Seiko Epson Corporation har använts.

© 2014 Seiko Epson Corporation. All rights reserved.

Innehållet i den här handboken och specifikationerna för den här produkten kan ändras utan förvarning.

# <span id="page-2-0"></span>**Varumärken**

- ❏ EPSON® är ett registrerat varumärke och EPSON EXCEED YOUR VISION eller EXCEED YOUR VISION är ett varumärke som tillhör Seiko Epson Corporation.
- ❏ Microsoft®, Windows®, and Windows Vista® are registered trademarks of Microsoft Corporation.
- ❏ Adobe®, Adobe Reader®, and Acrobat® are registered trademarks of Adobe Systems Incorporated.
- ❏ Apple®, ColorSync®, and Macintosh® and Mac OS® are registered trademarks of Apple Inc.
- ❏ Intel® is a registered trademark of Intel Corporation.
- ❏ EPSON Scan Software is based in part on the work of the Independent JPEG Group.
- ❏ libtiff
	- Copyright © 1988-1997 Sam Leffler

Copyright © 1991-1997 Silicon Graphics, Inc.

Permission to use, copy, modify, distribute, and sell this software and its documentation for any purpose is hereby granted without fee, provided that (i) the above copyright notices and this permission notice appear in all copies of the software and related documentation, and (ii) the names of Sam Leffler and Silicon Graphics may not be used in any advertising or publicity relating to the software without the specific, prior written permission of Sam Leffler and Silicon Graphics.

THE SOFTWARE IS PROVIDED "AS-IS" AND WITHOUT WARRANTY OF ANY KIND, EXPRESS, IMPLIED OR OTHERWISE, INCLUDING WITHOUT LIMITATION, ANY WARRANTY OF MERCHANTABILITY OR FITNESS FOR A PARTICULAR PURPOSE.

IN NO EVENT SHALL SAM LEFFLER OR SILICON GRAPHICS BE LIABLE FOR ANY SPECIAL, INCIDENTAL, INDIRECT OR CONSEQUENTIAL DAMAGES OF ANY KIND, OR ANY DAMAGES WHATSOEVER RESULTING FROM LOSS OF USE, DATA OR PROFITS, WHETHER OR NOT ADVISED OF THE POSSIBILITY OF DAMAGE, AND ON ANY THEORY OF LIABILITY, ARISING OUT OF OR IN CONNECTION WITH THE USE OR PERFORMANCE OF THIS SOFTWARE.

❏ Allmänt: Andra produktnamn som förekommer i detta dokument används endast i identifieringssyfte och kan vara varumärken som tillhör respektive ägare. Epson frånsäger sig all rätt till dessa varumärken.

## *Innehållsförteckning*

### *[Copyright](#page-1-0)*

### *[Varumärken](#page-2-0)*

### *[Om den här användarhandboken](#page-5-0)*

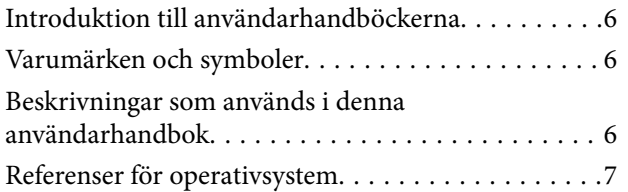

### *[Viktiga instruktioner](#page-7-0)*

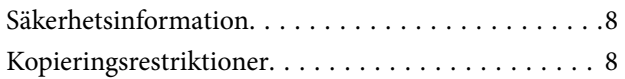

### *[Grundläggande om skannern](#page-9-0)*

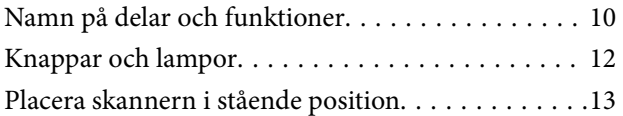

### *[Placera original](#page-14-0)*

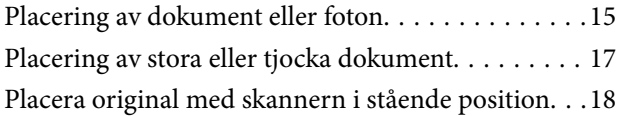

### *[Skanna](#page-20-0)*

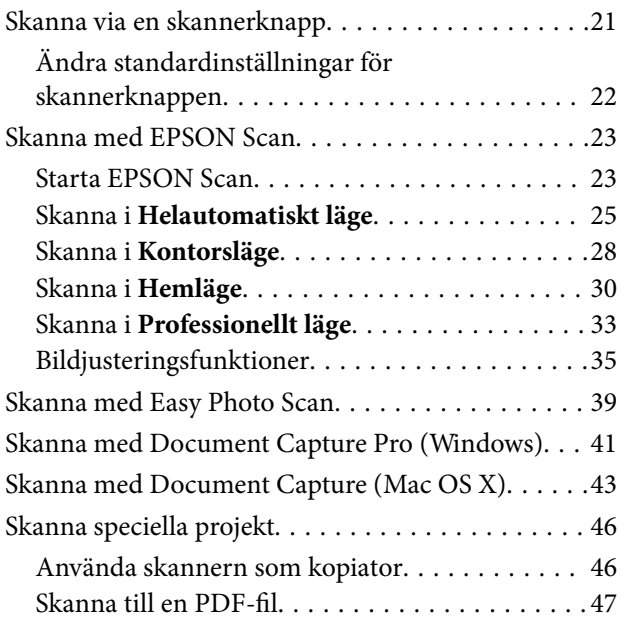

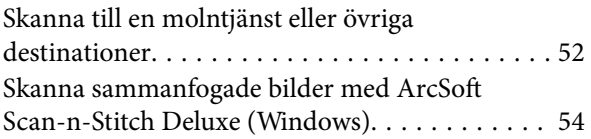

### *[Underhåll](#page-55-0)*

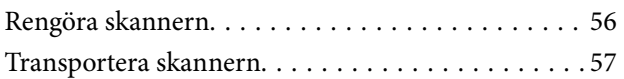

### *[Programinformation](#page-58-0)*

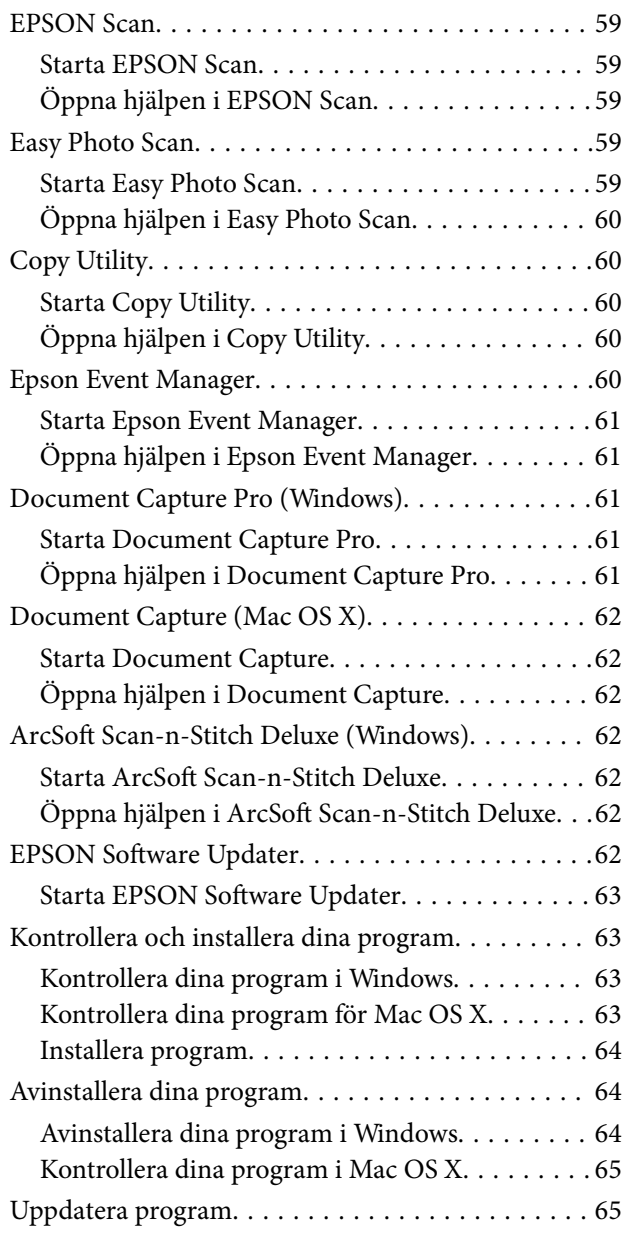

### *[Lösa problem](#page-66-0)*

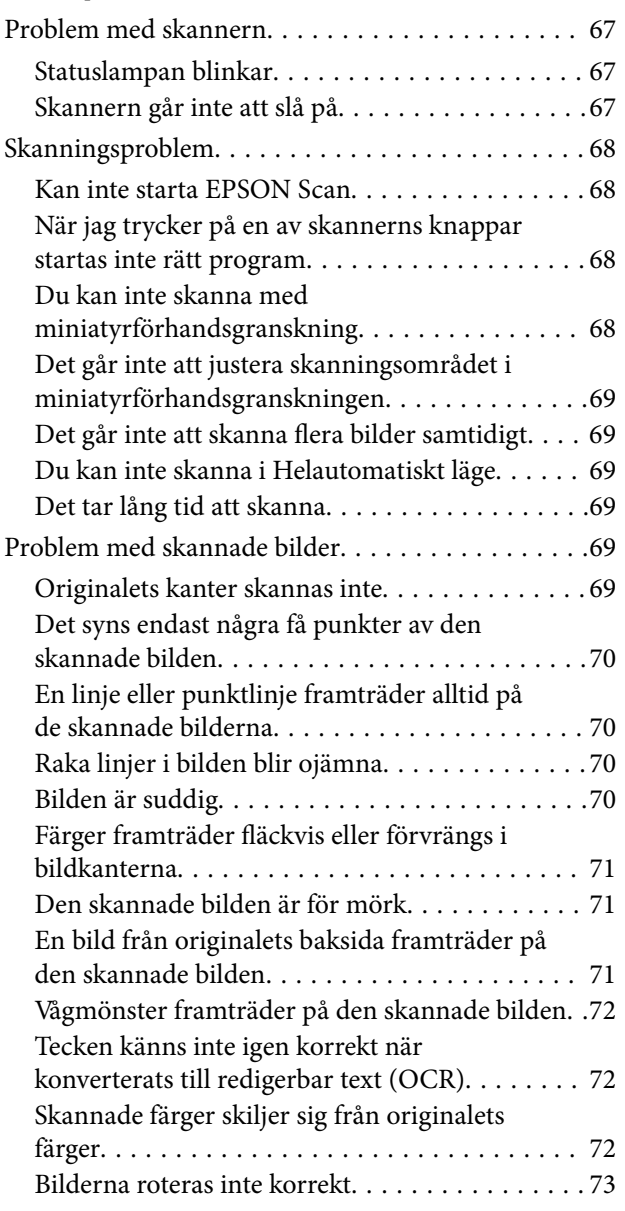

## *[Tekniska specifikationer](#page-74-0)*

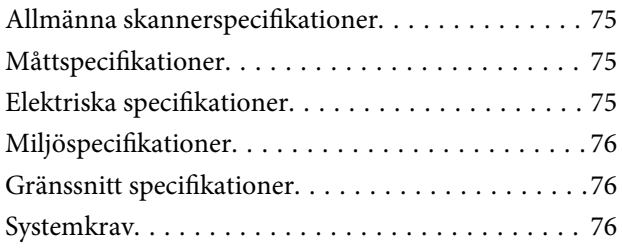

## *[Standarder och godkännanden](#page-76-0)*

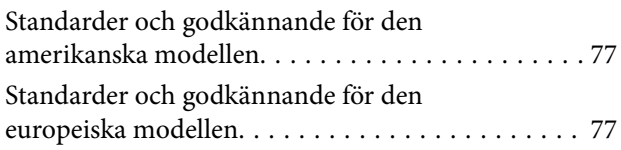

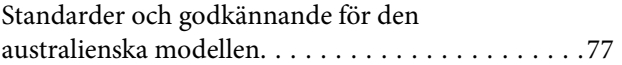

# *[Var du kan få hjälp](#page-77-0)*

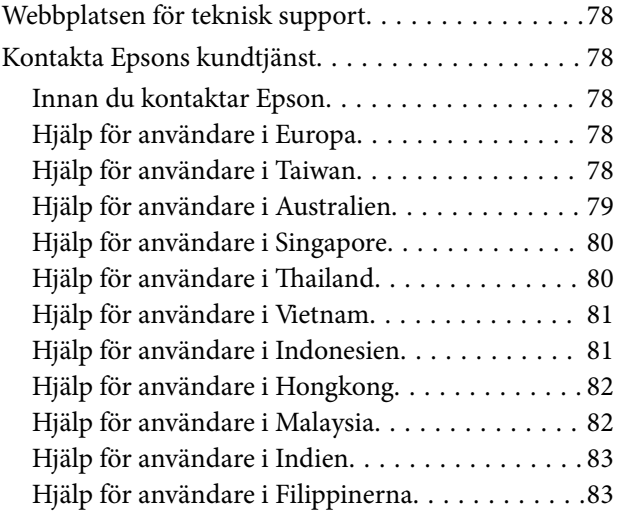

# <span id="page-5-0"></span>**Om den här användarhandboken**

# **Introduktion till användarhandböckerna**

De senaste versionerna av följande användarhandböcker är tillgängliga från Epsons supportwebbplats.

<http://www.epson.eu/Support> (Europa)

<http://support.epson.net/> (utanför Europa)

- ❏ Installationshandbok (tryckt användarhandbok) Tillhandahåller information om hur man konfigurerar produkten och installerar programmet.
- ❏ Användarhandbok (digital användarhandbok)

Tillhandahåller instruktioner om användning, underhåll och problemlösningar.

Förutom i ovanstående användarhandböcker kan du även se hjälpen som medföljer olika Epson-program.

## **Varumärken och symboler**

!*Obs!*

Anvisningarna måste efterföljas noga för att undvika kroppsskador.

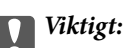

Anvisningar som måste följas för att undvika skador på utrustningen.

#### *Anmärkning:*

Erbjuder kompletterande och referensinformation.

 $\rightarrow$  Relaterad information

Länkar till relaterade avsnitt.

# **Beskrivningar som används i denna användarhandbok**

- ❏ Skärmbilderna för programmen är från Windows 8.1 eller Mac OS X v10.9.x. Innehållet som visas på skärmarna varierar beroende på modell och situation.
- ❏ Illustrationerna som används i denna användarhandbok är endast för referens. Även om de kan skilja sig något från den faktiska produkten är användningsmetoderna likadana.

# <span id="page-6-0"></span>**Referenser för operativsystem**

#### **Windows**

I den här användarhandboken syftar termer som Windows 8.1, Windows 8, Windows 7, Windows Vista och Windows XP på följande operativsystem. Dessutom används Windows som referens till alla versioner.

- ❏ Microsoft® Windows® 8.1 operativsystem
- ❏ Microsoft® Windows® 8 operativsystem
- ❏ Microsoft® Windows® 7 operativsystem
- ❏ Microsoft® Windows Vista® operativsystem
- ❏ Microsoft® Windows® XP operativsystem
- ❏ Microsoft® Windows® XP Professional x64 Edition operativsystem

#### **Mac OS X**

I den här användarhandboken refererar Mac OS X v10.9.x, OS X Mavericks ochMac OS X v10.8.x till OS X Mountain Lion. Dessutom används Mac OS X för att referera till Mac OS X v10.9.x, Mac OS X v10.8.x, Mac OS X v10.7.x och Mac OS X v10.6.x.

# <span id="page-7-0"></span>**Viktiga instruktioner**

# **Säkerhetsinformation**

Läs alla dessa instruktioner och uppmärksamma de varningar och instruktioner som finns på produkten.

- ❏ Placera produkten på ett plant och stabilt underlag som är större än produktens botten i alla riktningar. Om produkten placeras nära en vägg, lämna 10 cm mellanrum mellan produktens baksida och väggen. Produkten kommer inte att fungera som den ska om den lutar åt något håll.
- ❏ Placera produkten tillräckligt nära datorn så att gränssnittskabeln räcker till. Placera eller förvara inte produkten utomhus, nära mycket smuts eller damm, vatten, värmekällor eller på platser som utsätts för stötar, vibrationer, hög temperatur eller fuktighet, direkt solljus, starka ljuskällor eller snabba växlingar i temperatur och fuktighet.
- ❏ Använd inte med våta händer.
- ❏ USB-kabeln ska alltid placeras så att den skyddas från slitage, hack, veck och knutar. Placera inte föremål på sladden. Se även till att strömkabeln inte ligger så att man kan kliva på eller köra över den. Var extra noga med att kabeln är rak vid änden.
- ❏ Vid anslutning av denna produkt till en dator eller annan enhet med en kabel, se till att kontakterna är vända åt rätt håll. Varje kontakt kan endast vändas åt ett håll. Om en kontakt sätts i åt fel håll kan det skada båda enheterna som ansluts av kabeln.
- ❏ Ta aldrig isär, modifiera inte och försök inte att reparera produkten eller produkttillbehör själv förutom enligt vad som finns specifikt beskrivet i produktens manualer.
- ❏ För inte in föremål i några öppningar eftersom de kan komma i kontakt med farliga strömförande deller eller orsaka kortslutning. Fara för elektriska stötar.
- ❏ Koppla från produkten och USB-kabeln och överlåt servicearbeten till kvalificerade servicetekniker under följande förutsättningar:vätska har trängt in i produkten eller nätadaptern; produkten har tappats eller höljet har skadats; produkten fungerar inte normalt eller avviker tydligt från normal prestanda. (Justera inte kontroller som inte täcks av bruksanvisningen.)

## **Kopieringsrestriktioner**

Observera följande begränsningar för att säkerställa ansvarsfull och laglig användning av din produkt.

Kopiering av följande objekt är förbjuden enligt lag.

- ❏ Sedlar, mynt, statspapper avsedda för den allmänna marknaden, statsobligationer samt kommunvärdepapper
- ❏ Oanvända frimärken, förfrankerade vykort och andra officiella postartiklar med giltigt porto
- ❏ Officiella kontramärken och värdepapper utfärdade enligt laglig procedur

Var uppmärksam vid kopiering av följande artiklar:

- ❏ Privata värdepapper avsedda för den allmänna marknaden (aktiebrev, överlåtbara värdepapper, checkar osv.), månatliga passerkort, rabattkuponger osv.
- ❏ Pass, körkort, hälsointyg, vägpasserkort, matransoneringskort, biljetter osv.

#### *Anmärkning:*

Kopiering av sådana artiklar kan även vara förbjudet enligt lag.

Ansvarsfullt bruk av upphovsrättsskyddat material:

Produkter kan missbrukas genom felaktig kopiering av upphovsrättsskyddat material. Om du inte kan rådfråga en kunnig jurist bör du visa ansvar och respekt genom att inskaffa upphovsrättsinnehavarens tillstånd innan du kopierar publicerat material.

Begränsning gällande isärtagning och dekompilering:

Du får inte ta isär, dekompilera eller på annat sätt utvinna källkoden från någon programvara som medföljer denna produkt.

# <span id="page-9-0"></span>**Grundläggande om skannern**

# **Namn på delar och funktioner**

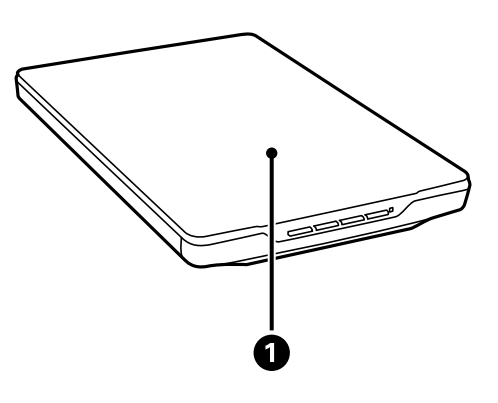

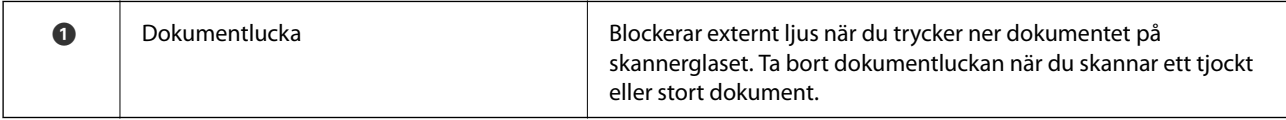

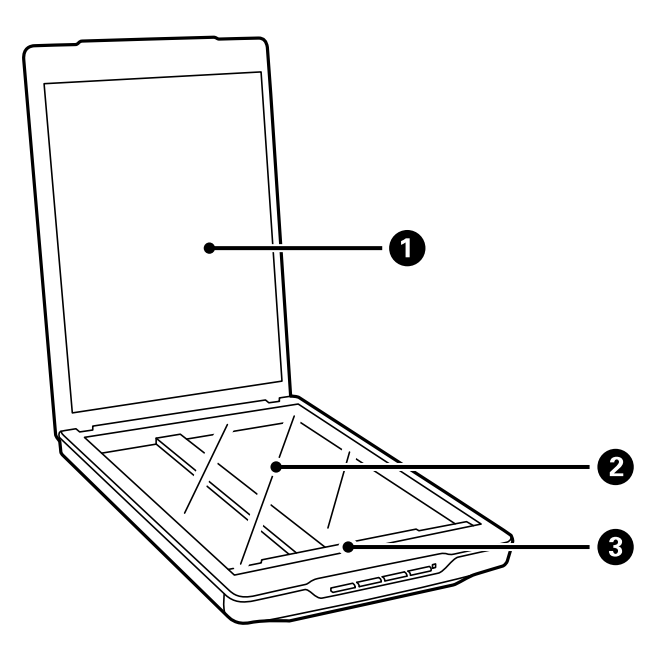

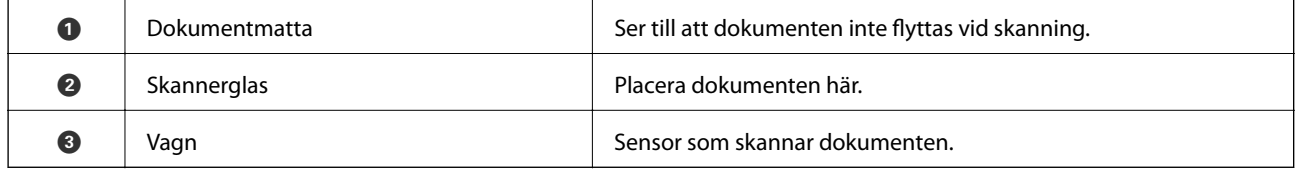

#### **Grundläggande om skannern**

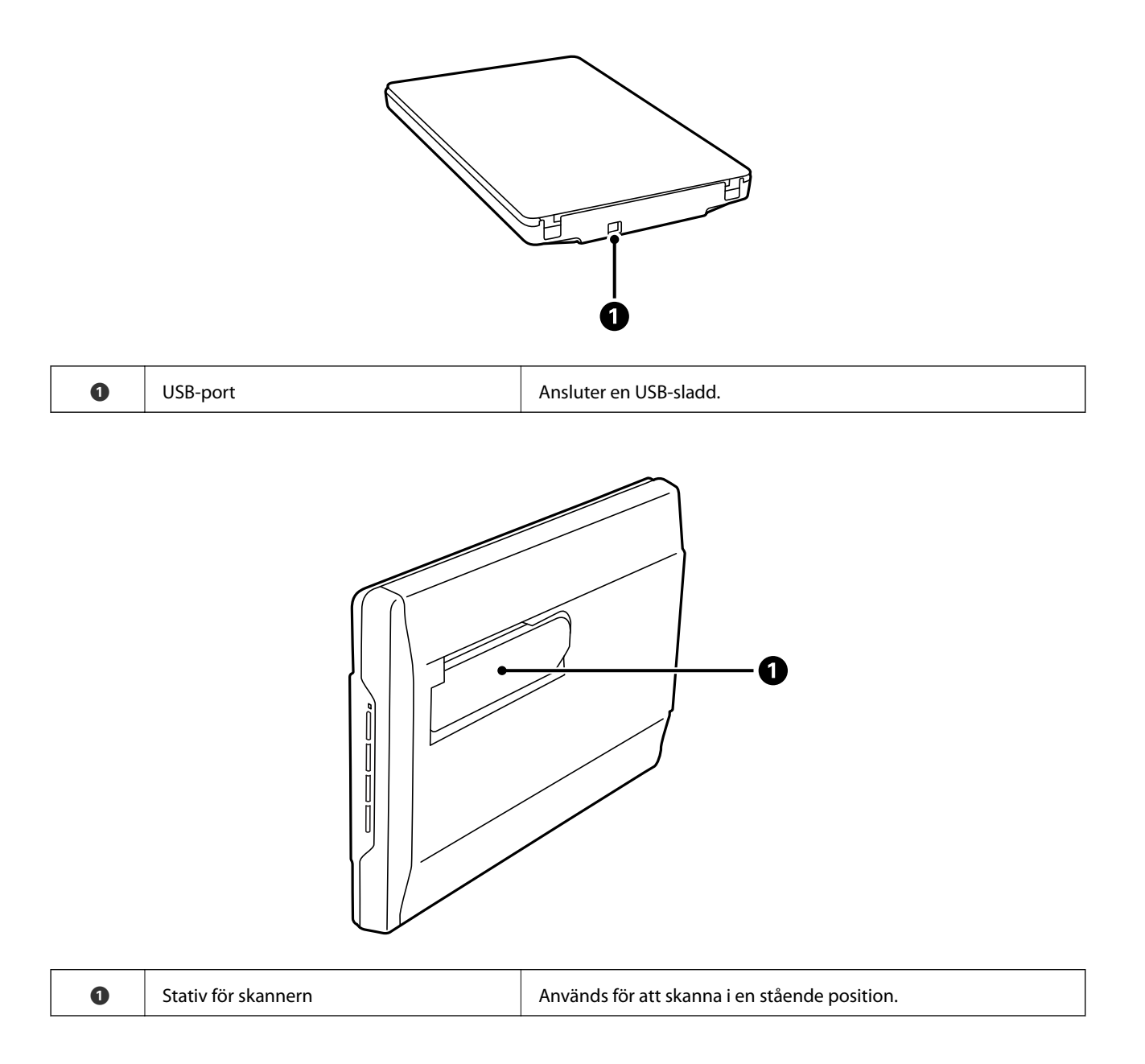

# <span id="page-11-0"></span>**Knappar och lampor**

#### **Knappar**

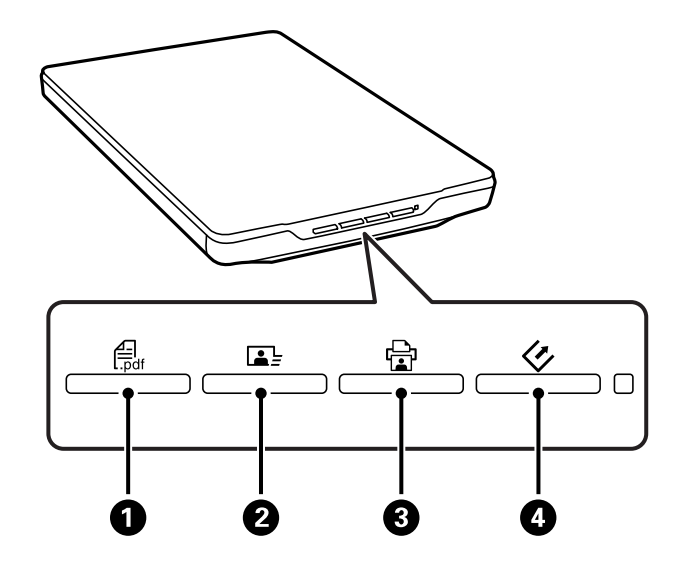

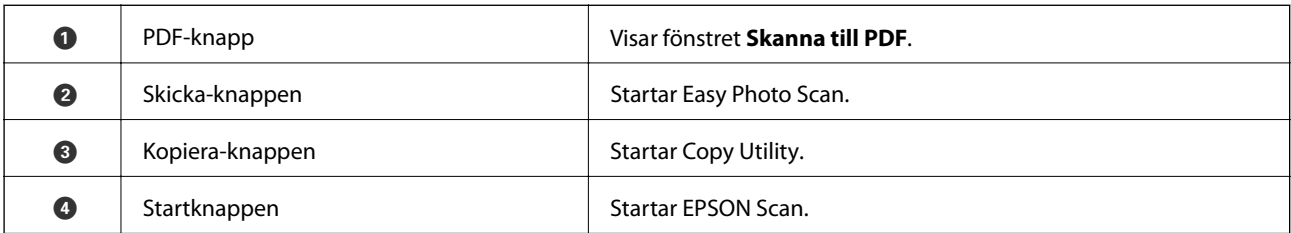

#### *Anmärkning:*

Du kan ändra standardprogram och åtgärder som utförs av varje skannerknapp.

#### **Lampor**

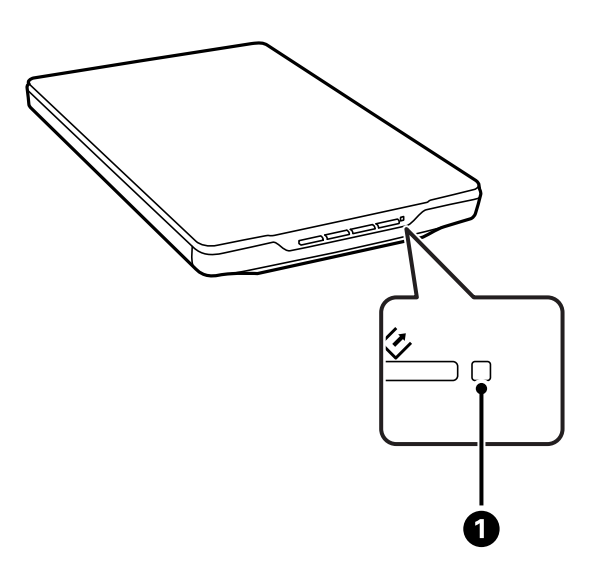

<span id="page-12-0"></span>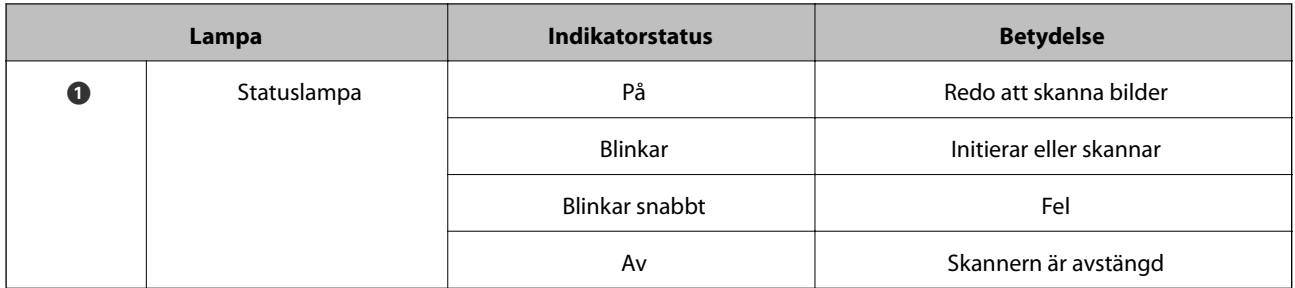

#### **Relaterad information**

- & ["Skanna via en skannerknapp" på sidan 21](#page-20-0)
- & ["Statuslampan blinkar" på sidan 67](#page-66-0)
- $\blacktriangleright$ ["Ändra standardinställningar för skannerknappen" på sidan 22](#page-21-0)

# **Placera skannern i stående position**

Du kan använda skannern i en stående position.

1. Ställ skannern upprätt.

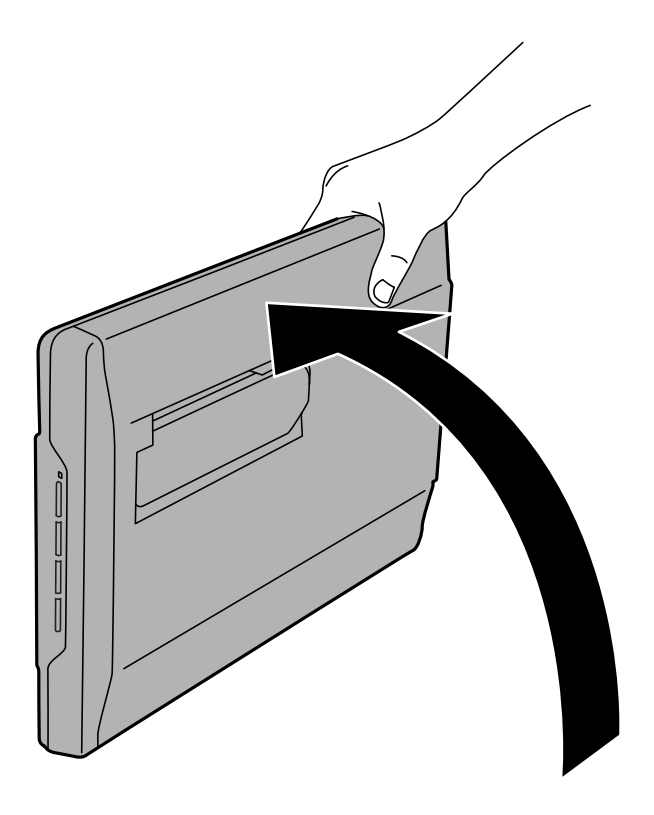

Användarhandbok

2. Dra ut skannerns stativ på baksidan av skannerns tills den klickar på plats.

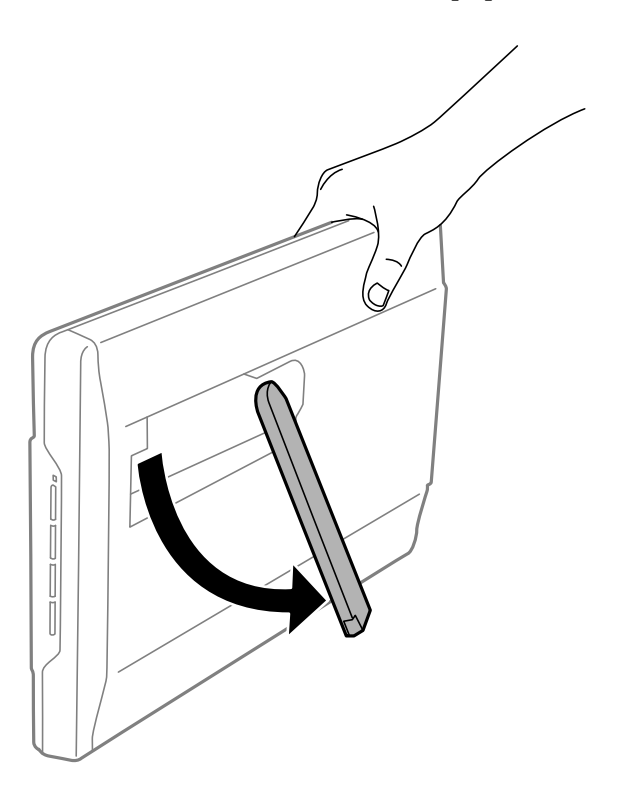

3. Vinkla ner skannern tills stativet vidrör den plana ytan.

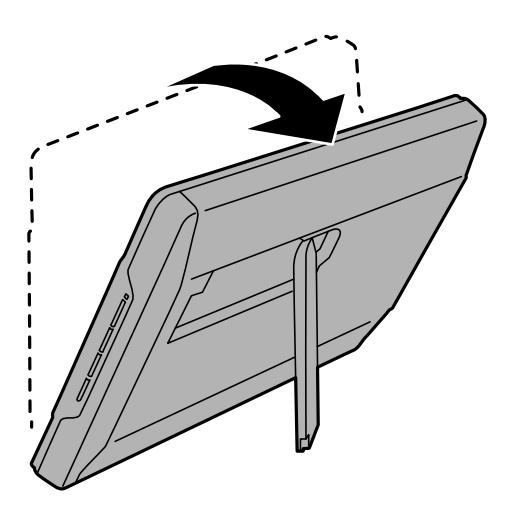

#### **Relaterad information**

& ["Placera original med skannern i stående position" på sidan 18](#page-17-0)

# <span id="page-14-0"></span>**Placera original**

c*Viktigt:*

- ❏ Placera inte tunga objekt på skannerglaset och tryck inte på glaset med för stor kraft.
- ❏ Öppna inte dokumentluckan i mer än en 100 graders vinkel. Det kan skada gångjärnet.

# **Placering av dokument eller foton**

1. Öppna dokumentluckan.

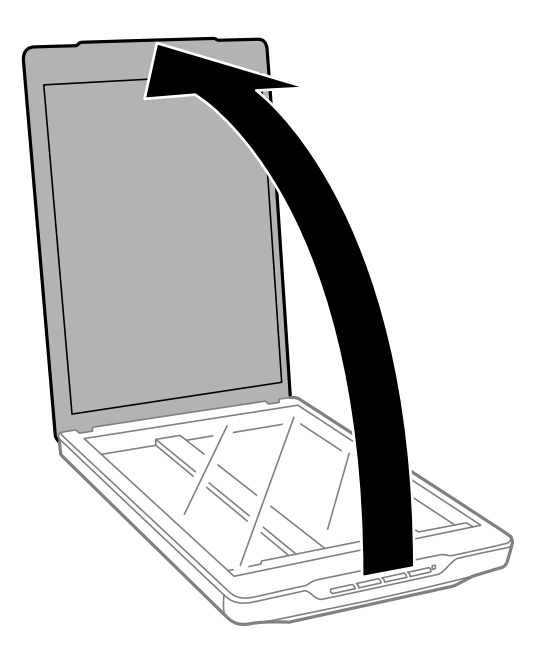

2. Placera dokumentet eller fotot med framsidan nedåt på skannerglaset och se till att det övre hörnet på sidan som du vill skanna är mot skanners hörn, bredvid pilen.

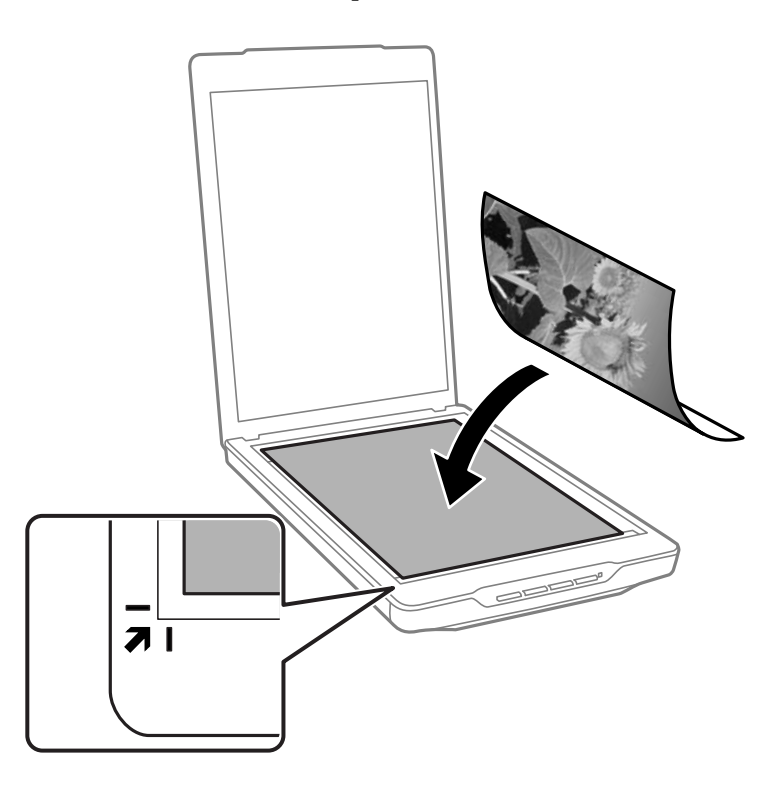

#### *Anmärkning:*

- ❏ Om du skannar in flera foton på en gång bör du placera fotona minst 20 mm. (0,8 tum) från varandra.
- ❏ Du kan undvika beskärning genom att flytta dokumentet cirka 2.5 mm (0.1 tum) från den övre kanten och sidokanterna som indikeras av  $\bigcirc$  och  $\bigcirc$  i följande bild.
- ❏ Om du skannar i Helautomatiskt läge eller använder förhandsgranskning av miniatyrbild i EPSON Scan, kan du undvika beskärning genom att flytta dokumentet cirka 6.0 mm (0.24 tum) från den övre kanten och sidokanterna som indikeras av  $\bullet$  och  $\bullet$  i följande bild.

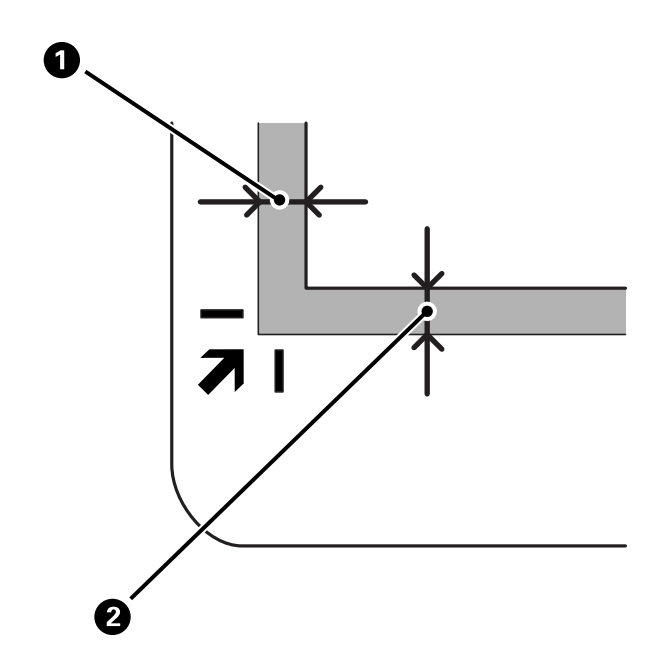

<span id="page-16-0"></span>3. Stäng dokumentluckan försiktigt så att originalet inte flyttas.

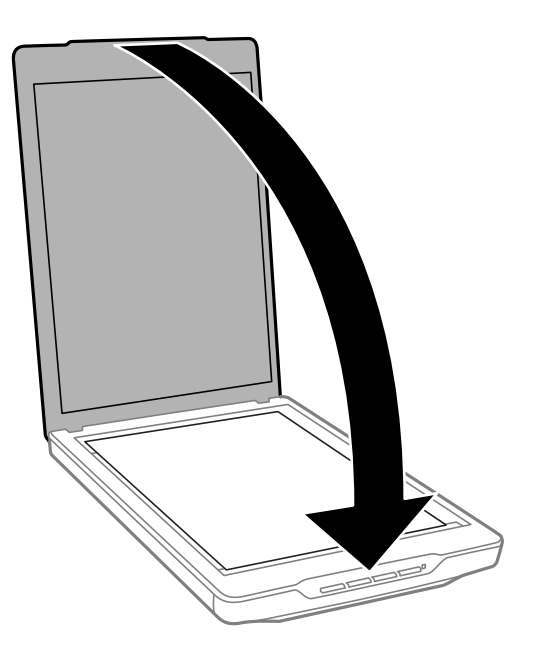

#### *Anmärkning:*

- ❏ Håll alltid skannerglaset rent.
- ❏ Låt inte original ligga kvar på skannerglaset en längre tid eftersom de kan fastna.

#### **Relaterad information**

& ["Skanna" på sidan 21](#page-20-0)

# **Placering av stora eller tjocka dokument**

Du kan ta bort dokumentluckan vid skanning av stora eller tjocka dokument.

1. Håll i dokumentluckan nära gångjärnet, håll i en horisontell position och lyft det sedan rakt uppåt för att ta bort luckan från skannern.

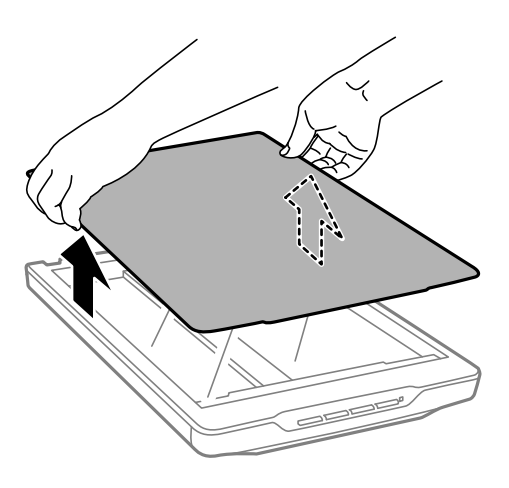

<span id="page-17-0"></span>2. Placera dokumentet med framsidan nedåt på skannerglaset.

#### *Anmärkning:*

Vid skanning, tryck försiktigt ner dokumentet för att få det att ligga plant.

3. När skanningen är klar, sätt på dokumentluckan igen i motsatt ordning för hur det togs bort, och tryck sedan försiktigt ner vid gängjärnet.

#### **Relaterad information**

& ["Skanna" på sidan 21](#page-20-0)

# **Placera original med skannern i stående position**

#### *Anmärkning:*

- ❏ Undvik att utsätta skannern för vibrationer och stötar vid skanning.
- ❏ Du kan inte placera stora eller tjocka dokument när skannern är i stående position.
- 1. Öppna dokumentluckan.

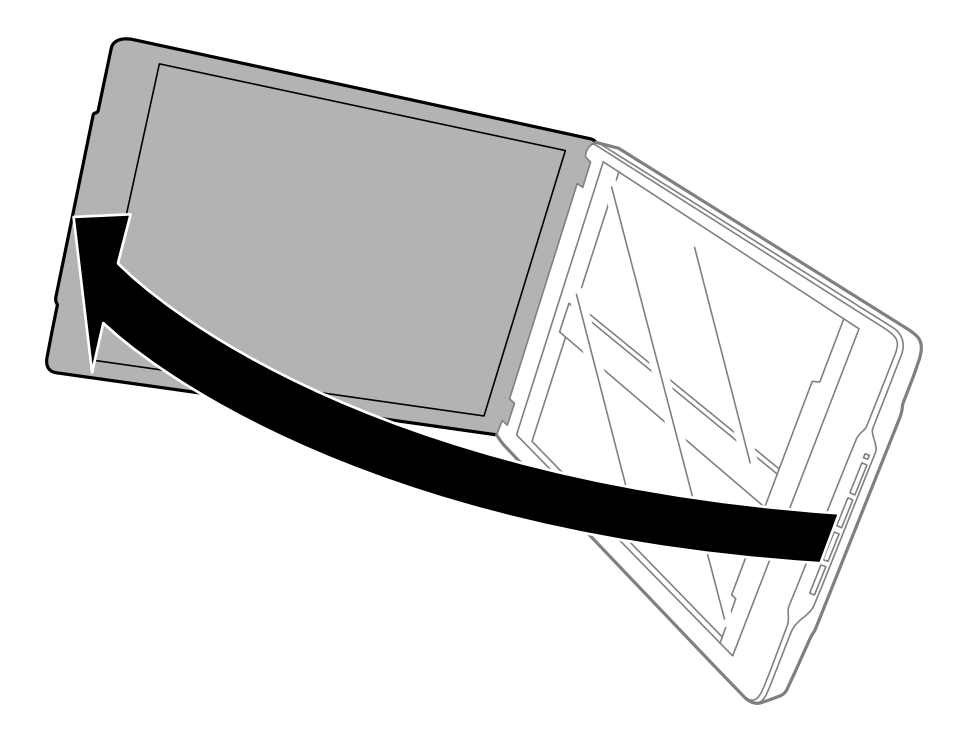

2. Placera dokumentet eller fotot med framsidan nedåt på skannerglaset och se till att det övre hörnet på sidan som du vill skanna är mot skanners hörn, bredvid pilen.

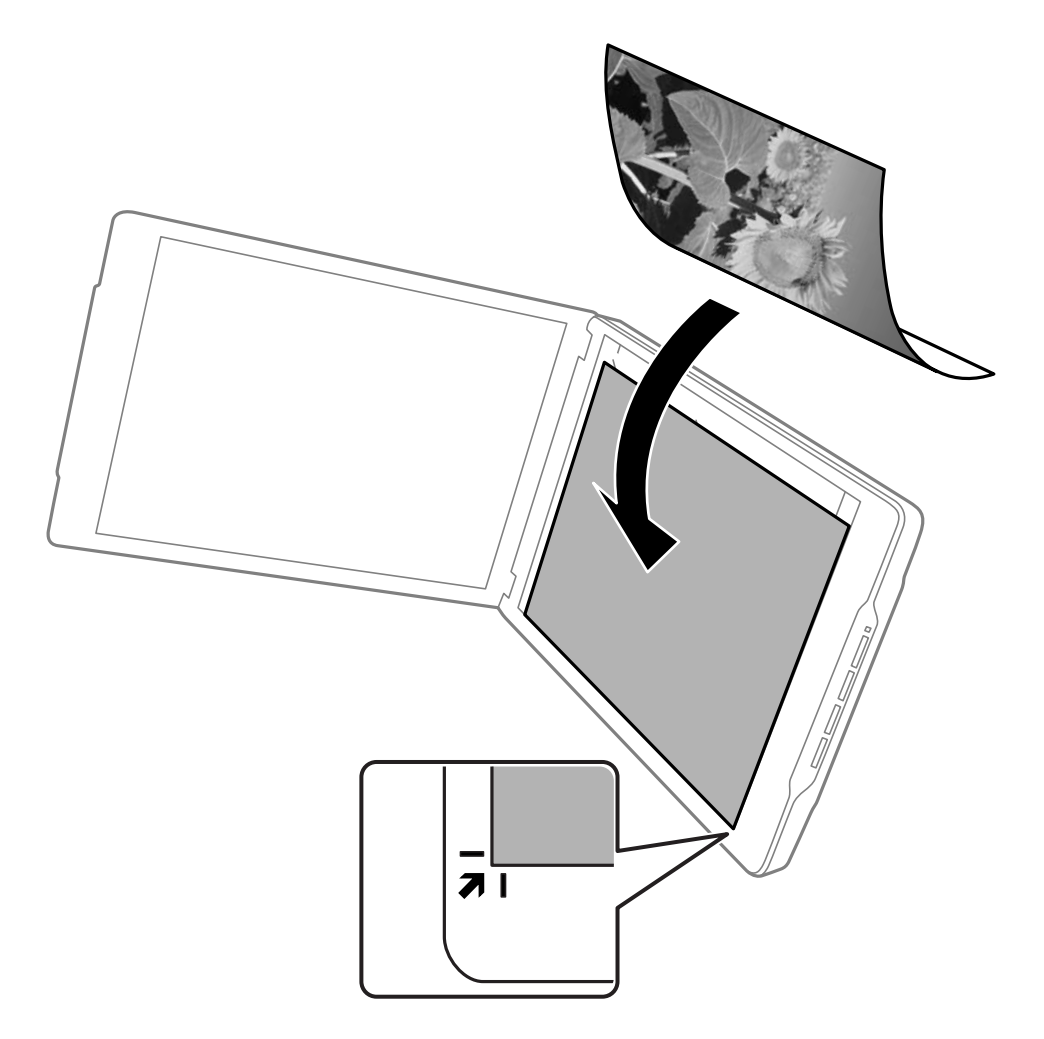

#### *Anmärkning:*

- ❏ Kanterna på ditt original kan beskäras med cirka 2,5 mm (0,1 tum) från sidokanterna och övre kanterna som indikeras av  $\bigcirc$  och  $\bigcirc$  i följande bild.
- ❏ Om du skannar i Helautomatiskt läge eller använder förhandsgranskning av miniatyrbild i EPSON Scan, kan kanterna på ditt original beskäras med cirka 6.0 mm (0.24 tum) från övre kanten och sidokanterna som indikeras  $av \bigodot$  och  $\bigodot$  i följande bild.

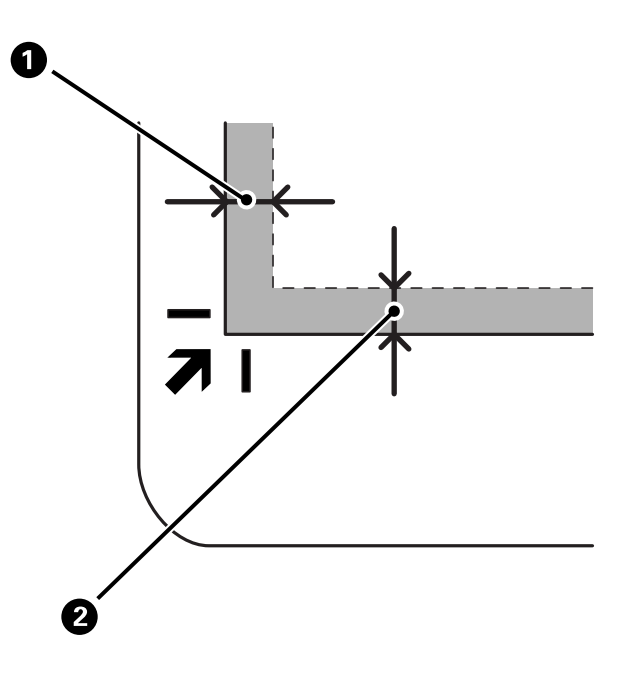

3. Stäng dokumentluckan försiktigt så att originalet inte flyttas. Håll ner dokumentluckan försiktigt vid skanning så att dokumentluckan inte öppnas.

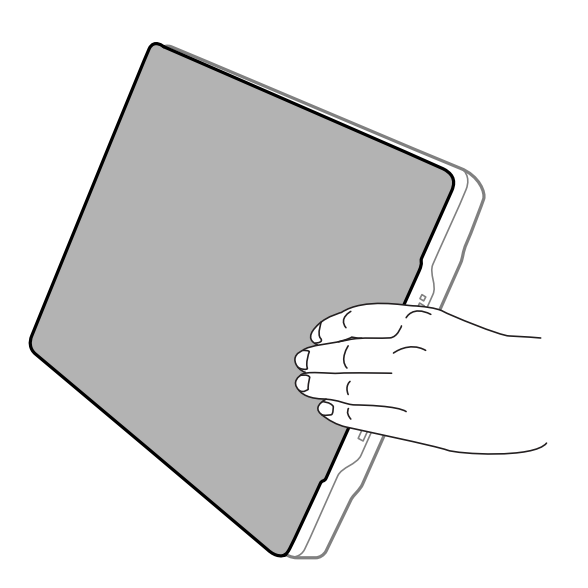

#### **Relaterad information**

& ["Skanna" på sidan 21](#page-20-0)

# <span id="page-20-0"></span>**Skanna**

# **Skanna via en skannerknapp**

Du kan skanna genom att använda knappen på din skanner. Denna åtgärd startar automatiskt ett standard skanningsprogram, men du kan tilldela knapparna till olika program.

#### *Anmärkning:*

Se till att du har installerat Epson Event Manager, Copy Utility, Easy Photo Scan och EPSON Scan, samt att skannern är ansluten till datorn.

- 1. Placera originalet.
- 2. Tryck på en av följande knappar på skannern.

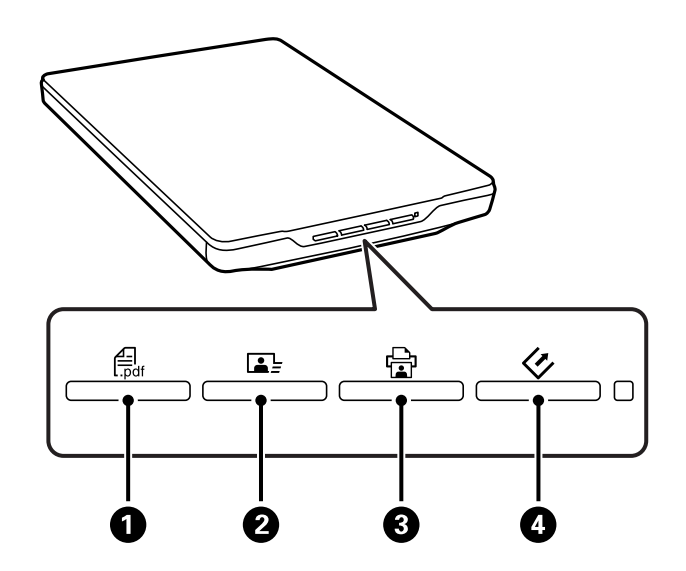

Det specificerade skanningsprogrammet startar.

- ❏ -knappen A öppnar fönstret Skanna till PDF. Du kan skanna original till PDF-filer. Du kan även skanna flera original till en PDF-fil.
- ❏ -knappen B startar Easy Photo Scan. Du kan skicka bilder via e-post eller överföra dem till en molntjänst osv.
- ❏ -knappen C startar Copy Utility. Du kan skanna ditt original och skriva ut det på en skrivare som är ansluten till datorn.
- □  $\heartsuit$ -knappen startar EPSON Scan. Du kan skanna genom att välja skanningsläge, inställningar och den skannade filens destination på datorn. Skanningen startas automatiskt om denna knapp trycks ner när EPSON Scan körs.

#### **Relaterad information**

- & ["Skanna till en PDF-fil" på sidan 47](#page-46-0)
- & ["Skanna till en molntjänst eller övriga destinationer" på sidan 52](#page-51-0)
- & ["Använda skannern som kopiator" på sidan 46](#page-45-0)
- & ["Skanna med EPSON Scan" på sidan 23](#page-22-0)
- <span id="page-21-0"></span>& ["Placera original" på sidan 15](#page-14-0)
- & ["Programinformation" på sidan 59](#page-58-0)

### **Ändra standardinställningar för skannerknappen**

Med Epson Event Manager kan du visa eller ändra standardprogram och åtgärder som utförs av varje skannerknapp.

- 1. Starta Epson Event Manager.
	- ❏ Windows 8.1/Windows 8

Ange programvarans namn i sökfältet och välj sedan den ikon som visas.

❏ Med undantag för Windows 8.1/Windows 8

Klicka på startknappen och välj **Alla program** eller **Program** > **Epson Software** > **Event Manager**.

❏ Mac OS X

Välj **Finder** > **Gå** > **Program** > **Epson Software** > **Event Manager**.

Fliken **Button Settings** i Epson Event Manager visas.

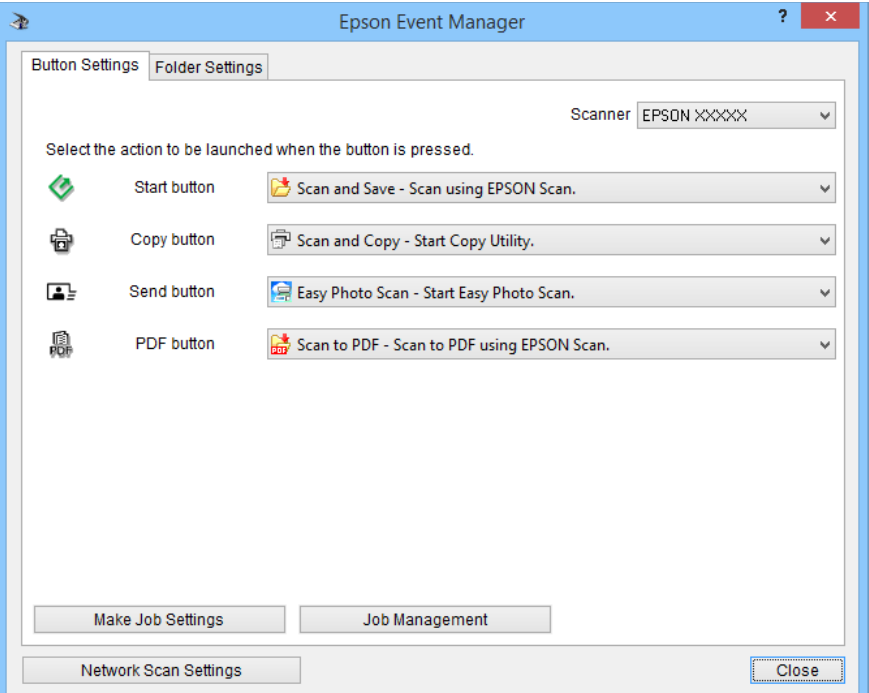

- 2. Välj en åtgärd i listrutan bredvid knappnamnet.
- 3. Klicka på **Close** för att stänga fönstret Epson Event Manager.

#### *Anmärkning:*

Gör något av följande om du behöver hjälp med att använda Epson Event Manager.

- ❏ För Windows: Klicka på *?* i fönstrets övre högra hörn.
- ❏ För Mac OS X: Klicka på hjälpmenyn i menyraden och välj sedan Epson Event Manager Help.

# <span id="page-22-0"></span>**Skanna med EPSON Scan**

EPSON Scan låter dig styra alla aspekter av skanningen. Den kan användas som ett fristående skanningsprogram eller med något annat TWAIN-kompatibelt skanningsprogram. Detta avsnitt beskriver grundläggande skanningsfunktioner vid användning av EPSON Scan. Se hjälpen för mer information om EPSON Scan.

## **Starta EPSON Scan**

Gör något av följande för att starta EPSON Scan.

❏ Starta från skannern

Tryck på knappen  $\Diamond$  på skannern.

❏ Windows 8.1/Windows 8

Ange programvarans namn i sökfältet och välj sedan den ikon som visas.

❏ Med undantag för Windows 8.1/Windows 8

Klicka på startknappen och välj **Alla program** eller **Program** > **EPSON** > **EPSON Scan** > **EPSON Scan**.

❏ Mac OS X

#### Välj **Finder** > **Gå** > **Program** > **Epson Software** > **EPSON Scan**.

Fönstret EPSON Scan öppnas automatiskt.

#### *Anmärkning:*

- ❏ EPSON Scan stöder inte funktionen snabbt användarbyte i Mac OS X. Stäng av snabbt användarbyte.
- ❏ Du måste kanske välja den skanner som du vill använda i listan över skannrar.

#### **Relaterad information**

- & ["Skanna via en skannerknapp" på sidan 21](#page-20-0)
- & ["Programinformation" på sidan 59](#page-58-0)

### **Tillgängligt EPSON Scan-läge**

EPSON Scan har flera olika skanningslägen att välja mellan.

- ❏ **Helautomatiskt läge** låter dig skanna snabbt och enkelt, utan att välja några inställningar eller förhandsgranska din bild. Dokumenttypen upptäcks automatiskt och skanningsinställningarna optimeras av EPSON Scan. Detta läge är användbart när du behöver skanna originalen i 100 % storlek och du inte behöver förhandsgranska bilderna före skanningen. Du kan återställa blekta färger eller ta bort damm i detta läge. Det här är standardläget i EPSON Scan.
- ❏ **Kontorsläge** låter dig snabbt välja inställningar för skanning av textdokument och kontrollera dess effekt med en förhandsgranskningsbild. Du kan även välja olika alternativ för bildjustering och förhandsgranska din skannade bild.
- ❏ **Hemläge** låter dig anpassa vissa skanningsinställningar och kontrollera dess effekt med en förhandsgranskningsbild. Detta läge är användbart när du vill förhandsgranska bilder av dina original innan du skannar dem. Du kan justera bildstorleken efter eget önskemål när du skannar, skanningsområdet och diverse andra bildinställningar, inklusive färgåterställning, dammborttagning och bakgrundsljuskorrigering.

#### **Skanna**

❏ **Professionellt läge** ger dig total kontroll över dina skanningsinställningar och låter dig kontrollera dess effekt med en förhandsgranskningsbild. Detta läge är användbart när du vill förhandsgranska bilden och göra omfattande, detaljerade korrigeringar innan du skannar in den. Du kan förbättra skärpan, korrigera färger och förbättra bilden med en hel uppsättning av verktyg, inklusive färgåterställning, dammborttagning och bakgrundsljuskorrigering.

#### **Relaterad information**

- & ["Starta EPSON Scan" på sidan 23](#page-22-0)
- & "Skanna i **[Helautomatiskt läge](#page-24-0)**" på sidan 25
- & "Skanna i **Kontorsläge**[" på sidan 28](#page-27-0)
- & "Skanna i **Hemläge**[" på sidan 30](#page-29-0)
- & "Skanna i **[Professionellt läge](#page-32-0)**" på sidan 33

### **Välja ett EPSON Scan-läge**

För att välja skanningsläge, klicka på pilen i **Läge**-rutan i det övre högra hörnet av EPSON Scan-fönstret. Välj sedan det läge som du vill använda i listan som visas.

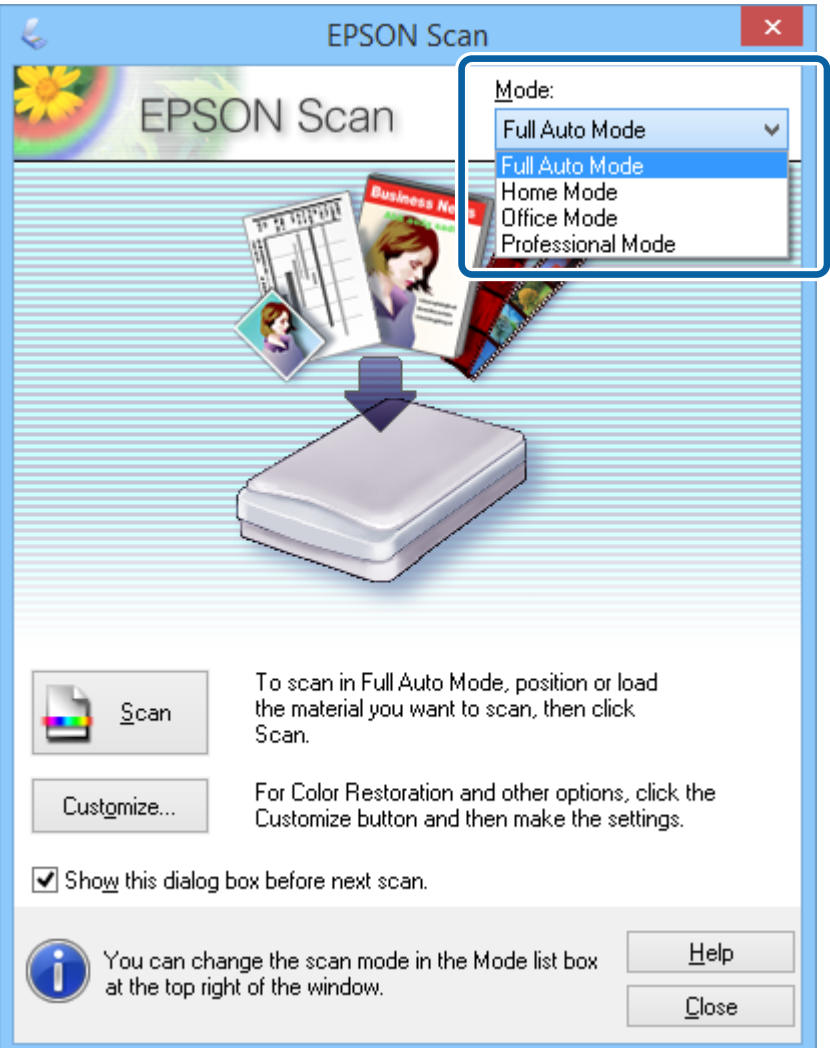

#### **Skanna**

#### <span id="page-24-0"></span>*Anmärkning:*

Det läge som du väljer kvarstår även nästa gång du startar EPSON Scan.

#### **Relaterad information**

- & ["Starta EPSON Scan" på sidan 23](#page-22-0)
- & "Skanna i **Helautomatiskt läge**" på sidan 25
- & "Skanna i **Kontorsläge**[" på sidan 28](#page-27-0)
- & "Skanna i **Hemläge**[" på sidan 30](#page-29-0)
- & "Skanna i **[Professionellt läge](#page-32-0)**" på sidan 33

### **Skanna i Helautomatiskt läge**

När du startar EPSON Scan för första gången körs den i **Helautomatiskt läge**. För detaljerade instruktioner för inställning, se hjälpen i EPSON Scan.

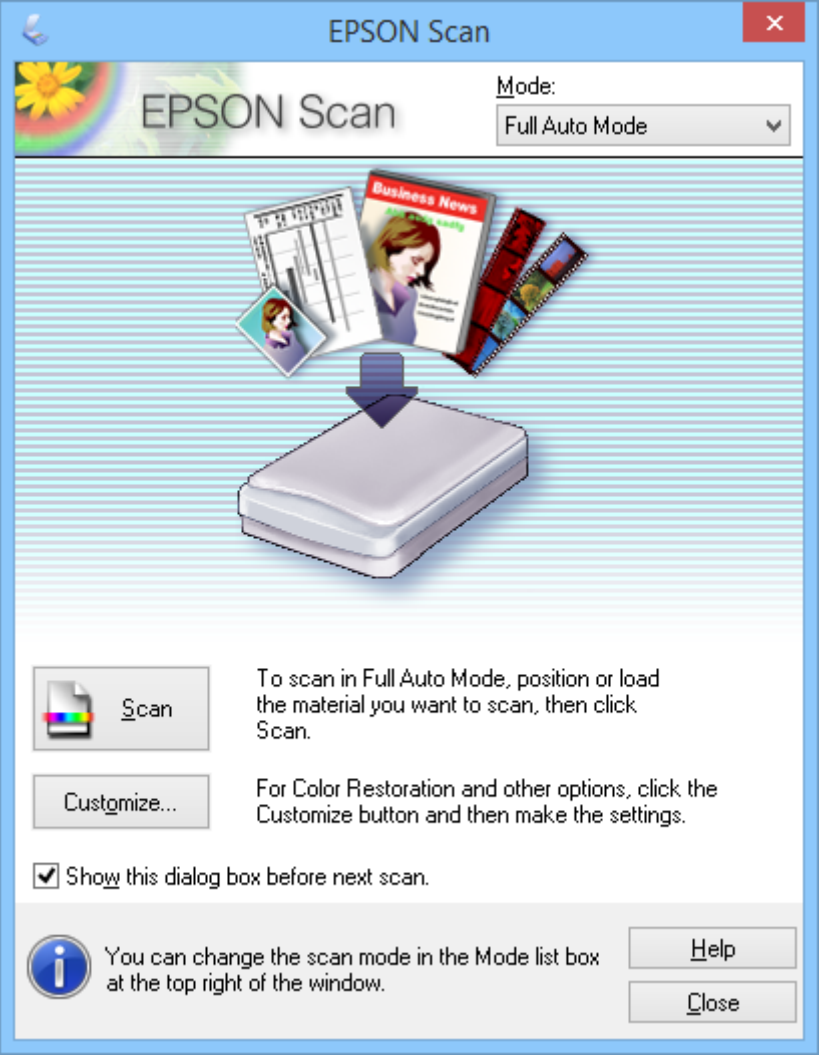

#### *Anmärkning:*

Om *Visa denna dialogruta före nästa skanning* är avmarkerad startar EPSON Scan skanningen omedelbart utan att visa detta fönster. För att återgå till detta fönster, klicka på *Paus* i dialogrutan för skanning under skanningen.

- 1. Placera originalet.
- 2. Starta EPSON Scan.
- 3. Välj **Helautomatiskt läge** i listan **Läge**.
- 4. Om du vill välja en anpassad upplösning, återställa blekta färger, ta bort damm eller välja inställningar för filsparning, klicka på **Anpassa**.

Fönstret **Anpassa** visas.

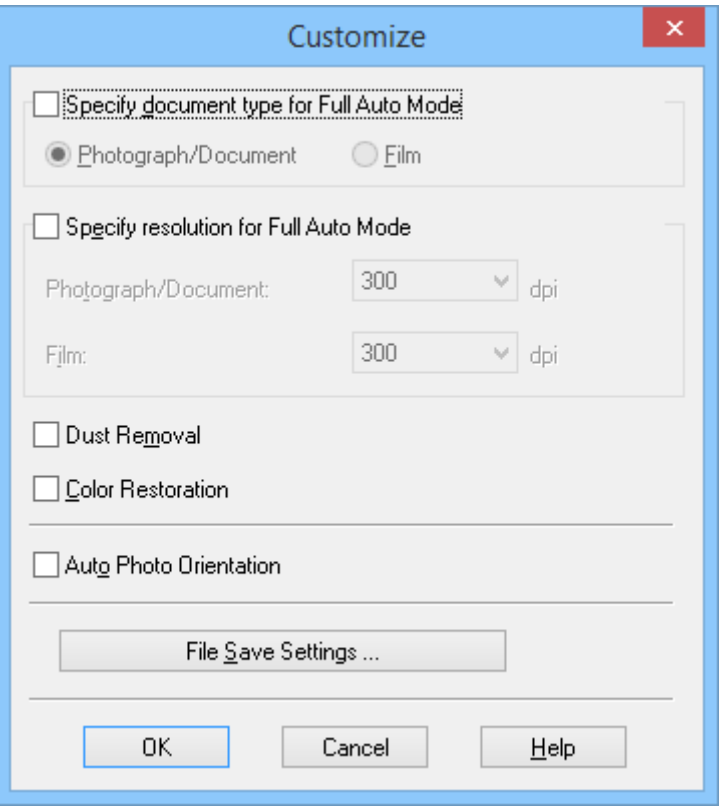

5. Välj dina inställningar i fönstret **Anpassa** och klicka sedan på **OK**. För information om hur man utför inställningar i fönstret **Anpassa**, se hjälpen i EPSON Scan.

#### 6. Klicka på **Skanna**.

EPSON Scan förhandsgranskar varje bild, upptäcker originaltyp och väljer automatiskt de skanningsinställningar som är mest lämpliga. Efter ett litet tag visas en liten förhandsgranskning för varje bild i fönstret EPSON Scan.

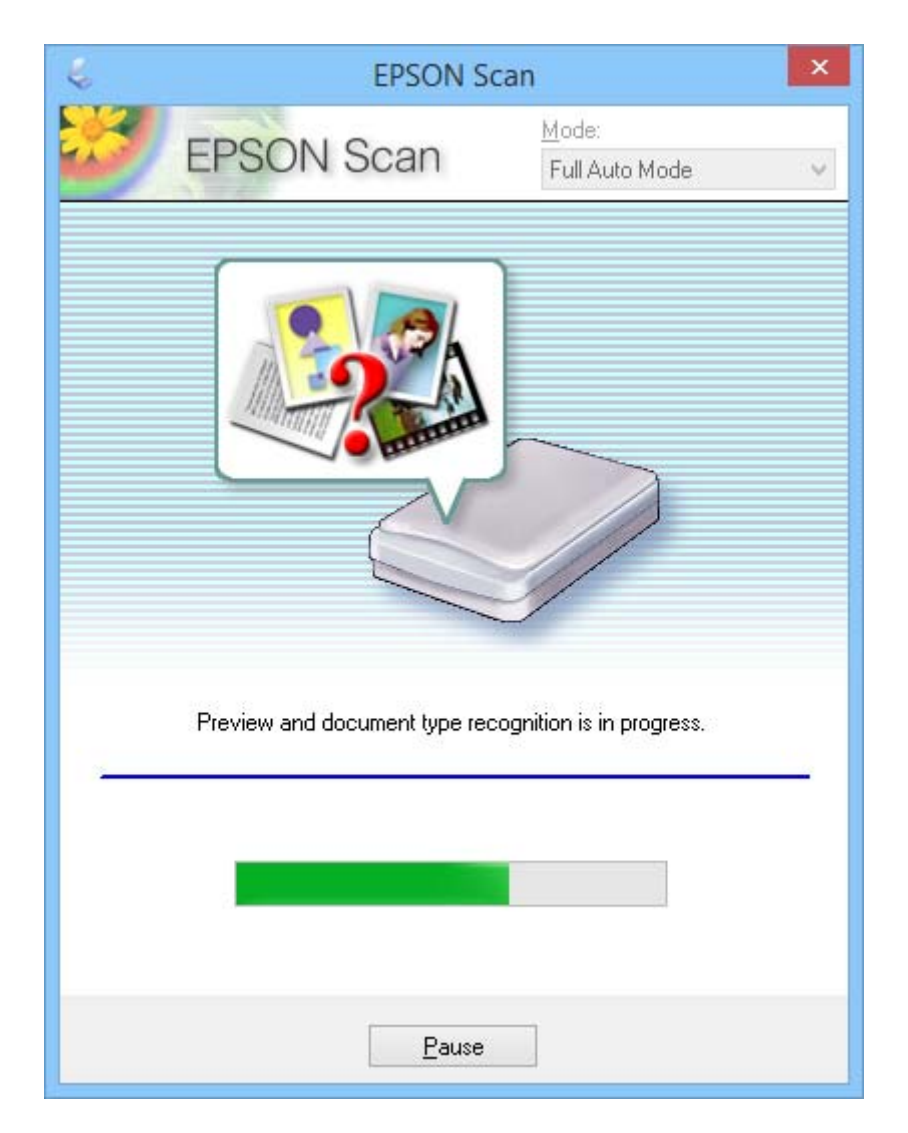

#### *Anmärkning:*

❏ Om du måste ändra någon inställning, klicka på *Paus*. Du återvänder till huvudfönstret, klicka sedan på *Anpassa*.

❏ Om du måste avbryta skanningen, klicka på *Avbryt* när den visas.

Din skannade bild sparas i det filformat och på den plats du valt i fönstret **Inställningar för att spara fil**. Om du inte valde några inställningar i fönstret **Inställningar för att spara fil** sparas den som en JPEG-fil i **Bilder** eller **Mina bilder**.

#### **Relaterad information**

- & ["Placera original" på sidan 15](#page-14-0)
- & ["Starta EPSON Scan" på sidan 23](#page-22-0)
- & "Skanna i **Kontorsläge**[" på sidan 28](#page-27-0)
- & "Skanna i **Hemläge**[" på sidan 30](#page-29-0)
- & "Skanna i **[Professionellt läge](#page-32-0)**" på sidan 33

#### <span id="page-27-0"></span>& ["Bildjusteringsfunktioner" på sidan 35](#page-34-0)

## **Skanna i Kontorsläge**

När du väljer **Kontorsläge** visas fönstret EPSON Scan **Kontorsläge**. För detaljerade instruktioner för inställning, se hjälpen i EPSON Scan.

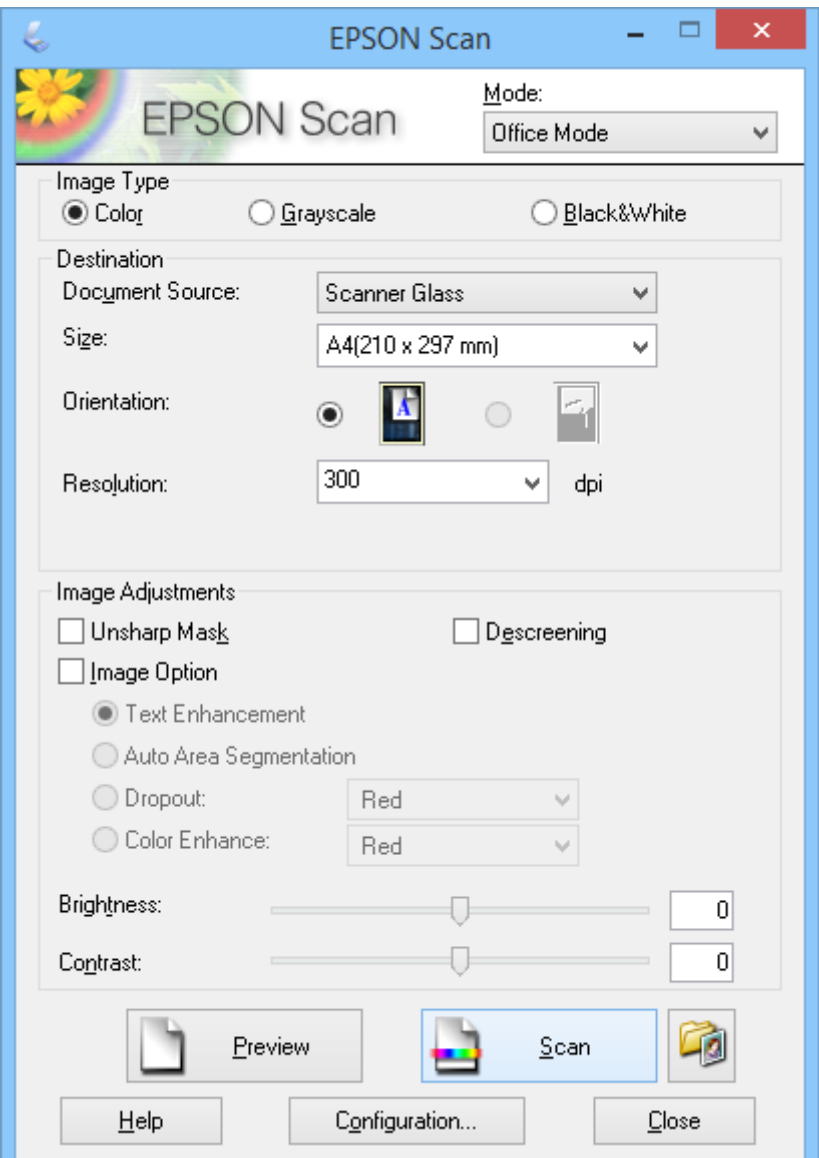

- 1. Placera originalet.
- 2. Starta EPSON Scan.
- 3. Välj **Kontorsläge** i listan **Läge**.
- 4. Välj **Färg**, **Gråskala** eller **Svartvitt** som **Bildtyp**-inställning.
- 5. Klicka på pilen för att öppna listan **Storlek** och välj sedan storlek för det originaldokument som du skannar.
- 6. Klicka på pilen för att öppna listan **Upplösning** och välj sedan en lämplig upplösning för originalet.
- 7. Klicka på **Förhandsgranskning** för att förhandsgranska bilden. Bilden visas i fönstret **Förhandsgranskning**.
- 8. Ändra bildkvaliteten med funktionen **Bildjusteringar** vid behov.
- 9. Klicka på **Skanna**.

Fönstret **Inställningar för att spara fil** visas.

10. Välj namn, plats, bildformatets typ och så vidare för dina sparade skanningsfiler i fönstret **Inställningar för att spara fil**, klicka sedan på **OK**.

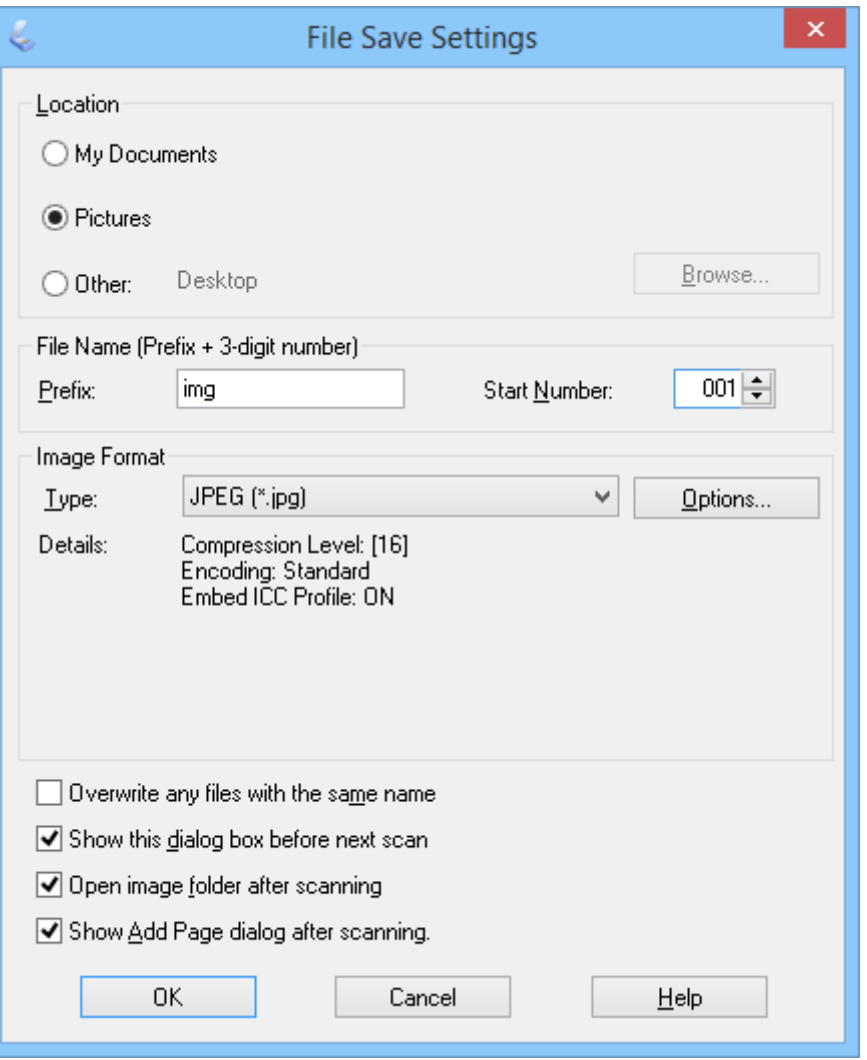

EPSON Scan startar skanningen och sparar de skannade bilder och så vidare, i enlighet med inställningarna som valts i fönstret **Inställningar för att spara fil**.

#### **Relaterad information**

- & ["Placera original" på sidan 15](#page-14-0)
- & ["Starta EPSON Scan" på sidan 23](#page-22-0)
- & "Skanna i **[Helautomatiskt läge](#page-24-0)**" på sidan 25
- <span id="page-29-0"></span>& "Skanna i **Hemläge**" på sidan 30
- & "Skanna i **[Professionellt läge](#page-32-0)**" på sidan 33
- & ["Bildjusteringsfunktioner" på sidan 35](#page-34-0)

## **Skanna i Hemläge**

När du väljer **Hemläge** visas fönstret **Hemläge**. För detaljerade instruktioner för inställning, se hjälpen i EPSON Scan.

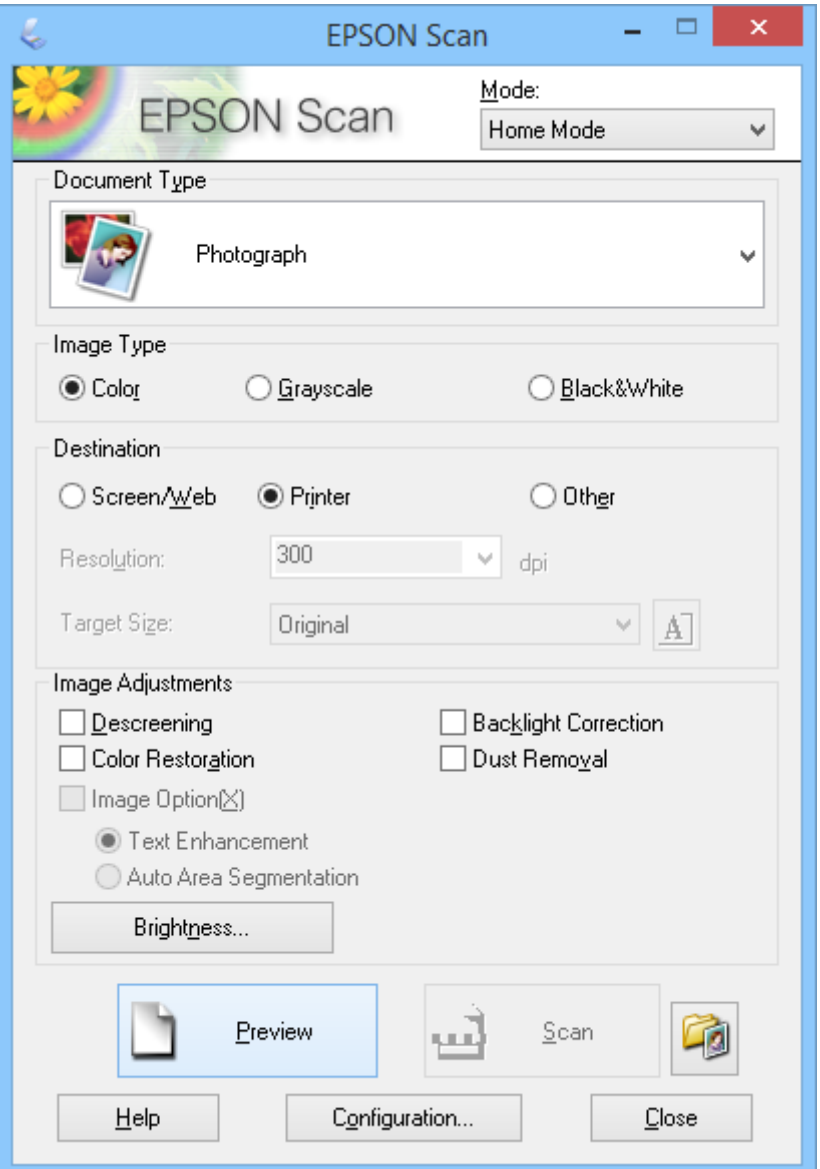

- 1. Placera originalet.
- 2. Starta EPSON Scan.
- 3. Välj **Hemläge** i listan **Läge**.
- 4. Klicka på pilen för att öppna listan **Dokumenttyp** och välja den typ av original som du skannar.
- 5. Välj **Färg**, **Gråskala** eller **Svartvitt** som **Bildtyp**-inställning.
- 6. I rutan **Destination**, välj hur du planerar att använda de skannade bilderna.
	- ❏ **Skärm/Webb**: För bilder som du endast ska visa på en datorskärm eller publicera på webben.
	- ❏ **Skrivare**: För bilder som du ska skriva ut eller konvertera till redigerbar text med ett program för optisk teckenigenkänning (OCR).
	- ❏ **Annat**: För bilder du ska arkivera och så vidare som därför måste ha en specifik upplösning.

EPSON Scan väljer en standardinställning för upplösningen baserad på inställningen för **Destination** som du har valt. Om du väljer **Annat** som **Destination**-inställning måste du välja en specifik upplösning.

7. Klicka på **Förhandsgranskning** för att förhandsgranska bilden.

Bilden visas i fönstret **Förhandsgranskning**.

- 8. Ändra bildkvaliteten med funktionen **Bildjusteringar** vid behov.
- 9. Vid behov, klicka på pilen för att öppna listan **Målstorlek** och välja storlek på den skannade bilden. Du kan skanna in bilder i deras originalstorlek, men du kan även förminska eller förstora deras storlek.
- 10. Klicka på **Skanna**.

Fönstret **Inställningar för att spara fil** visas.

11. Välj namn, plats och bildformatets typ för dina sparade skanningsfiler i fönstret **Inställningar för att spara fil**, klicka sedan på **OK**.

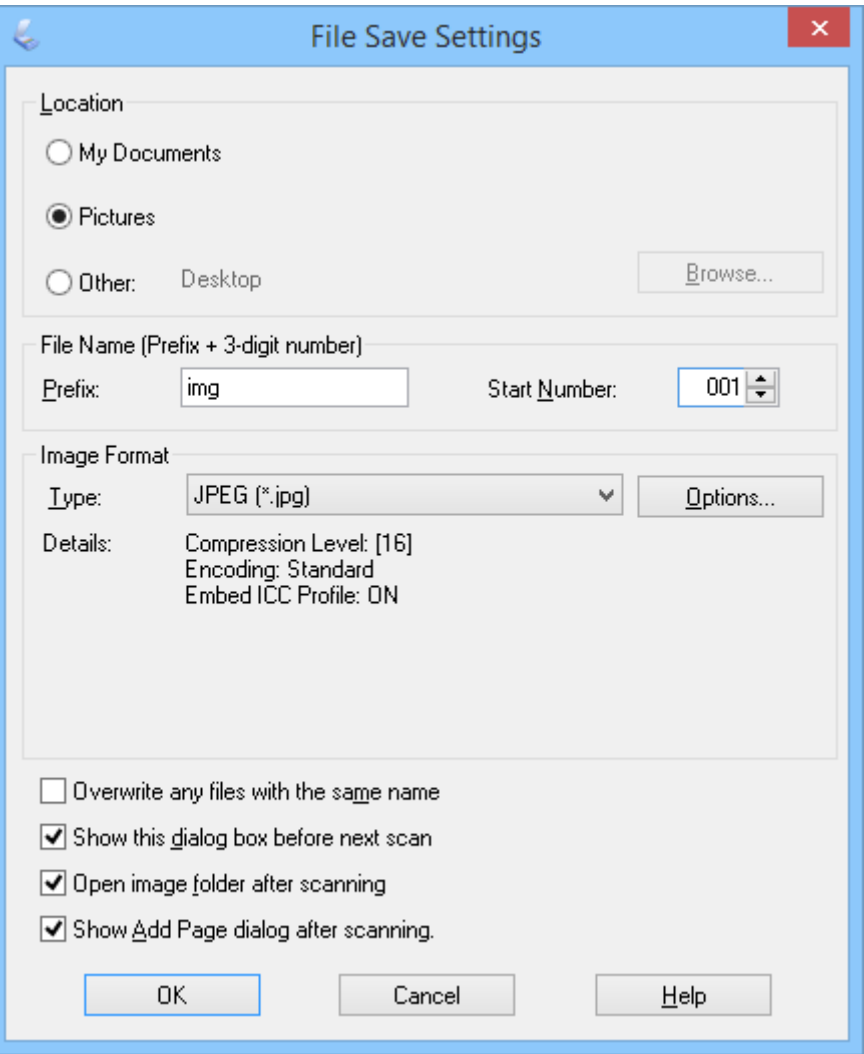

EPSON Scan startar skanningen och sparar de skannade bilder och så vidare, i enlighet med inställningarna som valts i fönstret **Inställningar för att spara fil**.

#### **Relaterad information**

- & ["Placera original" på sidan 15](#page-14-0)
- & ["Starta EPSON Scan" på sidan 23](#page-22-0)
- & "Skanna i **[Helautomatiskt läge](#page-24-0)**" på sidan 25
- & "Skanna i **Kontorsläge**[" på sidan 28](#page-27-0)
- & "Skanna i **[Professionellt läge](#page-32-0)**" på sidan 33
- & ["Bildjusteringsfunktioner" på sidan 35](#page-34-0)

## <span id="page-32-0"></span>**Skanna i Professionellt läge**

När du väljer **Professionellt läge** visas fönstret **Professionellt läge**. För detaljerade instruktioner för inställning, se hjälpen i EPSON Scan.

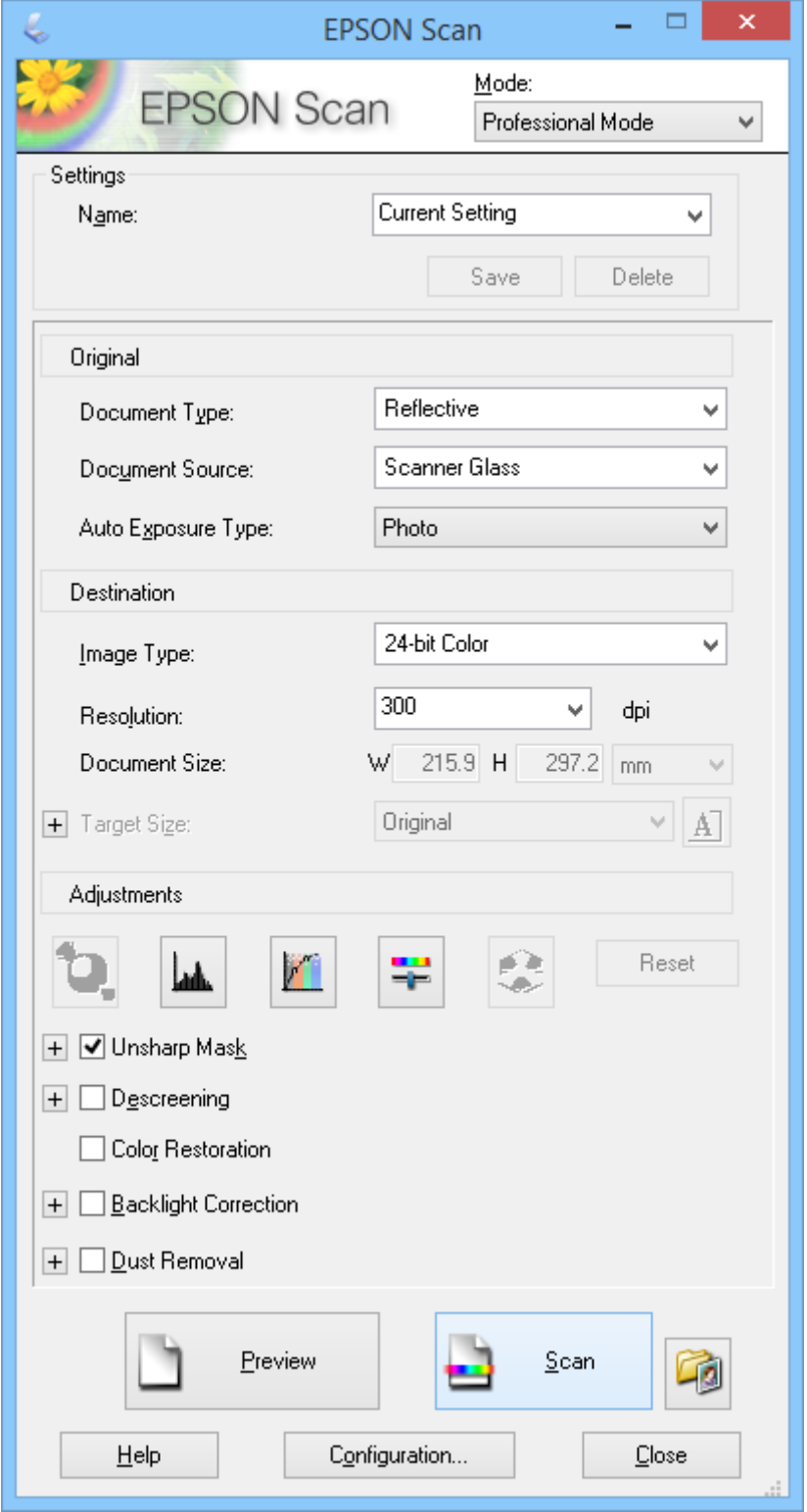

1. Placera originalet.

- 2. Starta EPSON Scan.
- 3. Välj **Professionellt läge** i listan **Läge**.
- 4. Klicka på pilen i listan **Autoexponeringstyp** och välj sedan **Foto** eller **Dokument**.
- 5. Klicka på pilen för att öppna listan **Bildtyp** och välj sedan den detaljerade bildtyp som du skannar.

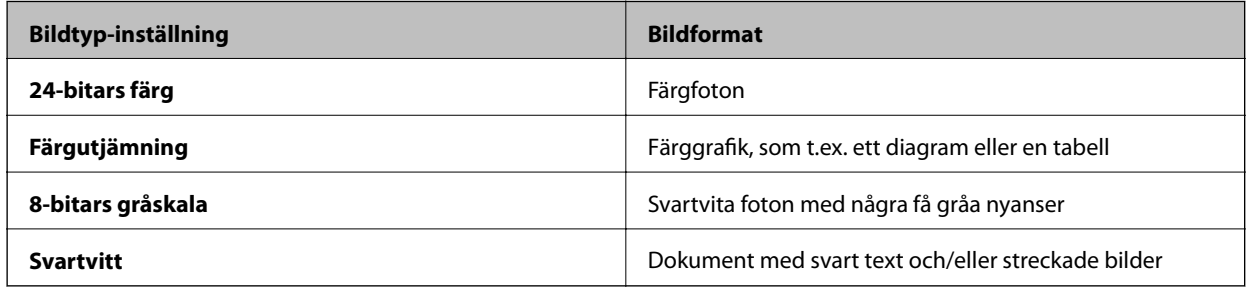

#### *Anmärkning:*

Om du väljer *8-bitars gråskala* eller *Svartvitt* kan du även välja en *Bildalternativ*-inställning som beskrivs nedan. Klicka på *+* när det visas.

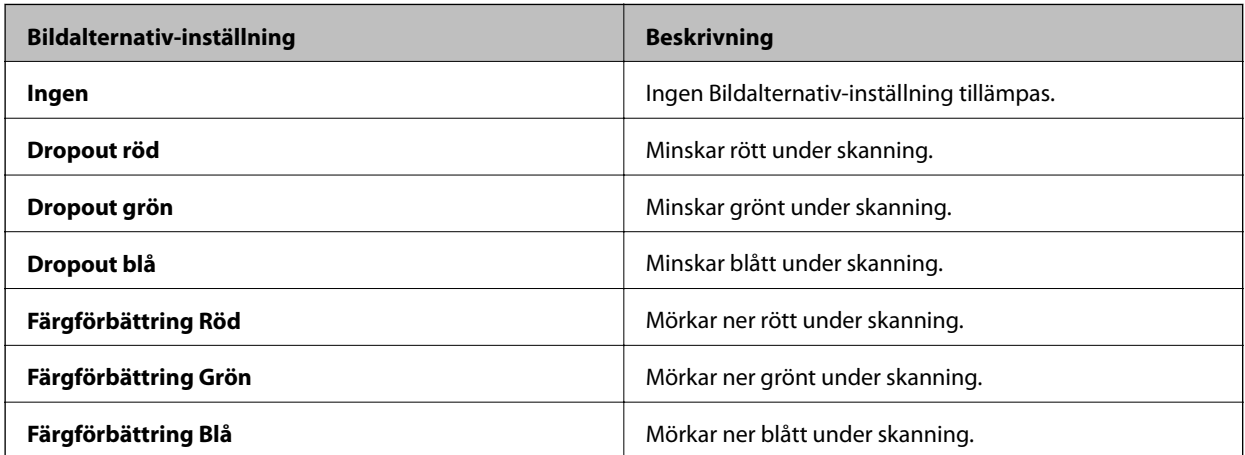

- 6. Klicka på pilen för att öppna listan **Upplösning** och välj sedan en lämplig upplösning för originalet.
- 7. Klicka på **Förhandsgranskning** för att förhandsgranska bilden.

Bilden visas i fönstret **Förhandsgranskning**.

- 8. Vid behov, klicka på pilen för att öppna listan **Målstorlek** och välja storlek på den skannade bilden. Du kan skanna in bilder i deras originalstorlek, men du kan även förminska eller förstora deras storlek.
- 9. Ändra bildkvaliteten med funktionen **Justeringar** vid behov.
- 10. Klicka på **Skanna**.

Fönstret **Inställningar för att spara fil** visas.

<span id="page-34-0"></span>11. Välj namn, plats, bildformatets typ och så vidare för dina sparade skanningsfiler i fönstret **Inställningar för att spara fil**, klicka sedan på **OK**.

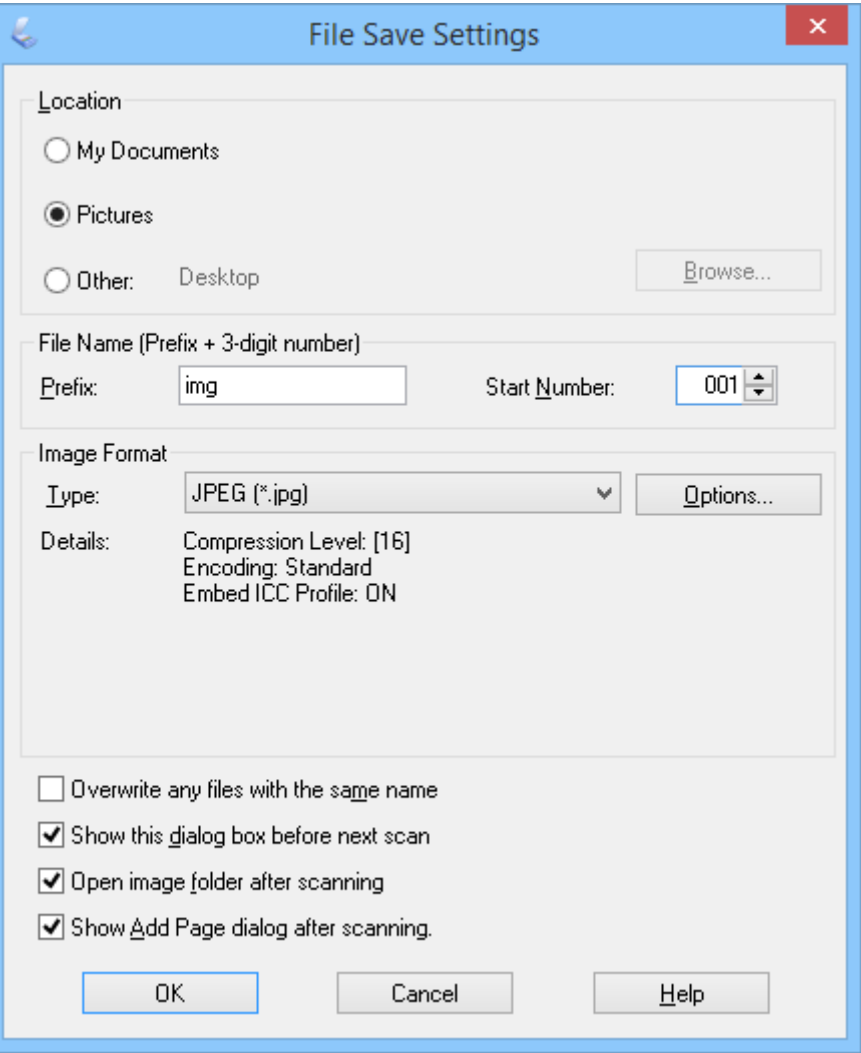

EPSON Scan startar skanningen och sparar de skannade bilder och så vidare, i enlighet med inställningarna som valts i fönstret **Inställningar för att spara fil**.

#### **Relaterad information**

- & ["Placera original" på sidan 15](#page-14-0)
- & ["Starta EPSON Scan" på sidan 23](#page-22-0)
- & "Skanna i **[Helautomatiskt läge](#page-24-0)**" på sidan 25
- & "Skanna i **Kontorsläge**[" på sidan 28](#page-27-0)
- & "Skanna i **Hemläge**[" på sidan 30](#page-29-0)
- & "Bildjusteringsfunktioner" på sidan 35

### **Bildjusteringsfunktioner**

Du kan förhandsgranska dina bilder och modifiera bildkvaliteten vid behov. EPSON Scan har en mängd olika inställningar för att förbättra färger, skärpa, kontrast och andra aspekter som påverkar bildens kvalitet. För detaljer om hur man justerar dessa inställningar, se hjälpen i EPSON Scan.

#### **Bildjusteringsfunktioner för foton:**

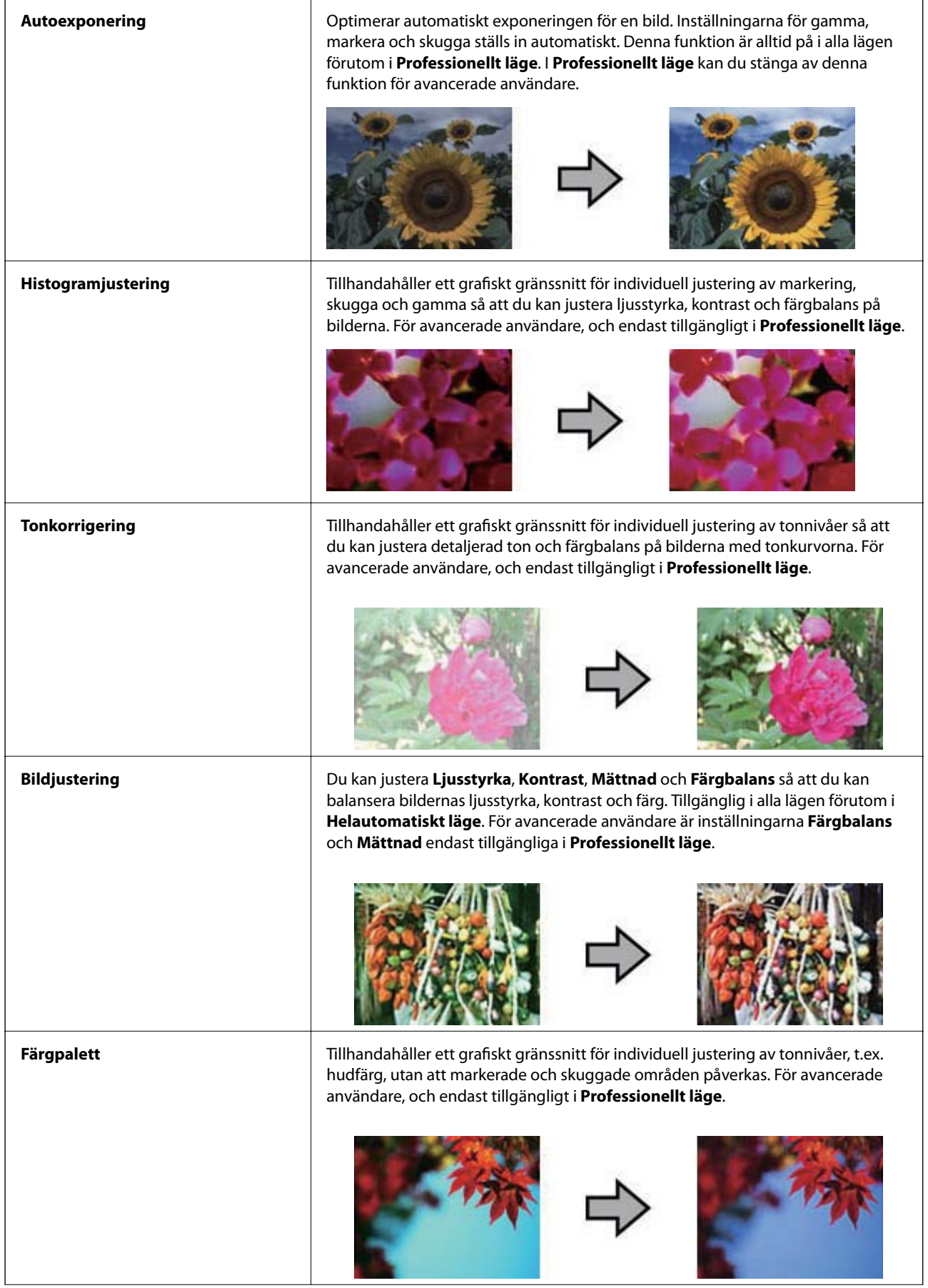
#### **Skanna**

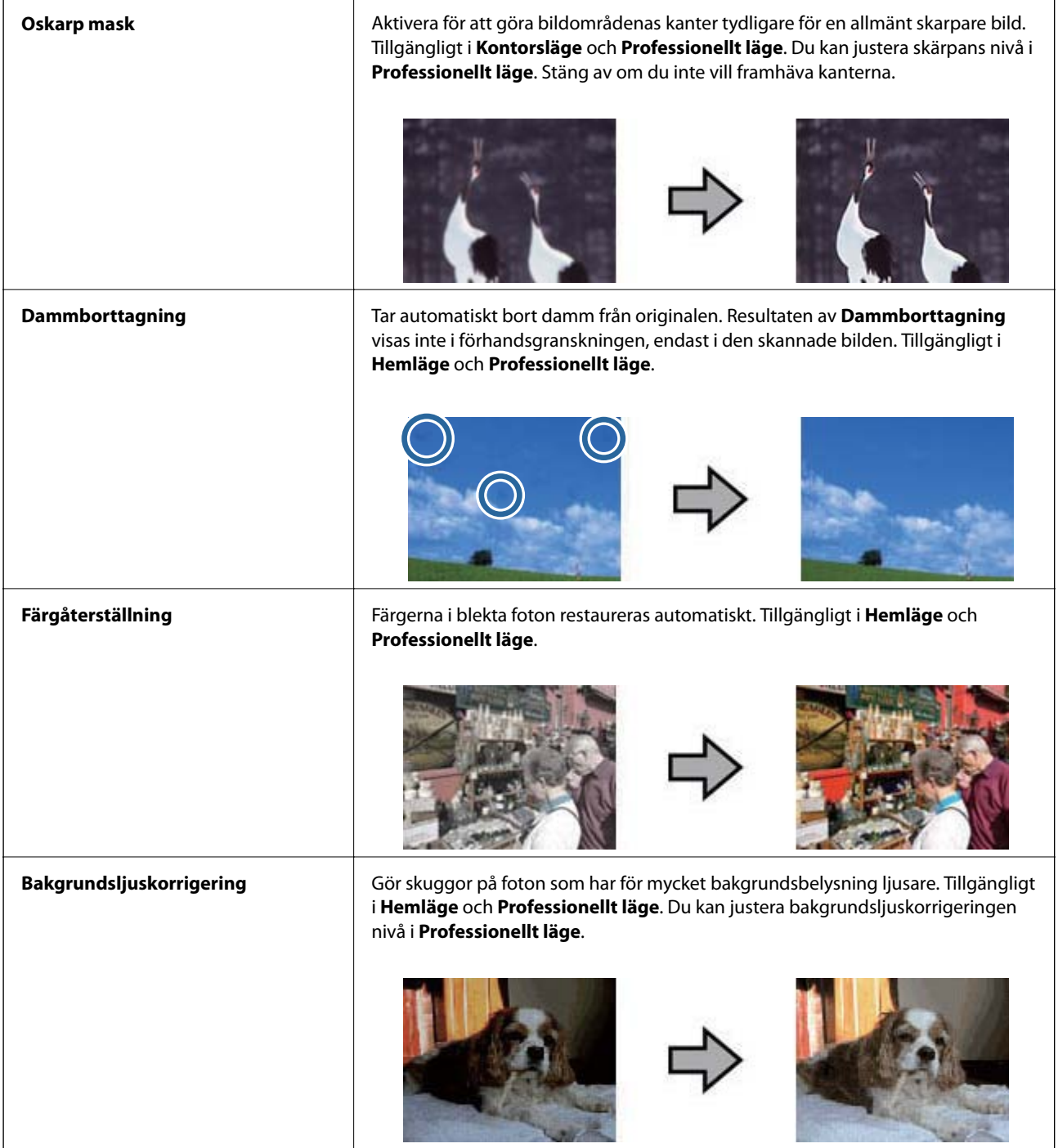

### **Bildjusteringsfunktioner för dokument:**

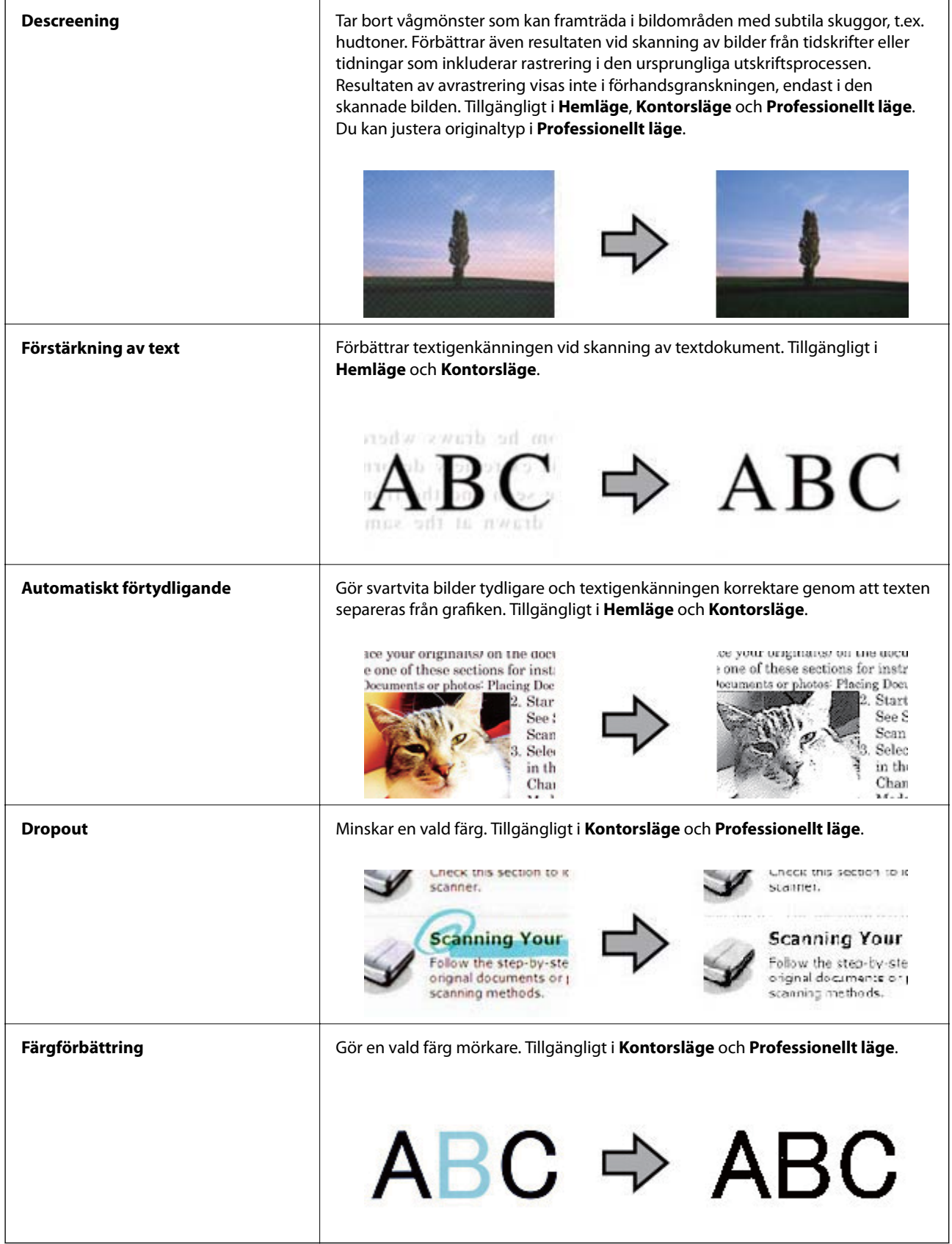

#### <span id="page-38-0"></span>**Relaterad information**

- & "Skanna i **[Helautomatiskt läge](#page-24-0)**" på sidan 25
- & "Skanna i **Kontorsläge**[" på sidan 28](#page-27-0)
- & "Skanna i **Hemläge**[" på sidan 30](#page-29-0)
- & "Skanna i **[Professionellt läge](#page-32-0)**" på sidan 33

## **Skanna med Easy Photo Scan**

Detta program låter dig utföra olika åtgärder när originalet har skannats och bilden kontrollerats, t.ex. redigering av bild, sparning av bild, sändning via e-post eller överföring till en molntjänst. Se hjälpen för mer information om Easy Photo Scan.

- 1. Gör något av följande för att starta Easy Photo Scan.
	- ❏ Starta från skannern

Tryck på knappen  $\blacksquare$  på skannern.

❏ Windows 8.1/Windows 8

Ange programvarans namn i sökfältet och välj sedan den ikon som visas.

❏ Med undantag för Windows 8.1/Windows 8

Klicka på startknappen och välj **Alla program** eller **Program** > **Epson Software** > **Easy Photo Scan**.

❏ Mac OS X

#### Välj **Finder** > **Gå** > **Program** > **Epson Software** > **Easy Photo Scan**.

#### *Anmärkning:*

Du måste kanske välja den skanner som du vill använda i listan över skannrar.

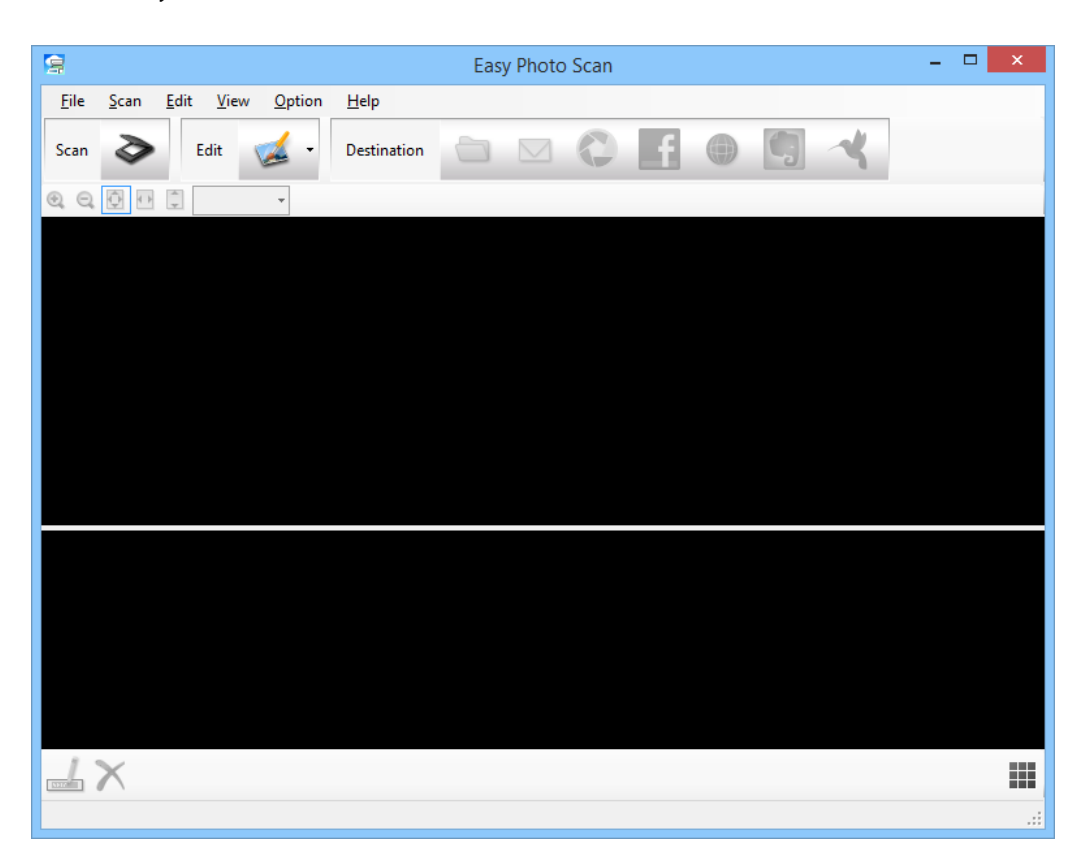

- 2. Placera originalet.
- 3. Klicka på  $\geq$  i huvudfönstret Easy Photo Scan. Fönstret EPSON Scan visas.
- 4. Utför nödvändiga inställningar och klicka sedan på **Skanna**. För mer information om skanningsmetoder, se hjälpen i EPSON Scan.
- 5. Om fönstret EPSON Scan fortfarande är öppet efter att dokumentet har skannats, klicka på **Stäng**. Det skannade dokumentet visas i Easy Photo Scan.
- 6. Kontrollera de skannade bilderna och redigera sedan vid behov.
- 7. När du har kontrollerat bilden, klicka på en av målsymbolerna.

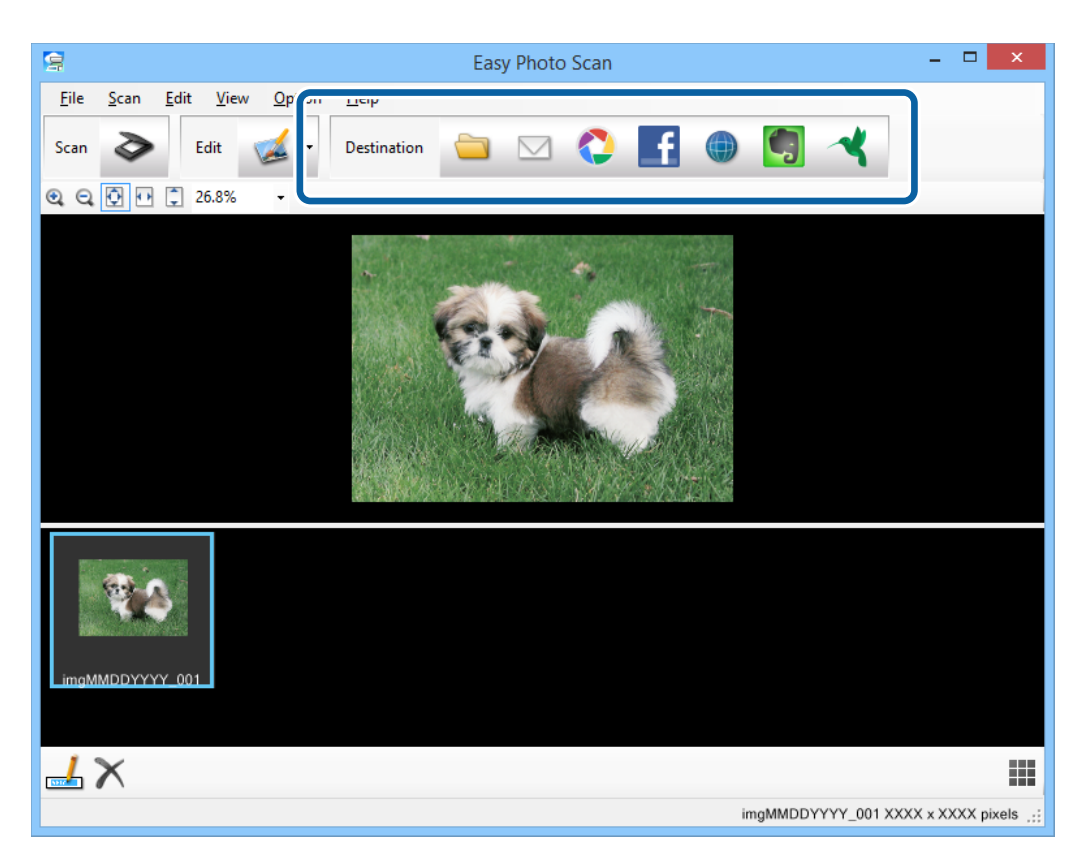

Beroende på den ikon du valt visas ett fönster för sparnings- eller överföringsinställningar.

#### *Anmärkning:*

- ❏ Om du vill överföra till en molntjänst måste du konfigurera ditt konto med molntjänsten i förväg.
- ❏ För att använda Evernote som destination, hämta Evernote-applikationen från Evernote Corporations webbplats och installera den innan du använder denna funktion.
- 8. Utför nödvändiga inställningar och klicka sedan på **Send** eller **OK**.
- 9. Följ instruktionerna på skärmen.

Den skannade bilden har sparats i en mapp, bifogats i ett e-postmeddelande, överförts till en molntjänst osv. beroende på den funktion du valt.

#### <span id="page-40-0"></span>**Relaterad information**

- & ["Placera original" på sidan 15](#page-14-0)
- & ["Skanna med EPSON Scan" på sidan 23](#page-22-0)
- & ["Programinformation" på sidan 59](#page-58-0)

## **Skanna med Document Capture Pro (Windows)**

Detta program låter dig utföra olika åtgärder som t.ex. spara bilden på datorn, skicka den via e-post, skriva ut, överföra till en server eller en molntjänst. Du kan även använda ett antal olika metoder för att sortera dokumenten i separata filer, t.ex. upptäcka streckkoder eller tecken på sidorna. Du kan även registrera skanningsinställningar, t.ex. för ett jobb för att förenkla skanningen. Se hjälpen för mer information om Document Capture Pro.

- 1. Starta Document Capture Pro.
	- ❏ Windows 8.1/Windows 8

Ange programvarans namn i sökfältet och välj sedan den ikon som visas.

❏ Med undantag för Windows 8.1/Windows 8

Klicka på startknappen och välj **Alla program** eller **Program** > **Epson Software** > **Document Capture Pro**.

#### *Anmärkning:*

Du måste kanske välja den skanner som du vill använda i listan över skannrar.

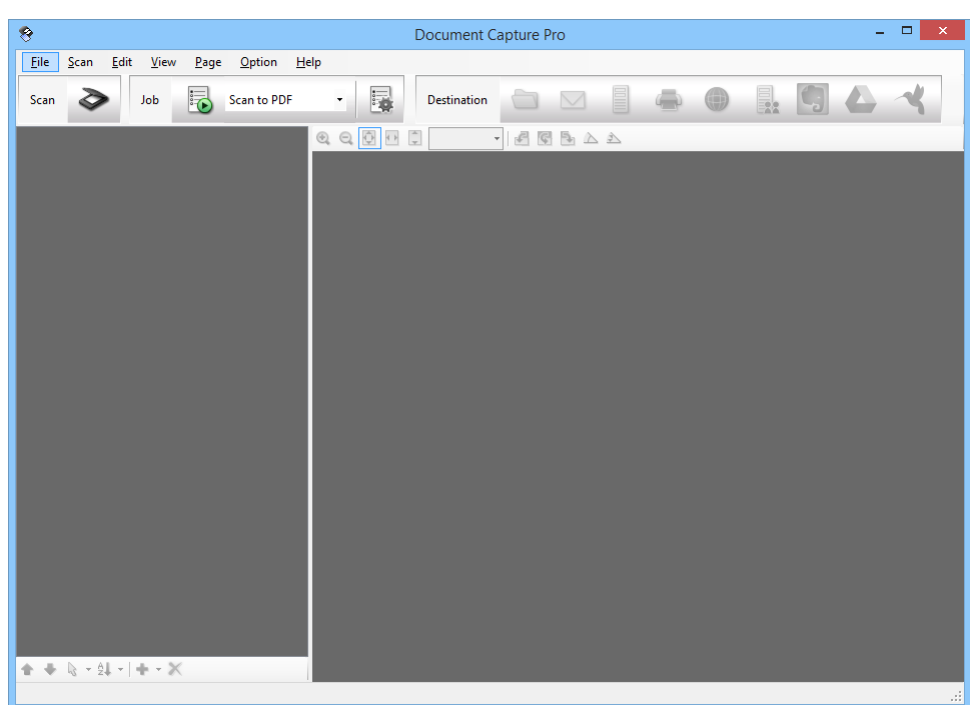

2. Placera originalet.

3. Klicka på  $\geq$ .

Fönstret **Scan** visas.

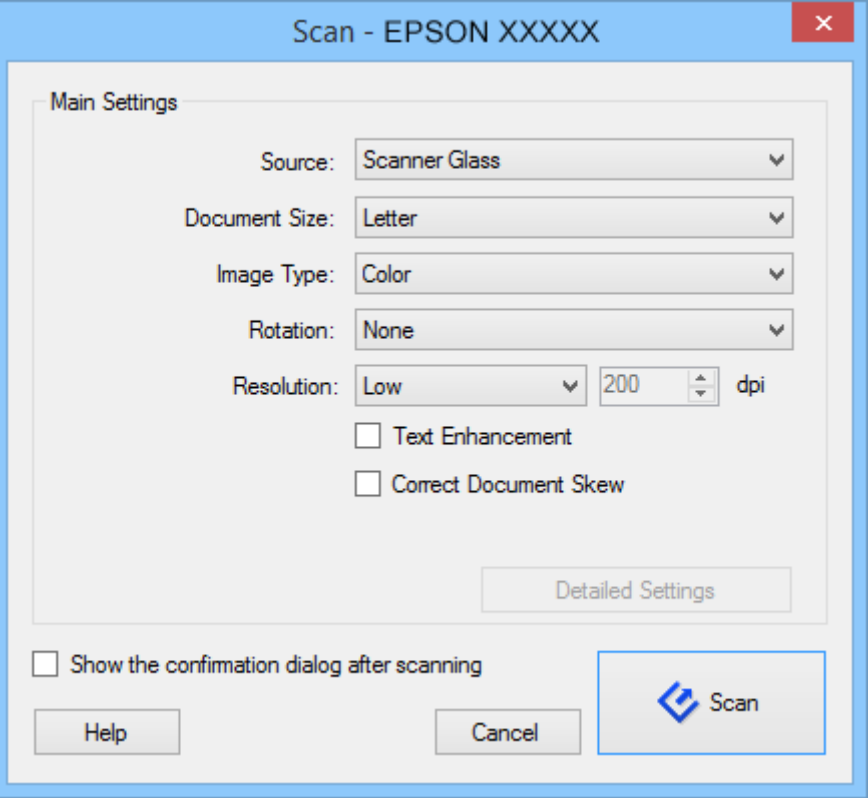

4. Utför nödvändiga inställningar och klicka sedan på **Scan**.

Om du vill utföra detaljerade inställningar, t.ex. bildkvalitet, välj **Use EPSON Scan** i **Scan Settings Screen** i menyn för **Scan**.

Det skannade dokumentet visas i Document Capture Pro.

5. Kontrollera de skannade bilderna och redigera sedan vid behov.

<span id="page-42-0"></span>6. När du har kontrollerat bilden, klicka på en av målsymbolerna.

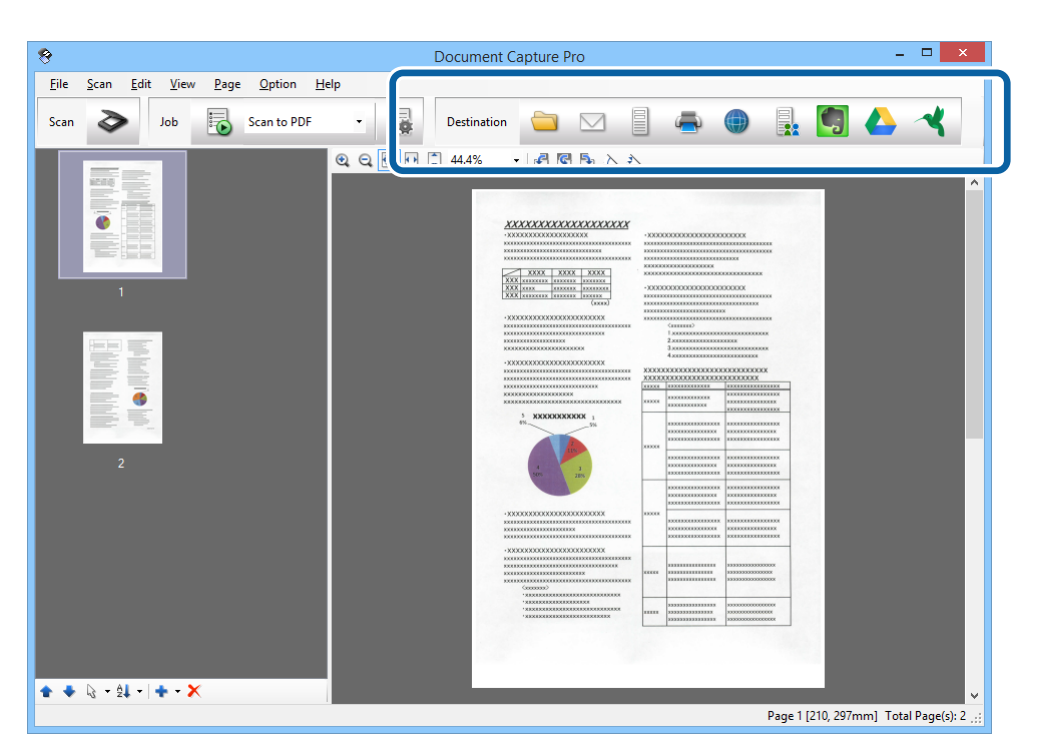

Ett av följande fönster visas beroende på den ikon du har valt; **Batch Save**, **Transfer Settings** eller ett annat fönster.

#### *Anmärkning:*

- ❏ Om du vill överföra till en molntjänst måste du konfigurera ditt konto med molntjänsten i förväg.
- ❏ För att använda Evernote som destination, hämta Evernote-applikationen från Evernote Corporations webbplats och installera den innan du använder denna funktion.
- ❏ I fönstret *Batch Save* eller *Transfer Settings*, klicka på *File Name & Separation Settings* och välj sedan *Apply job separation* för att sortera dokumenten i separata filer med ett antal olika identifieringsmetoder som t.ex. streckkoder eller text i de skannade bilderna.
- 7. Utför nödvändiga inställningar och klicka sedan på **Send** eller **OK**.
- 8. Följ instruktionerna på skärmen.

Den skannade bilden har sparats i en mapp, bifogats i ett e-postmeddelande, överförts till en molntjänst osv. beroende på den funktion du valt.

#### **Relaterad information**

- & ["Placera original" på sidan 15](#page-14-0)
- & ["Programinformation" på sidan 59](#page-58-0)

## **Skanna med Document Capture (Mac OS X)**

Detta program låter dig utföra olika åtgärder som t.ex. spara bilden på datorn, skicka den via e-post, skriva ut, överföra till en server eller en molntjänst. Du kan registrera skanningsinställningar, t.ex. för ett jobb för att förenkla skanningen. Se hjälpen för mer information om Document Capture.

#### *Anmärkning:*

Använd inte funktionen Snabbt användarbyte när du använder skannern.

1. Starta Document Capture.

Välj **Finder** > **Gå** > **Program** > **Epson Software** > **Document Capture**.

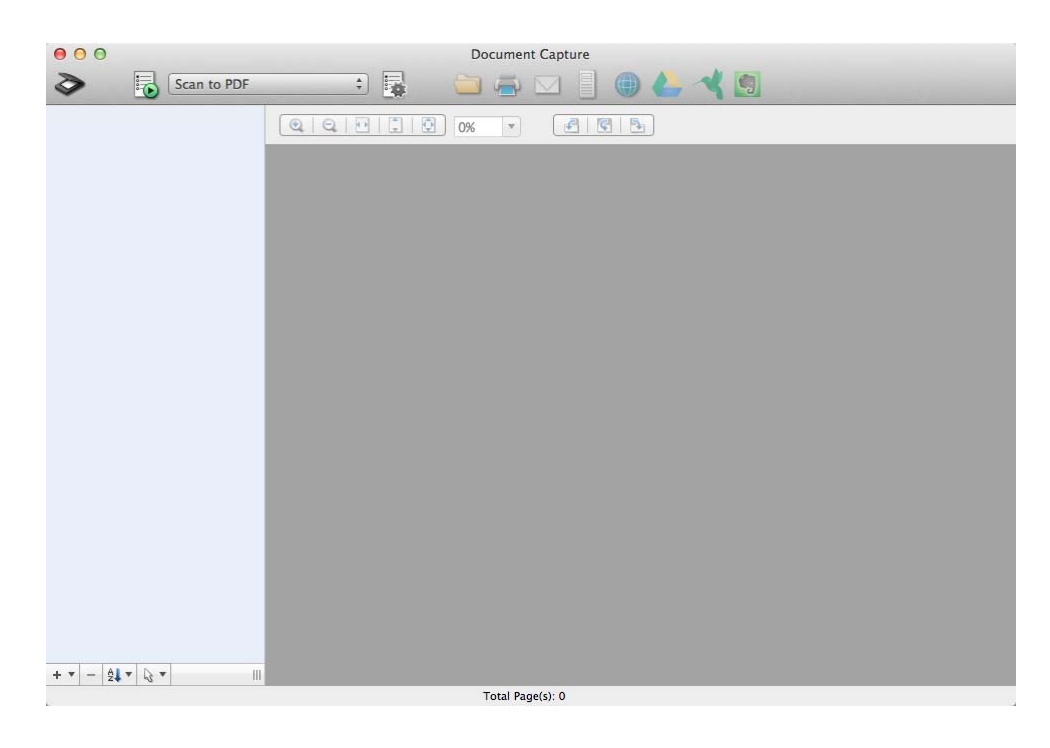

#### *Anmärkning:*

Du måste kanske välja den skanner som du vill använda i listan över skannrar.

2. Placera originalet.

3. Klicka på  $\geq$ .

Fönstret **Scan Settings** visas.

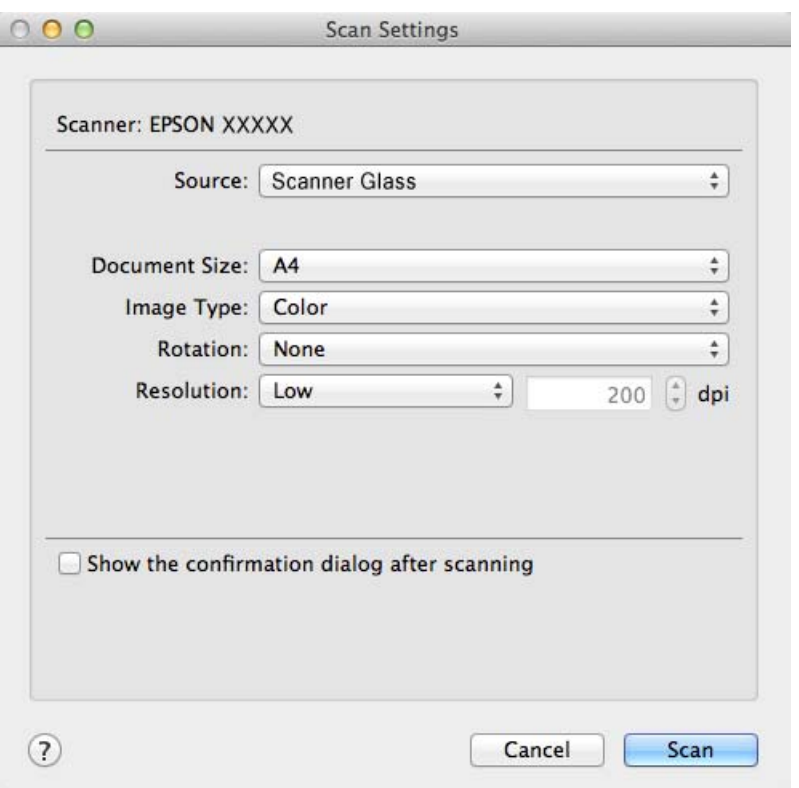

4. Utför nödvändiga inställningar och klicka sedan på **Scan**.

Det skannade dokumentet visas i Document Capture.

För att visa fönstret EPSON Scan, välj **Displays the EPSON Scan Setup Screen** i Skanna från menyn.

- 5. Kontrollera de skannade bilderna och redigera sedan vid behov.
- 6. När du har kontrollerat bilden, klicka på en av målsymbolerna.

Ett av fönsterna för överföringsinställningar visas beroende på den ikon du valt.

#### *Anmärkning:*

❏ Om du vill överföra till en molntjänst måste du konfigurera ditt konto med molntjänsten i förväg.

- ❏ För att använda Evernote som destination, hämta Evernote-applikationen från Evernote Corporations webbplats och installera den innan du använder denna funktion.
- 7. Utför nödvändiga inställningar och klicka sedan på **Send** eller **OK**.
- 8. Följ instruktionerna på skärmen.

Den skannade bilden har sparats i en mapp, bifogats i ett e-postmeddelande, överförts till en molntjänst osv. beroende på den funktion du valt.

#### **Relaterad information**

- & ["Placera original" på sidan 15](#page-14-0)
- & ["Programinformation" på sidan 59](#page-58-0)

## <span id="page-45-0"></span>**Skanna speciella projekt**

### **Använda skannern som kopiator**

Du kan använda skannern med en skrivare som är ansluten till datorn, precis som du skulle använda en kopiator.

- 1. Placera originalet.
- 2. Tryck på knappen **på** på skannern.

Fönstret Copy Utility och EPSON Scan visas.

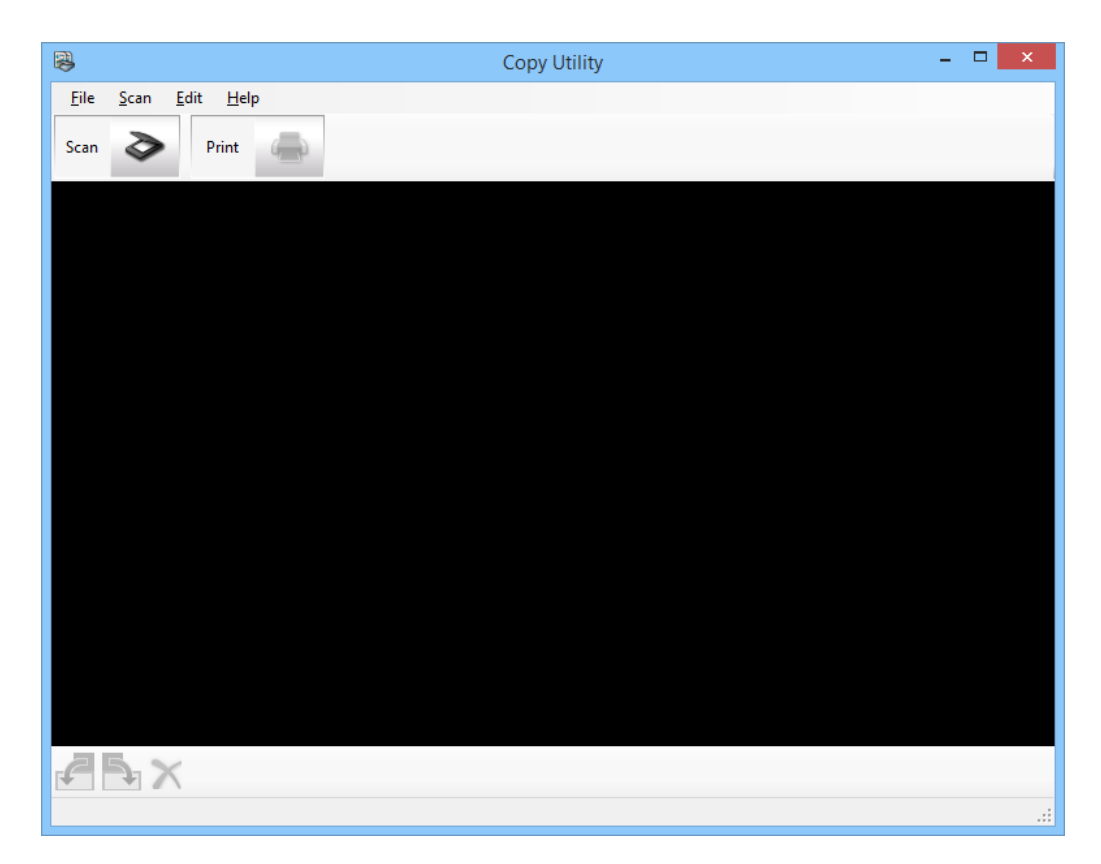

3. Skanna ditt dokument.

Se hjälpen för EPSON Scan för mer information om hur man skannar.

4. Om fönstret EPSON Scan fortfarande är öppet efter att dokumentet har skannats, klicka på **Stäng**. Det skannade dokumentet visas i huvudfönstret Copy Utility.

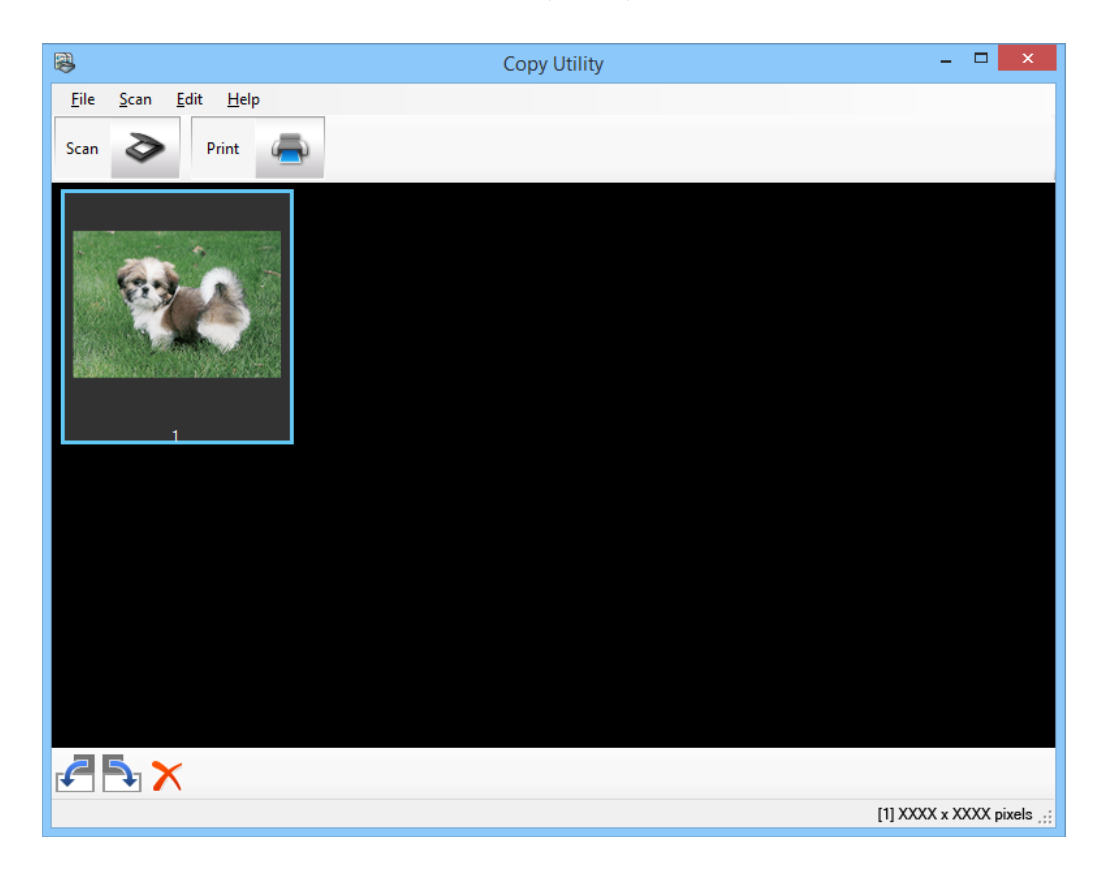

- 5. Kontrollera den skannade bilden och rotera den sedan med miniatyrverktyget vid behov.
- 6. När du har kontrollerat bilden, klicka på  $\bullet$ . Fönstret utskriftsformat visas.
- 7. Ange nödvändiga objekt och klicka sedan på **Print** för att skriva ut bilden. Den skannade bilden skrivs ut.

### **Relaterad information**

- & ["Placera original" på sidan 15](#page-14-0)
- & ["Skanna med EPSON Scan" på sidan 23](#page-22-0)
- & ["Programinformation" på sidan 59](#page-58-0)

### **Skanna till en PDF-fil**

Om du använder EPSON Scan kan du skapa en PDF-fil med följande funktioner.

❏ Skanna flera dokumentsidor till en enda PDF-fil:

Du kan skanna flera dokumentsidor och spara dem som en enda PDF-fil.

❏ Skapa en sökbar PDF-fil (endast för Windows):

Du kan skapa en PDF-fil med sökfunktionalitet, för att söka efter orden i filen.

❏ Ange antalet sidor i en enda PDF-fil:

Du kan ange det högsta antalet sidor som kan inkluderas i en PDF-fil. Om du till exempel skannar ett 20-sidigt dokument och anger att antalet sidor som får inkluderas i en PDF-fil är 4, då skapas det automatiskt 5 PDFfiler.

Du kan utföra dessa inställningar i fönstret **Inställningar för att spara fil** i EPSON Scan. Se hjälpen för EPSON Scan för instruktioner.

#### **Relaterad information**

- & ["Skanna med EPSON Scan" på sidan 23](#page-22-0)
- & ["Programinformation" på sidan 59](#page-58-0)

### **Skanning till en PDF-fil med hjälp av PDF-knappen**

- 1. Placera originalet.
- 2. Tryck på knappen  $\bigoplus_{\text{pot}}$  på skannern.

Fönstret **Skanna till PDF** visas.

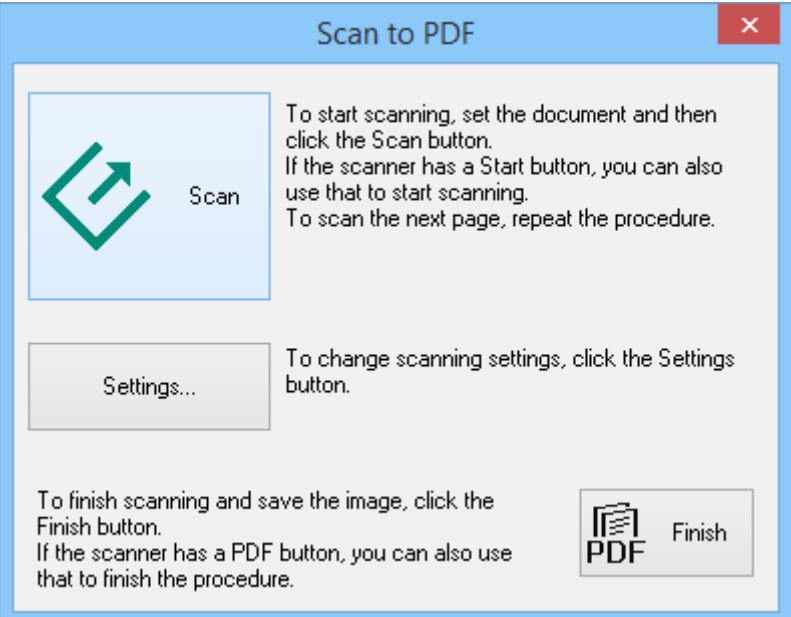

3. Klicka på **Inställningar**.

Fönstret **Skanna t PDF, inst.** visas.

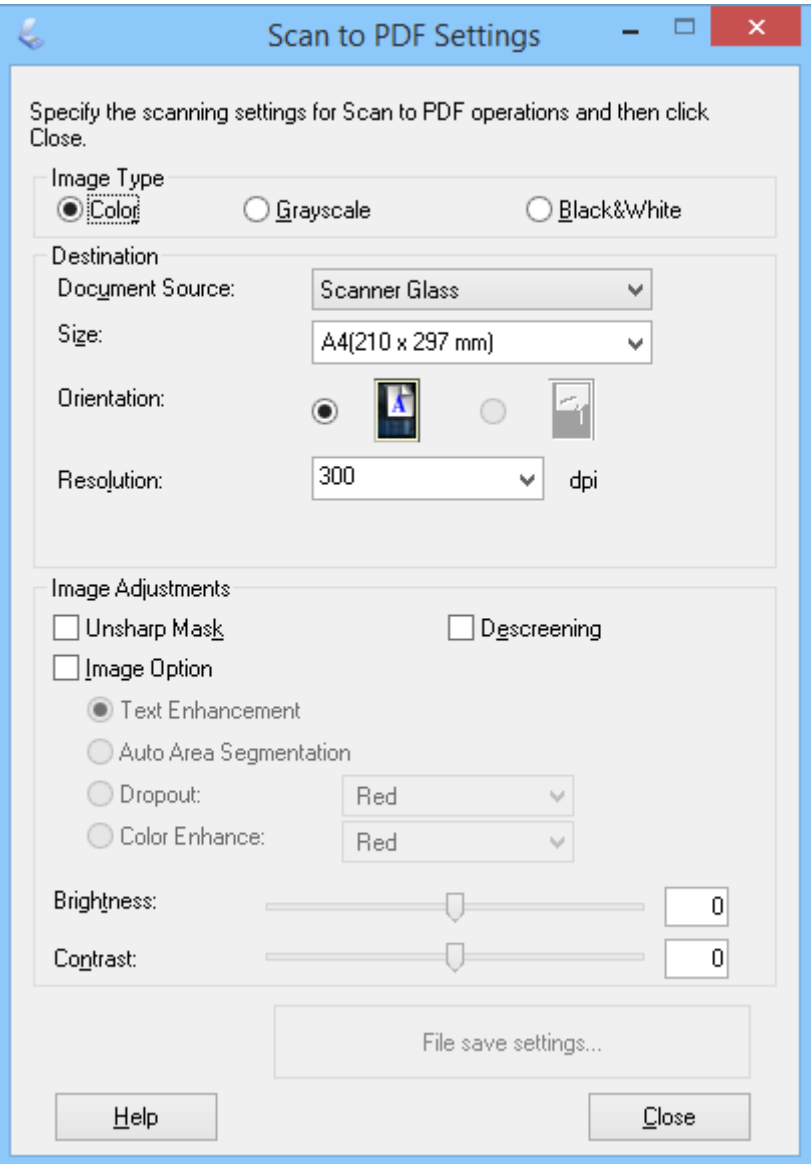

4. Utför följande inställningar.

5. Klicka på **Inställningar för att spara fil**.

Nuvarande **Pappersstorlek** , **Orientering**, **Marginal** och övriga inställningar visas i fönstret **Inställningar för att spara fil**.

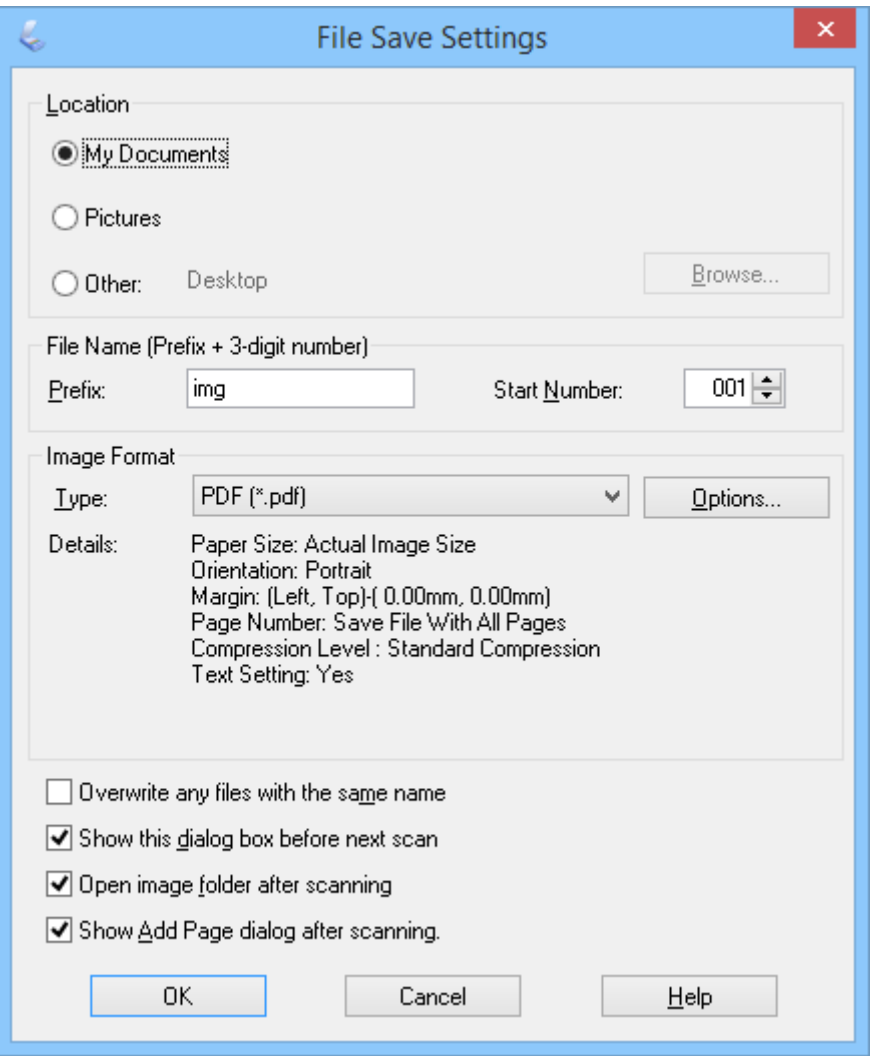

#### *Anmärkning:*

Om du avmarkerar *Visa dialogrutan Lägg till sida efter skanning .* i fönstret *Inställningar för att spara fil*, visas inte fönstret *Bekräftelse av Lägg till sida* och EPSON Scan sparar automatiskt ditt dokument.

6. Om du måste ändra någon av de aktuella PDF-inställningarna, klicka på **Alternativ**.

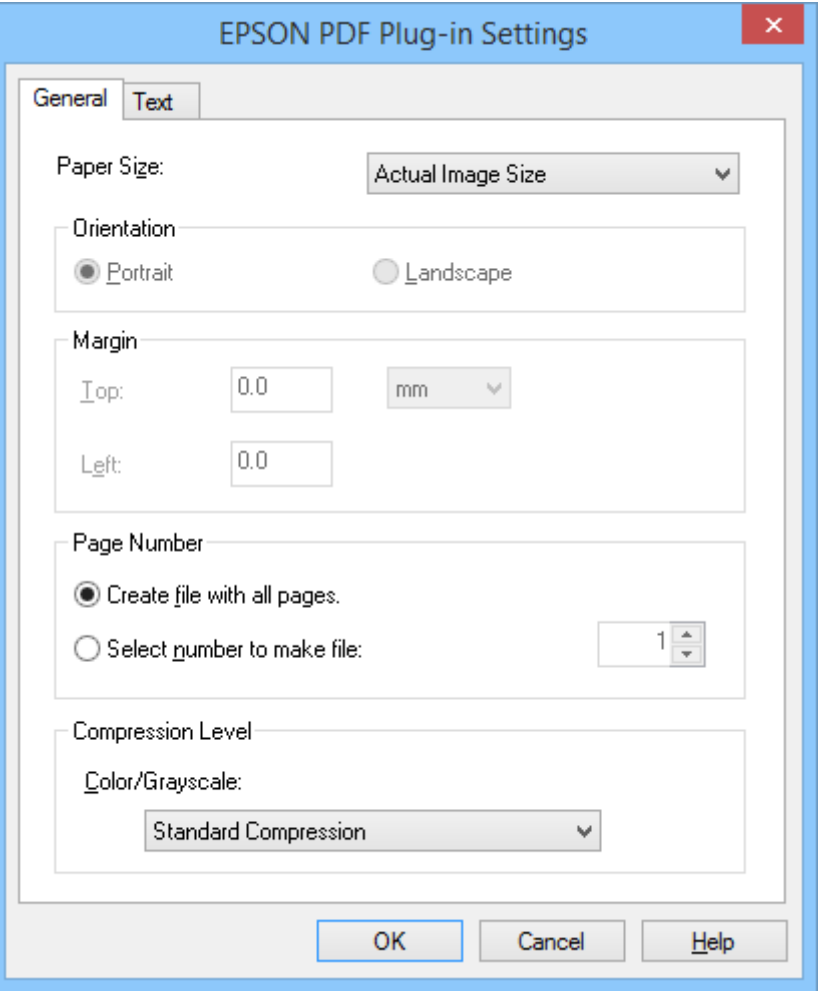

- 7. Utför nödvändiga inställningar för PDF-filerna som du vill skapa.
	- ❏ För att skapa en PDF-fil för alla skannade sidor, välj **Skapa fil med alla sidor(F).** i fliken **Allmänt**.
	- ❏ För att skapa flera PDF-filer i grupper av skannade sidor, välj **Välj sidnr för skapa fil** i fliken **Allmänt** och ange antal sidor för varje fil i nummerfältet. Exempelvis, för ett 20-sidigt original, ange 4 för att skapa 5 PDF-filer med 4 sidor vardera.
	- ❏ För att skapa en sökbar PDF-fil, välj **Skapa sökbar PDF** i fliken **Text** och välj ett OCR-program som **OCRmot** om du har fler än en, välj sedan språk för originaldokumentet. Denna funktion är endast tillgänglig i Windows.

För övriga inställningar, se hjälpen i EPSON Scan.

- 8. Klicka på **OK** för att stänga fönstret **Inställningar för EPSON PDF Plug-in**.
- 9. Utför övriga inställningar för filsparning och klicka sedan på **OK**.
- 10. Klicka på **Stäng** för att stänga fönstret **Skanna t PDF, inst.** och klicka sedan på **Skanna** eller  $\Diamond$  på skannern.
- 11. Om du ska skanna in flera sidor, byt ut den första sidan på skannerglaset med den andra sidan och klicka sedan på **Skanna** eller tryck på  $\Diamond$ -knappen på skannern igen. Upprepa det här steget för varje sida i dokumentet.

<span id="page-51-0"></span>12. Tryck på **Avsluta** eller **på** på skannern.

Dina dokument sparas som en PDF-fil i mappen **Bilder** eller **Mina bilder**, eller på den plats du valde i fönstret **Inställningar för att spara fil**.

### **Relaterad information**

- & ["Placera original" på sidan 15](#page-14-0)
- & ["Skanna via en skannerknapp" på sidan 21](#page-20-0)

### **Skanna till en molntjänst eller övriga destinationer**

Du kan skanna originaldokument eller foton och spara dem i en mapp, bifoga i ett e-postmeddelande eller överföra dem till andra destinationer som t.ex. fotodelningstjänster, nätverksservers eller lagringstjänster på Internet med Easy Photo Scan eller Document Capture Pro (Windows)/Document Capture (Mac OS X).

#### *Anmärkning:*

❏ Om du vill överföra till en molntjänst måste du konfigurera ditt konto med molntjänsten i förväg.

❏ För att använda Evernote som destination, hämta Evernote-applikationen från Evernote Corporations webbplats och installera den innan du använder denna funktion.

### **Skanna till en molntjänst eller övriga destinationer med Easy Photo Scan**

- 1. Placera originalet.
- 2. Gör något av följande för att starta Easy Photo Scan.
	- ❏ Starta från skannern

Tryck på knappen  $\blacksquare$  på skannern.

❏ Windows 8.1/Windows 8

Ange programvarans namn i sökfältet och välj sedan den ikon som visas.

❏ Med undantag för Windows 8.1/Windows 8

Klicka på startknappen och välj **Alla program** eller **Program** > **Epson Software** > **Easy Photo Scan**.

❏ Mac OS X

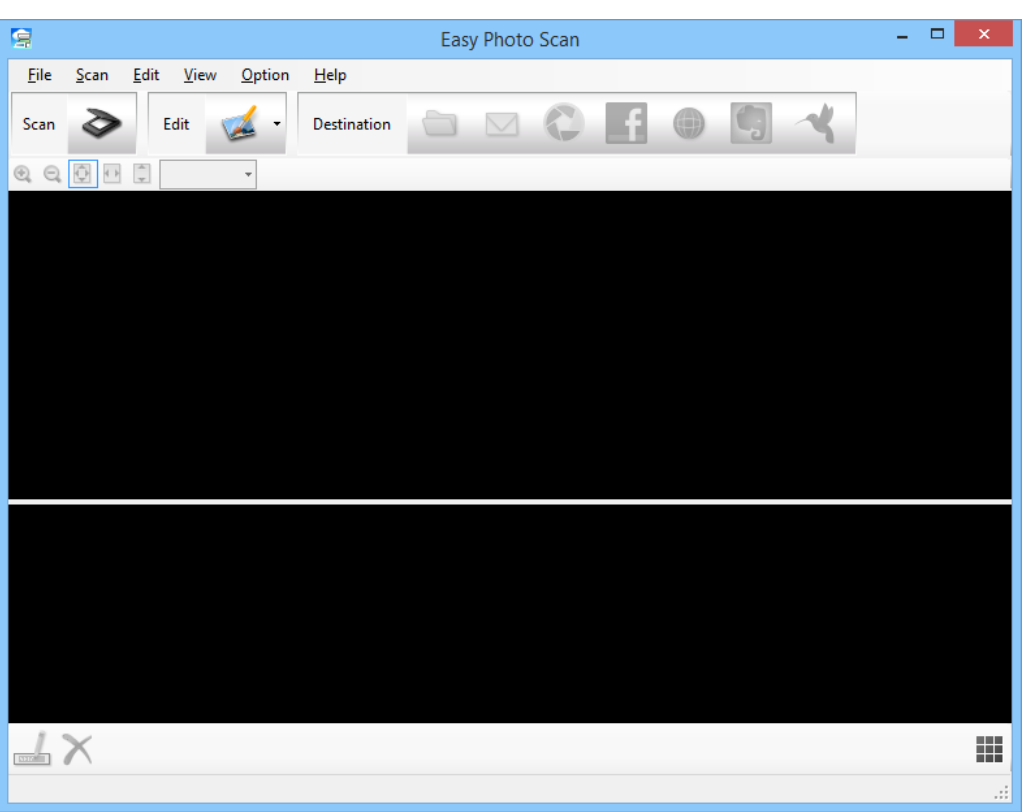

Välj **Finder** > **Gå** > **Program** > **Epson Software** > **Easy Photo Scan**.

3. Klicka på  $\geq$ .

EPSON Scan startas.

- 4. Klicka på **Skanna** i EPSON Scan för att skanna ditt original.
- 5. Om fönstret EPSON Scan fortfarande är öppet efter att dokumentet har skannats, klicka på **Stäng**. Den skannade bilden visas i Easy Photo Scan med ett namn som generats automatiskt. Du kan redigera filnamnet genom att markera miniatyrbilden längst ner på skärmen och klicka på  $\triangle$ .
- 6. För att redigera den skannade bilden, klicka på och välj ett av alternativen som visas. Se hjälpen i Easy Photo Scan för ytterligare information om alternativ för bildredigering.
- 7. Upprepa ovanstående steg för varje foto eller dokument som du vill skicka eller överföra.

#### **Skanna**

- $=$   $\Box$ ē Easy Photo Scan File Scan Edit View  $\overline{Q}$ Scan Edit Destination  $\pm \times$ ₩ imgMMDDYYYY\_001 XXXX x XXXX pixels ...
- <span id="page-53-0"></span>8. När du har skannat alla foton eller dokument som du vill skicka eller överföra, klicka på en av målsymbolerna.

Fönstret inställningar för filsparning eller överföringsinställningar visas.

9. Ange nödvändig information för att konfigurera destinationen.

10. Justera eventuella inställningar för sparning och klicka sedan på **OK** eller **Send**, beroende på destination. Dina skannade bilder sparas eller överförs till den angivna destinationen.

#### **Relaterad information**

- & ["Placera original" på sidan 15](#page-14-0)
- & ["Skanna via en skannerknapp" på sidan 21](#page-20-0)
- & ["Programinformation" på sidan 59](#page-58-0)

### **Skanna sammanfogade bilder med ArcSoft Scan-n-Stitch Deluxe (Windows)**

ArcSoft Scan-n-Stitch Deluxe låter dig skanna papper som t.ex. Legal- eller A3-dokument, klippbokssidor och bilder genom att sammanfoga flera sektioner för att skapa en stor skannad bild.

- 1. Starta ArcSoft Scan-n-Stitch Deluxe.
	- ❏ Windows 8.1/Windows 8

Ange programvarans namn i sökfältet och välj sedan den ikon som visas.

❏ Med undantag för Windows 8.1/Windows 8

Klicka på startknappen och välj **Alla program** eller **Program** > **ArcSoft Scan-n-Stitch Deluxe** > **Scan-n-Stitch Deluxe**.

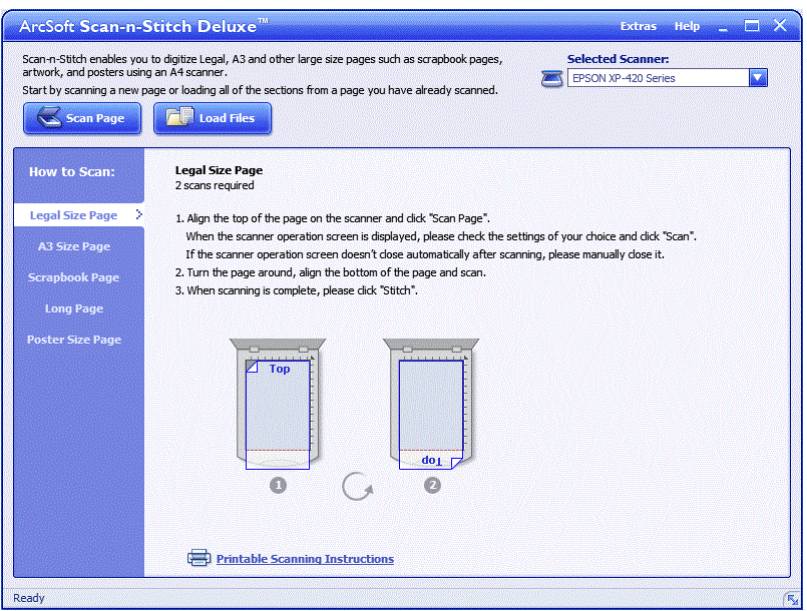

- 2. Följ instruktionerna på skärmen och starta genom att skanna en ny sida eller läsa in alla sektioner från en sida som du redan har skannat.
- 3. När du har sammanfogat alla sidor, redigera bilden med medföljande verktyg vid behov, och spara sedan.

### **Relaterad information**

- & ["Placera original" på sidan 15](#page-14-0)
- & ["Programinformation" på sidan 59](#page-58-0)

# <span id="page-55-0"></span>**Underhåll**

## **Rengöra skannern**

För att hålla skannern i ett optimalt drifttillstånd, rengör den regelbundet med hjälp av följande procedur.

### c*Viktigt:*

- ❏ Använd aldrig alkohol, thinner eller något frätande lösningsmedel för att rengöra skannern. Dessa kemikalier kan skada både skannerns komponenter och höljet.
- ❏ Se till att du inte spiller vätska i skannerns mekanism eller elektriska komponenter. Detta kan orsaka permanent skada på mekanismen och kretsarna.
- ❏ Spraya inte smörjmedel inuti skannern.
- ❏ Öppna aldrig skannerns hölje.
- 1. Koppla ur USB-kabeln från skannern.
- 2. Rengör det yttre höljet med en trasa som fuktats med ett milt rengöringsmedel och vatten.
- 3. Om ytan på skannerglaset blir smutsig kan den rengöras med en mjuk, torr trasa.

Om glasytan blir fläckig av fett eller annat material som är svårt att ta bort, använd en liten mängd glasrengöringsmedel på en mjuk trasa för att ta bort smutsen. Torka bort all återstående vätska.

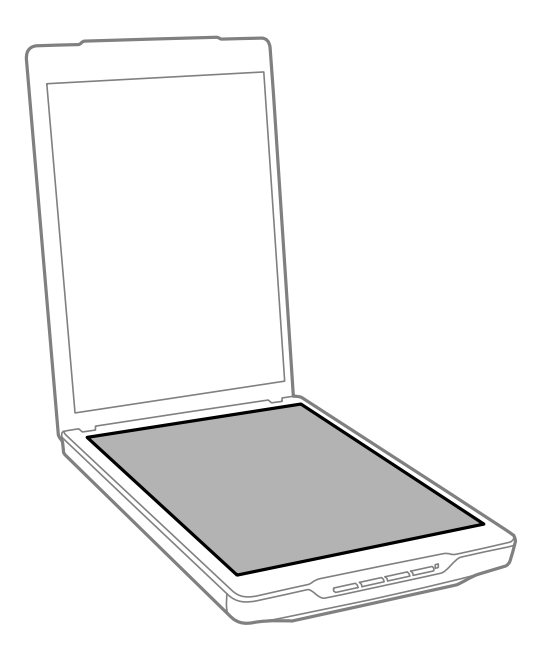

### c*Viktigt:*

- ❏ Tryck inte på skannerglaset yta.
- ❏ Var försiktig så att du inte repar eller skadar skannerglasets yta och använd inte hårda borstar eller borstar med slipeffekt för att rengöra den. En skadad glasyta kan försämra skanningskvaliteten.
- ❏ Spraya inte glasrengöringsmedel direkt på glasytan.

4. Om dokumentmattan blir smutsig, rengör den med en mjuk, torr trasa.

Om dokumentmattan är mycket smutsig, fukta en mjuk trasa med ett milt rengöringsmedel och vatten, vrid ur den ordentligt och torka sedan bort alla kvarvarande fläckar. Torka sedan av mattan med en mjuk, torr trasa.

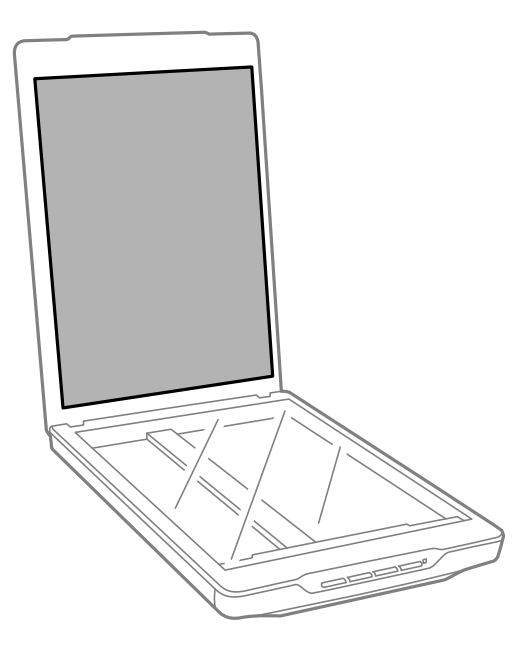

### **Relaterad information**

& ["Namn på delar och funktioner" på sidan 10](#page-9-0)

## **Transportera skannern**

Om du måste transportera skannern en längre sträcka, följ stegen nedan för hur man packar ner skannern.

1. Kontrollera att vagnen är i det ursprungliga läget på framsidan av skannern.

Om vagnen inte är i ursprungsläget, anslut skannern till datorn via en USB-kabeln för att slå på skannern, vänta sedan tills vagnen flyttats till sitt ursprungliga läge.

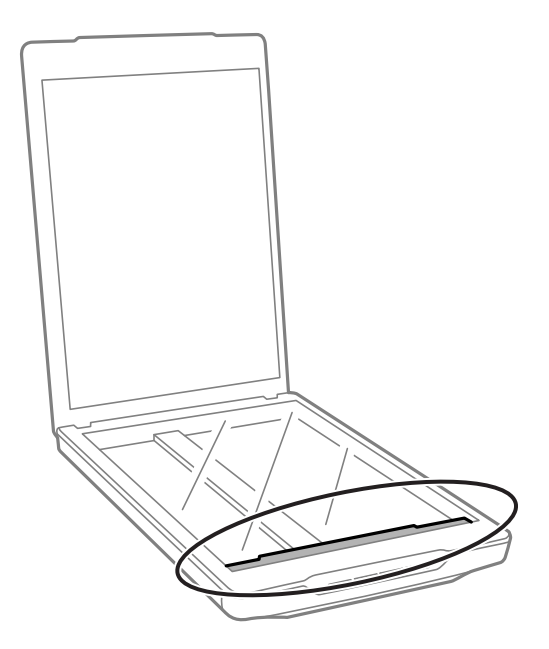

- 2. Koppla ur USB-kabeln från skannern.
- 3. Sätt fast förpackningsmaterialet som medföljde skannern och packa ned skannern i originalkartongen, eller en liknande kartong som passar skannern.

### c*Viktigt:*

- ❏ Om skannern inte packas ner korrekt kan vibrationer och stötar under transporten skada skannern.
- ❏ Undvik att vända skannern upp och ner vid transport.

### **Relaterad information**

& ["Namn på delar och funktioner" på sidan 10](#page-9-0)

# <span id="page-58-0"></span>**Programinformation**

## **EPSON Scan**

Detta program låter dig styra alla aspekter av skanningen. Den kan användas som ett fristående skanningsprogram eller som en skannerdrivrutin. Se hjälpen i EPSON Scan för information om hur man använder programmet.

#### *Anmärkning:*

Du kan använda EPSON Scan tillsammans med ett annat TWAIN-kompatibelt skanningsprogram.

### **Starta EPSON Scan**

❏ Starta från skannern

Tryck på knappen  $\varphi$  på skannern.

❏ Windows 8.1/Windows 8

Ange programvarans namn i sökfältet och välj sedan den ikon som visas.

❏ Med undantag för Windows 8.1/Windows 8

Klicka på startknappen och välj **Alla program** eller **Program** > **EPSON** > **EPSON Scan** > **EPSON Scan**.

❏ Mac OS X

Välj **Finder** > **Gå** > **Program** > **Epson Software** > **EPSON Scan**

#### *Anmärkning:*

- ❏ EPSON Scan stöder inte funktionen snabbt användarbyte i Mac OS X. Stäng av snabbt användarbyte.
- ❏ EPSON Scan är endast tillgänglig för Intel-program (för användare av Mac OS X v10.6).

### **Öppna hjälpen i EPSON Scan**

Klicka på **Hjälp** i EPSON Scan.

### **Relaterad information**

& ["Skanna med EPSON Scan" på sidan 23](#page-22-0)

## **Easy Photo Scan**

Easy Photo Scan låter dig utföra olika åtgärder som t.ex. redigera bild, spara bild, skicka den via e-post eller överföra den till en molntjänst. Du kan spara flera sidor som en fil i TIFF-format. Se hjälpen i Easy Photo Scan för information om hur man använder programmet.

### **Starta Easy Photo Scan**

❏ Starta från skannern Tryck på knappen  $\blacksquare$  på skannern. ❏ Windows 8.1/Windows 8

Ange programvarans namn i sökfältet och välj sedan den ikon som visas.

❏ Med undantag för Windows 8.1/Windows 8

Klicka på startknappen och välj **Alla program** eller **Program** > **Epson Software** > **Easy Photo Scan**.

❏ Mac OS X

Välj **Finder** > **Gå** > **Program** > **Epson Software** > **Easy Photo Scan**.

### **Öppna hjälpen i Easy Photo Scan**

Välj Help i menyraden.

### **Relaterad information**

- & ["Skanna med Easy Photo Scan" på sidan 39](#page-38-0)
- & ["Skanna till en molntjänst eller övriga destinationer" på sidan 52](#page-51-0)

## **Copy Utility**

Du kan använda skannern med en skrivare som är ansluten till datorn, precis som du skulle använda en kopiator. Se hjälpen i Copy Utility för information om hur man använder programmet.

### **Starta Copy Utility**

❏ Starta från skannern

Tryck på knappen **på** på skannern.

❏ Windows 8.1/Windows 8

Ange programvarans namn i sökfältet och välj sedan den ikon som visas.

❏ Med undantag för Windows 8.1/Windows 8

Klicka på startknappen och välj **Alla program** eller **Program** > **Epson Software** > **Copy Utility**.

❏ Mac OS X

Välj **Finder** > **Gå** > **Program** > **Epson Software** > **Copy Utility**.

### **Öppna hjälpen i Copy Utility**

Välj Help i menyraden.

### **Relaterad information**

& ["Använda skannern som kopiator" på sidan 46](#page-45-0)

## **Epson Event Manager**

Du kan tilldela skannerknappar för att öppna program i Epson Event Manager, vilket gör skanningen av dina projekt ännu snabbare. Se hjälpen i Epson Event Manager för information om hur man använder programmet.

### **Starta Epson Event Manager**

❏ Windows 8.1/Windows 8

Ange programvarans namn i sökfältet och välj sedan den ikon som visas.

❏ Med undantag för Windows 8.1/Windows 8

Klicka på startknappen och välj **Alla program** eller **Program** > **EPSON Software** > **Event Manager**.

❏ Mac OS X

Välj **Finder** > **Gå** > **Program** > **EPSON Software** > **Event Manager**.

### **Öppna hjälpen i Epson Event Manager**

❏ För Windows

Klicka på **?** i fönstrets övre högra hörn.

❏ För Mac OS X

Klicka på hjälpmenyn i menyraden och välj sedan **Epson Event Manager Help**.

### **Relaterad information**

& ["Ändra standardinställningar för skannerknappen" på sidan 22](#page-21-0)

## **Document Capture Pro (Windows)**

Programmet låter dig ordna om sidor eller korrigera riktning för bilddata och sedan spara datan, skicka den via epost, skicka den till en server eller skicka den till en molntjänst. Du kan även registrera ofta använda skannerinställningar för att förenkla skanningsåtgärder. Se hjälpen i Document Capture Pro för information om hur man använder programmet.

### **Starta Document Capture Pro**

- ❏ Windows 8.1/Windows 8
	- Ange programvarans namn i sökfältet och välj sedan den ikon som visas.
- ❏ Med undantag för Windows 8.1/Windows 8

Klicka på startknappen och välj **Alla program** eller **Program** > **Epson Software** > **Document Capture Pro**

### **Öppna hjälpen i Document Capture Pro**

Välj hjälp i menyraden.

#### **Relaterad information**

& ["Skanna med Document Capture Pro \(Windows\)" på sidan 41](#page-40-0)

## <span id="page-61-0"></span>**Document Capture (Mac OS X)**

Programmet låter dig ordna om sidor eller korrigera riktning för bilddata och sedan spara datan, skicka den via epost, skicka den till en server eller skicka den till en molntjänst. Du kan även registrera ofta använda skannerinställningar för att förenkla skanningsåtgärder. Se hjälpen i Document Capture för information om hur man använder programmet.

### **Starta Document Capture**

Välj **Finder** > **Gå** > **Program** > **Epson Software** > **Document Capture**.

### **Öppna hjälpen i Document Capture**

Välj hjälp i menyraden.

### **Relaterad information**

& ["Skanna med Document Capture \(Mac OS X\)" på sidan 43](#page-42-0)

## **ArcSoft Scan-n-Stitch Deluxe (Windows)**

ArcSoft Scan-n-Stitch Deluxe låter dig skanna papper som t.ex. Legal- eller A3-dokument, klippbokssidor och bilder genom att sammanfoga flera sektioner för att skapa en stor skannad bild. Se hjälpen i ArcSoft Scan-n-Stitch Deluxue för information om hur man använder programmet.

### **Starta ArcSoft Scan-n-Stitch Deluxe**

❏ Windows 8.1/Windows 8

Ange programvarans namn i sökfältet och välj sedan den ikon som visas.

❏ Med undantag för Windows 8.1/Windows 8

Klicka på startknappen och välj **Alla program** eller **Program** > **ArcSoft Scan-n-Stitch Deluxe** > **Scan-n-Stitch Deluxe**.

### **Öppna hjälpen i ArcSoft Scan-n-Stitch Deluxe**

Välj hjälp i programmets titelrad.

### **Relaterad information**

& ["Skanna sammanfogade bilder med ArcSoft Scan-n-Stitch Deluxe \(Windows\)" på sidan 54](#page-53-0)

## **EPSON Software Updater**

EPSON Software Updater är ett program som söker efter ny eller uppdaterad programvara på Internet och installerar den.

Du kan även uppdatera skannerns användarhandbok.

### <span id="page-62-0"></span>**Starta EPSON Software Updater**

❏ Windows 8.1/Windows 8

Ange programvarans namn i sökfältet och välj sedan den ikon som visas.

❏ Med undantag för Windows 8.1/Windows 8

Klicka på startknappen och välj **Alla program** eller **Program** > **EPSON Software** > **EPSON Software Updater**.

❏ Mac OS X

Välj **Finder** > **Gå** > **Program** > **Epson Software** > **EPSON Software Updater**.

## **Kontrollera och installera dina program**

För att använda alla funktioner som beskrivs i denna användarhandbok måste du installera följande program.

- ❏ EPSON Scan
- ❏ Easy Photo Scan
- ❏ Copy Utility
- ❏ Epson Event Manager
- ❏ Document Capture Pro (Windows)
- ❏ Document Capture (Mac OS X)
- ❏ ArcSoft Scan-n-Stitch Deluxe (Windows)
- ❏ EPSON Software Updater

### **Kontrollera dina program i Windows**

- 1. Öppna **Kontrollpanelen**:
	- ❏ Windows 8.1/Windows 8 Klicka på **Skrivbord** > **Inställningar** > **Kontrollpanelen**.
	- ❏ Med undantag för Windows 8.1/Windows 8 Klicka på startknappen och välj **Kontrollpanelen**.
- 2. Öppna **Avinstallera ett program** (eller **Lägg till eller ta bort program**):
	- ❏ Windows 8.1/Windows 8/Windows 7/Windows Vista
		- Välj **Avinstallera ett program** i **Program**.
	- ❏ Windows XP Klicka på **Lägg till eller ta bort program**.
- 3. Kontrollera listan över installerade program.

### **Kontrollera dina program för Mac OS X**

- 1. Välj **Finder** > **Gå** > **Program** > **Epson Software**.
- 2. Kontrollera listan över installerade program.

### **Installera program**

Installera nödvändiga program genom att följa instruktionerna nedan.

#### *Anmärkning:*

- ❏ Logga in på datorn som administratör. Ange administratörslösenordet om datorn uppmanar dig till det.
- ❏ När du installerar om program måste du först avinstallera dem.
- 1. Avsluta alla aktiva program.
- 2. Vid installation av EPSON Scan, koppla ur skannern och datorn temporärt.

*Anmärkning:* Anslut inte skannern och datorn förrän du uppmanas till det.

3. Installera programmet genom att följa anvisningarna på webbplatsen nedan.

#### [http://epson.sn](http://epson.sn/?q=2)

#### *Anmärkning:*

I Windows kan du även använda programvaruskivan som medföljde skannern.

## **Avinstallera dina program**

Du måste kanske avinstallera och sedan installera om programvaran för att lösa vissa problem eller om du har uppgraderat operativsystemet. Logga in på datorn som administratör. Ange administratörslösenordet om datorn uppmanar dig till det.

### **Avinstallera dina program i Windows**

- 1. Avsluta alla aktiva program.
- 2. Koppla ur skannerns anslutningskabel från datorn.
- 3. Öppna Kontrollpanelen:
	- ❏ Windows 8.1/Windows 8
		- Klicka på **Skrivbord** > **Inställningar** > **Kontrollpanelen**.
	- ❏ Med undantag för Windows 8.1/Windows 8 Klicka på startknappen och välj **Kontrollpanelen**.
- 4. Öppna **Avinstallera ett program** (eller **Lägg till eller ta bort program**):
	- ❏ Windows 8.1/Windows 8/Windows 7/Windows Vista
		- Välj **Avinstallera ett program** i **Program**.
	- ❏ Windows XP Klicka på **Lägg till eller ta bort program**.
- 5. Välj programmet som du vill avinstallera.
- 6. Avinstallera programmen:
	- ❏ Windows 8.1/Windows 8/Windows 7/Windows Vista

Klicka på **Avinstallera/ändra** eller **Avinstallera**.

❏ Windows XP

Klicka på **Ändra/ta bort** eller **Ta bort**.

#### *Anmärkning:*

Om fönstret Kontroll av användarkonto visas, klicka på Fortsätt.

7. Följ instruktionerna på skärmen.

#### *Anmärkning:*

Ett meddelande kanske visas som uppmanar dig att starta om datorn. Om det visas, se till att *Jag vill starta om datorn nu* är markerat och klicka sedan på *Slutför*.

### **Kontrollera dina program i Mac OS X**

#### *Anmärkning:*

Se till att du har installerat EPSON Software Updater.

1. Hämta avinstallationsprogrammet med EPSON Software Updater.

När du har hämtat avinstallationsprogrammet behöver du inte hämta det igen för varje gång du avinstallerar programmet.

- 2. Koppla ur skannerns anslutningskabel från datorn.
- 3. För att avinstallera skannerdrivrutinen, välj **Systeminställningar** i menyn > **Skrivare och skanner** (eller **Skriv ut och skanna**, **Skriv ut och faxa**), ta sedan bort skannern från den aktiverade skannerlistan.
- 4. Avsluta alla aktiva program.
- 5. Välj **Finder** > **Gå** > **Program** > **Epson Software** > **Avinstallationsprogram**.
- 6. Välj det program som du vill avinstallera och klicka sedan på avinstallera.

#### c*Viktigt:*

Avinstallationsprogrammet tar bort alla drivrutiner för Epsons skannrar på datorn. Om du använder flera Epson skannrar och endast vill ta bort vissa drivrutiner, ta först bort alla drivrutiner och installera sedan de drivrutiner du behöver igen.

#### *Anmärkning:*

Om du inte hittar det program som du vill avinstallera i listan över program kan du inte avinstallera via avinstallationsprogrammet. I dessa fall, välj *Finder* > *Gå* > *Program* > *Epson Software*, välj det program som du vill avinstallera och dra det sedan till papperskorgen.

#### **Relaterad information**

& ["EPSON Software Updater" på sidan 62](#page-61-0)

## **Uppdatera program**

Du kanske kan lösa vissa problem och förbättra eller lägga till funktioner genom att uppdatera programmen. Se till att du har den senaste programversionen.

- 1. Se till att skannern och datorn är ansluten, samt att datorn är ansluten till Internet.
- 2. Starta EPSON Software Updater och uppdatera programmen.
	- ❏ Windows 8.1/Windows 8

Ange programvarans namn i sökfältet och välj sedan den ikon som visas.

❏ Med undantag för Windows 8.1/Windows 8

Klicka på startknappen och välj **Alla program** eller **Program** > **Epson Software** > **EPSON Software Updater**.

❏ Mac OS X

Välj **Finder** > **Gå** > **Program** > **Epson Software** > **EPSON Software Updater**.

### c*Viktigt:*

Stäng inte av datorn eller skannern medan du uppdaterar.

#### *Anmärkning:*

Om du inte hittar det program som du vill uppdatera i listan kan du inte uppdatera via EPSON Software Updater. Sök efter senaste programversioner på din lokala Epson webbplats.

#### [http://www.epson.com](http://www.epson.com/)

#### **Relaterad information**

& ["EPSON Software Updater" på sidan 62](#page-61-0)

# <span id="page-66-0"></span>**Lösa problem**

## **Problem med skannern**

### **Statuslampan blinkar**

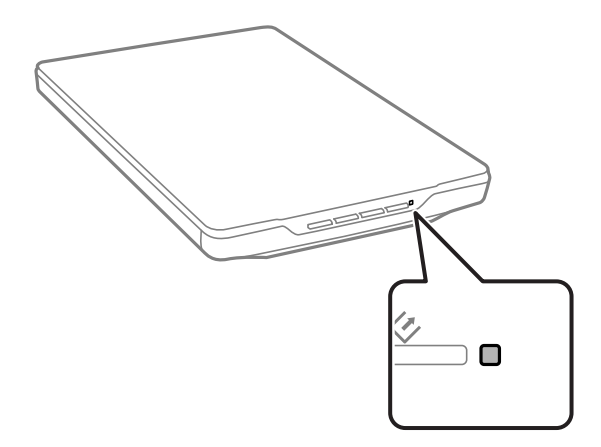

Kontrollera följande om statuslampan blinkar snabbt.

- ❏ Se till att USB-kabeln är korrekt ansluten till skannern och datorn.
- ❏ Se till att EPSON Scan är installerat korrekt.

Om lampan ännu blinkar snabbt kan ett kritiskt fel ha inträffat. Kontakta din återförsäljare för hjälp.

### **Relaterad information**

- & ["Knappar och lampor" på sidan 12](#page-11-0)
- & ["Kontrollera och installera dina program" på sidan 63](#page-62-0)
- & ["Var du kan få hjälp" på sidan 78](#page-77-0)

### **Skannern går inte att slå på**

- ❏ Se till att USB-kabeln är korrekt ansluten till skannern och datorn.
- ❏ Anslut skannern direkt till datorns USB-port. Skannern kanske inte fungerar korrekt när den är ansluten till datorn via en eller flera USB-hubbar.
- ❏ Använd USB-kabeln som medföljde skannern.
- ❏ Vänta en liten stund efter att USB-kabeln anslutits. Det kan ta ett par sekunder innan skannern slås på.
- ❏ Om du använder Mac OS X och ansluter någon annan skanner, inklusive allt-i-ett-skrivare, starta EPSON Scan på datorn och stäng av skannern.

## **Skanningsproblem**

### **Kan inte starta EPSON Scan**

- ❏ Se till att USB-kabeln är korrekt ansluten till skannern och datorn.
- ❏ Använd USB-kabeln som medföljde skannern.
- ❏ Kontrollera att skannern är påslagen.
- ❏ Vänta tills statuslampan slutar blinka vilket innebär att skannern är klar för skanning.
- ❏ Anslut skannern direkt till datorns USB-port. Skannern kanske inte fungerar korrekt när den är ansluten till datorn via en eller flera USB-hubbar.
- ❏ Om du använder ett TWAIN-kompatibelt program, se till att korrekt skanner har valts som skanner eller inställning för källa.

#### **Relaterad information**

- & ["Knappar och lampor" på sidan 12](#page-11-0)
- & ["Skannern går inte att slå på" på sidan 67](#page-66-0)

### **När jag trycker på en av skannerns knappar startas inte rätt program**

- ❏ Se till att EPSON Scan och övriga program har installerats korrekt.
- ❏ Se till att Epson Event Manager är installerat korrekt.
- ❏ Kontrollera att en korrekt inställning är tilldelad skannerknappen i Epson Event Manager.

### **Relaterad information**

- & ["Ändra standardinställningar för skannerknappen" på sidan 22](#page-21-0)
- & ["Kontrollera och installera dina program" på sidan 63](#page-62-0)

### **Du kan inte skanna med miniatyrförhandsgranskning**

- ❏ Miniatyrförhandsgranskning är endast tillgängligt i **Hemläge** eller **Professionellt läge** i EPSON Scan.
- ❏ Miniatyrförhandsgranskning är endast tillgängligt i **Hemläge** för EPSON Scan om **Foto** har valts som **Dokumenttyp**.
- ❏ I **Hemläge** eller **Professionellt läge** i EPSON Scan, klicka på **Konfiguration**. Välj fliken **Förhandsgranskning** och justera sedan beskärningsområdet för miniatyren med reglaget **Kapningsområde för miniatyrbild**.
- ❏ Om du skannar bilder med en mycket mörk eller ljus bakgrund, använd normal förhandsgranskning och skapa markeringsramar på de områden du vill skanna.
- ❏ Om du skannar ett mycket stort dokument, använd normal förhandsgranskning och skapa markeringsramar på de områden du vill skanna.

#### **Relaterad information**

& "Skanna i **Hemläge**[" på sidan 30](#page-29-0)

& "Skanna i **[Professionellt läge](#page-32-0)**" på sidan 33

### **Det går inte att justera skanningsområdet i miniatyrförhandsgranskningen**

- ❏ Skapa en markeringsram eller justera den som redan finns för att välja det område du vill skanna.
- ❏ I **Hemläge** eller Professionellt läge i EPSON Scan, klicka på **Konfiguration**. Välj fliken **Förhandsgranskning** och justera sedan beskärningsområdet för miniatyren med reglaget **Kapningsområde för miniatyrbild**.
- ❏ Använd normal förhandsgranskning och skapa markeringsramar på de områden du vill skanna.

#### **Relaterad information**

- & "Skanna i **Hemläge**[" på sidan 30](#page-29-0)
- & "Skanna i **[Professionellt läge](#page-32-0)**" på sidan 33

### **Det går inte att skanna flera bilder samtidigt**

Placera originalen med ett mellanrum på minst 20 mm (0,8 tum) mellan varandra på skannerglaset.

### **Du kan inte skanna i Helautomatiskt läge**

- ❏ Om du skannar bilder med en mycket mörk eller ljus bakgrund, växla till ett annat läge. Använd normal förhandsgranskning och skapa markeringsramar på de områden du vill skanna.
- ❏ Om du skannar ett dokument med stor storlek, växla till ett annat läge. Använd normal förhandsgranskning och skapa markeringsramar på de områden du vill skanna.

#### **Relaterad information**

& "Skanna i **[Helautomatiskt läge](#page-24-0)**" på sidan 25

### **Det tar lång tid att skanna**

- ❏ Försök att skanna ditt original med en lägre upplösning för att öka hastigheten på skanningen.
- ❏ Datorer med USB 2.0-portar (hög hastighet) kan skanna snabbare än datorer med USB 1.1-portar. Om du använder en USB 2.0-port med skannern, kontrollera att systemkraven uppfylls.

## **Problem med skannade bilder**

### **Originalets kanter skannas inte**

- ❏ I **Hemläge**, **Kontorsläge**, eller **Professionellt läge** i EPSON Scan, flytta originalen cirka 2.5 mm (0.1 tum) från de horisontella och vertikala kanterna på skannerglaset för att undvika beskärning.
- ❏ I **Helautomatiskt läge** eller miniatyrförhandsgranskning i EPSON Scan, flytta originalet 6.0 mm (0.24 tum) från kanterna på skannerglaset.

❏ Använd inte skannerns stativ och placera skannerns bas direkt mot en plan och stabil yta.

#### **Relaterad information**

& ["Placering av dokument eller foton" på sidan 15](#page-14-0)

### **Det syns endast några få punkter av den skannade bilden**

- ❏ Se till att dokumentet ligger på skannerglaset med sidan som ska skannas nedåt.
- ❏ I **Hemläge**, **Kontorsläge**, eller **Professionellt läge** i EPSON Scan, och när **Svartvitt** har valts som **Bildtyp**, ändra inställningen **Tröskel**. I **Hemläge**, klicka på **Ljusstyrka** för att visa justeraren.

#### **Relaterad information**

- & "Skanna i **Kontorsläge**[" på sidan 28](#page-27-0)
- & "Skanna i **Hemläge**[" på sidan 30](#page-29-0)
- & "Skanna i **[Professionellt läge](#page-32-0)**" på sidan 33

### **En linje eller punktlinje framträder alltid på de skannade bilderna**

- ❏ Rengör skannerglaset och dokumentmattan. Om problemet kvarstår kan det bero på att skannerglaset är repigt. Kontakta din återförsäljare för hjälp.
- ❏ Ta bort eventuellt damm från originalet.

#### **Relaterad information**

& ["Rengöra skannern" på sidan 56](#page-55-0)

### **Raka linjer i bilden blir ojämna**

Se till att originalet är placerat helt rakt på skannerglaset.

#### **Relaterad information**

- & ["Placering av dokument eller foton" på sidan 15](#page-14-0)
- & ["Placering av stora eller tjocka dokument" på sidan 17](#page-16-0)
- & ["Placera original med skannern i stående position" på sidan 18](#page-17-0)

### **Bilden är suddig**

- ❏ Se till att originalet är placerat helt platt på skannerglaset. Se också till att originalet inte är skrynkligt eller skevt.
- ❏ Se till att inte flytta originalet eller skannern av misstag under skanning.
- ❏ Kontrollera att skannern står på en jämn, stabil yta.
- ❏ I **Kontorsläge** eller **Professionellt läge** i EPSON Scan, välj **Oskarp mask**.
- ❏ Öka upplösningen.

### **Relaterad information**

- & ["Placering av dokument eller foton" på sidan 15](#page-14-0)
- & ["Placering av stora eller tjocka dokument" på sidan 17](#page-16-0)
- & ["Placera original med skannern i stående position" på sidan 18](#page-17-0)
- & "Skanna i **Kontorsläge**[" på sidan 28](#page-27-0)
- & "Skanna i **Hemläge**[" på sidan 30](#page-29-0)
- & "Skanna i **[Professionellt läge](#page-32-0)**" på sidan 33
- & ["Bildjusteringsfunktioner" på sidan 35](#page-34-0)

### **Färger framträder fläckvis eller förvrängs i bildkanterna**

Om dokumentet är mycket tjockt eller skevt i kanterna, täck över kanterna med papper för att förhindra att ljus tränger in under skanningen.

### **Den skannade bilden är för mörk**

- ❏ Om ditt original är för mörkt när du använder **Hemläge** eller **Professionellt läge** i EPSON Scan, välj **Bakgrundsljuskorrigering**.
- ❏ I **Hemläge**, **Kontorsläge**, eller **Professionellt läge** i EPSON Scan, justera inställningen **Ljusstyrka**.
- ❏ I **Hemläge**, **Kontorsläge**, eller **Professionellt läge** i EPSON Scan, klicka på **Konfiguration**. Välj fliken **Färg** och ändra sedan inställningen **Visa gamma** så att den stämmer med utdataenheten, t.ex. skärmen eller skrivaren.
- ❏ I **Hemläge**, **Kontorsläge**, eller **Professionellt läge** i EPSON Scan, klicka på **Konfiguration**. Välj fliken **Färg** och välj sedan **Färgkontroll** och **Kontinuerlig autoexponering**.
- ❏ I **Hemläge**, **Kontorsläge**, eller **Professionellt läge** i EPSON Scan, klicka på **Konfiguration**. Välj fliken **Färg** och klicka sedan på **Rekommenderat värde** för att återställa inställningen **Autoexponeringsnivå** till standard.
- ❏ I **Professionellt läge** i EPSON Scan, klicka på ikonen **Histogramjustering** för att justera ljusstyrkan.
- ❏ Kontrollera datorskärmens inställningar för ljusstyrka och kontrast.

#### **Relaterad information**

- & "Skanna i **Hemläge**[" på sidan 30](#page-29-0)
- & "Skanna i **Kontorsläge**[" på sidan 28](#page-27-0)
- & "Skanna i **[Professionellt läge](#page-32-0)**" på sidan 33
- & ["Bildjusteringsfunktioner" på sidan 35](#page-34-0)

### **En bild från originalets baksida framträder på den skannade bilden**

- ❏ För tunna original, placera originalet på skannerglaset och täck sedan över det med svart papper.
- ❏ I **Hemläge** eller **Kontorsläge** i EPSON Scan, välj **Bildalternativ** i inställningen **Bildjusteringar** och välj sedan **Förstärkning av text**.

#### **Relaterad information**

- & "Skanna i **Kontorsläge**[" på sidan 28](#page-27-0)
- & "Skanna i **Hemläge**[" på sidan 30](#page-29-0)

& ["Bildjusteringsfunktioner" på sidan 35](#page-34-0)

### **Vågmönster framträder på den skannade bilden**

En krusning eller ett korsmönster (kallas moiré) kan synas i en bild som skannats från ett tryckt dokument.

- ❏ För **Hemläge**, **Kontorsläge**, eller **Professionellt läge** i EPSON Scan, välj **Descreening** som inställning för bildkvaliteten.
- ❏ Testa att ändra upplösning i EPSON Scan.

#### **Relaterad information**

- & "Skanna i **[Helautomatiskt läge](#page-24-0)**" på sidan 25
- & "Skanna i **Kontorsläge**[" på sidan 28](#page-27-0)
- & "Skanna i **Hemläge**[" på sidan 30](#page-29-0)
- & "Skanna i **[Professionellt läge](#page-32-0)**" på sidan 33
- & ["Bildjusteringsfunktioner" på sidan 35](#page-34-0)

### **Tecken känns inte igen korrekt när konverterats till redigerbar text (OCR)**

- ❏ Se till att originalet är placerat helt rakt på skannerglaset.
- ❏ I **Hemläge**, **Kontorsläge**, eller **Professionellt läge** i EPSON Scan, och när **Svartvitt** har valts som **Bildtyp**, ändra inställningen **Tröskel**. I **Hemläge**, klicka på **Ljusstyrka** för att visa justeraren.
- ❏ I **Hemläge** eller **Kontorsläge** i EPSON Scan, välj **Bildalternativ** i inställningen **Bildjusteringar** och välj sedan **Förstärkning av text**.

#### **Relaterad information**

- & ["Placering av dokument eller foton" på sidan 15](#page-14-0)
- & ["Placering av stora eller tjocka dokument" på sidan 17](#page-16-0)
- & ["Placera original med skannern i stående position" på sidan 18](#page-17-0)
- & "Skanna i **Kontorsläge**[" på sidan 28](#page-27-0)
- & "Skanna i **Hemläge**[" på sidan 30](#page-29-0)
- & "Skanna i **[Professionellt läge](#page-32-0)**" på sidan 33
- & ["Bildjusteringsfunktioner" på sidan 35](#page-34-0)

### **Skannade färger skiljer sig från originalets färger**

- ❏ Kontrollera att inställningen för bildtyp är korrekt i EPSON Scan.
- ❏ I **Hemläge**, **Kontorsläge**, eller **Professionellt läge** i EPSON Scan, klicka på **Konfiguration**. Välj fliken **Färg**, välj sedan **Färgkontroll** och ställ in **Visa gamma** så att den stämmer med utdataenheten, t.ex. skärmen eller skrivaren.
- ❏ Se till att du har aktiverat inställningen **Bädda in ICC-profil** i EPSON Scan. Välj **JPEG (\*.jpg)** eller **TIFF (\*.tif)** som **Typ**-inställning i fönstret **Inställningar för att spara fil**. Klicka på **Alternativ** och välj sedan **Bädda in ICC-profil**.
- ❏ Kontrollera datorns, bildskärmskortets och programvarans färgmatchnings- och färghanteringsegenskaper. Vissa datorer kan ändra färgpaletten på skärmen.
- ❏ Använd datorns färghanteringssystem: ICM för Windows eller ColorSync för Mac OS X. Lägg till en färgprofil som matchar skärmen för att förbättra färgmatchning på skärmen. Exakt färgmatchning är väldigt svårt att åstadkomma. Se dokumentationen för programvaran och bildskärmen för information om färgmatchning och kalibrering.
	- ❏ I **Hemläge** i EPSON Scan, när **Illustration**, **Tidskrift**, **Tidning**, **Text/Streckat** har valts som dokumenttyp bäddas EPSON sRGB in även om en annan ICM/ColorSync-inställning har valts.
	- ❏ I **Kontorsläge** i EPSON Scan bäddas EPSON sRGB in även om en annan ICM/ColorSync-inställning har valts.
	- ❏ I **Professionellt läge** i EPSON Scan när **Dokument** har valts som **Autoexponeringstyp** bäddas EPSON sRGB in även om en annan ICM/ColorSync-inställning har valts.
- ❏ Utskrivna färger kan aldrig exakt motsvara färgerna på bildskärmen eftersom skrivare och bildskärmar använder olika färgsystem. Bildskärmar använder RGB (rött, grönt och blått) och skrivare använder i allmänhet CMYK (cyan, magenta, gult och svart).

#### **Relaterad information**

- & "Skanna i **Kontorsläge**[" på sidan 28](#page-27-0)
- & "Skanna i **Hemläge**[" på sidan 30](#page-29-0)
- & "Skanna i **[Professionellt läge](#page-32-0)**" på sidan 33

### **Bilderna roteras inte korrekt**

- ❏ Se till att originalet är placerat korrekt på skannerglaset.
- ❏ Om du skannar med miniatyrförhandsgranskning i EPSON Scan, välj bild och klicka sedan på rotationsikonen för att rotera den.
- ❏ Testa att inaktivera eller aktivera inställningen **Automatisk bildorientering** i EPSON Scan.
	- ❏ **Helautomatiskt läge**: Klicka på **Anpassa** och välj eller avmarkera sedan **Automatisk bildorientering**.
	- ❏ **Hemläge** eller **Professionellt läge**: Klicka på **Konfiguration**, välj fliken **Förhandsgranskning** och välj eller avmarkera sedan **Automatisk bildorientering**.
- *Anmärkning:*
- ❏ Funktionen *Automatisk bildorientering* är inte tillgänglig i *Kontorsläge*.
- ❏ Funktionen *Automatisk bildorientering* fungerar inte när du skannar sidor i en tidskrift eller tidning, dokument, illustrationer eller streckade bilder. Funktionen fungerar inte heller när du skannar bilder där någon sida är 5,1 cm (2 tum) eller mindre.
- ❏ Funktionen *Automatisk bildorientering* kanske inte fungerar korrekt om ansiktena i bilden är mycket små eller inte tittar rakt framåt, eller om ansiktena är spädbarns. Det är inte heller säkert att funktionen fungerar korrekt om du skannar en inomhusbild som inte innehåller ansikten, en utomhusbild där himlen inte är överst eller på bilder med ljusa fläckar eller föremål som inte är överst på bilden.

#### **Relaterad information**

- & ["Placering av dokument eller foton" på sidan 15](#page-14-0)
- & ["Placering av stora eller tjocka dokument" på sidan 17](#page-16-0)
- & ["Placera original med skannern i stående position" på sidan 18](#page-17-0)
- & "Skanna i **[Helautomatiskt läge](#page-24-0)**" på sidan 25
- & "Skanna i **Hemläge**[" på sidan 30](#page-29-0)
- & "Skanna i **[Professionellt läge](#page-32-0)**" på sidan 33

# **Tekniska specifikationer**

# **Allmänna skannerspecifikationer**

#### *Anmärkning:*

Specifikationerna kan ändras utan föregående meddelande.

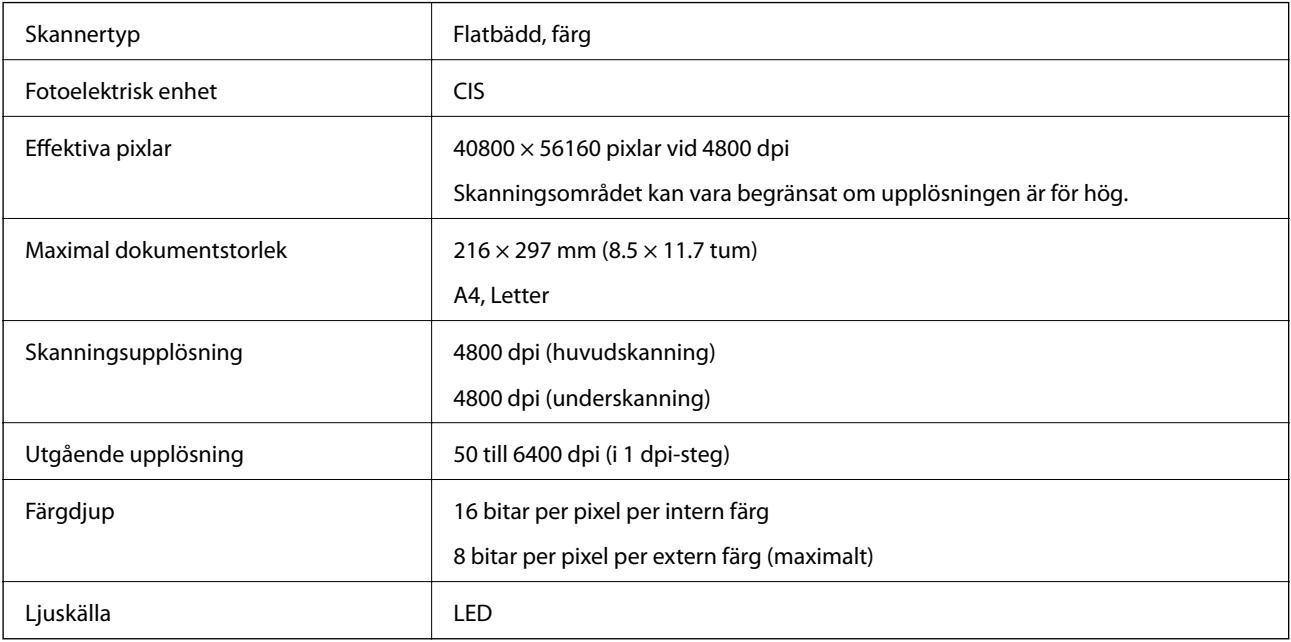

# **Måttspecifikationer**

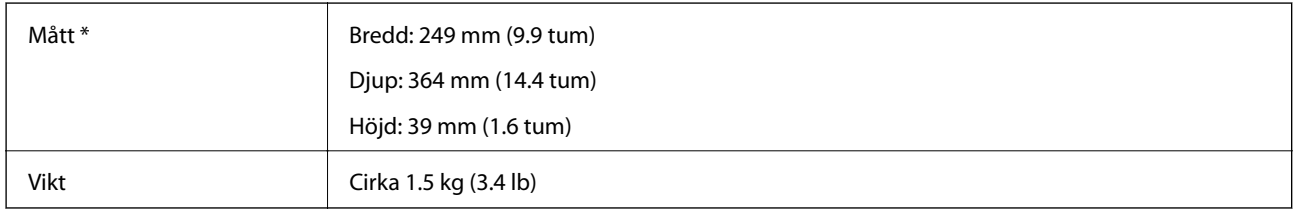

\* Utan utskjutande delar.

# **Elektriska specifikationer**

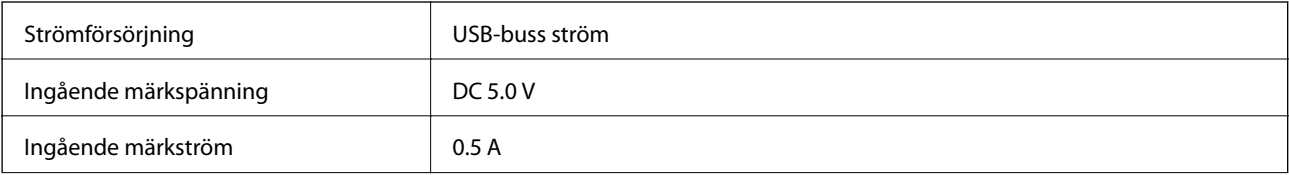

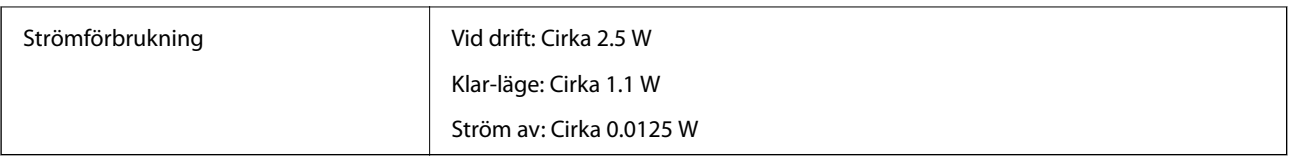

# **Miljöspecifikationer**

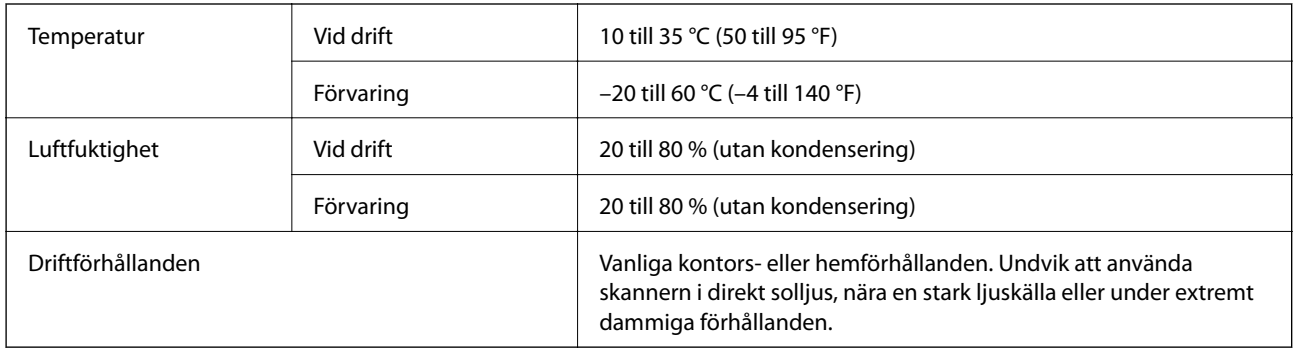

# **Gränssnitt specifikationer**

USB-gränssnitt

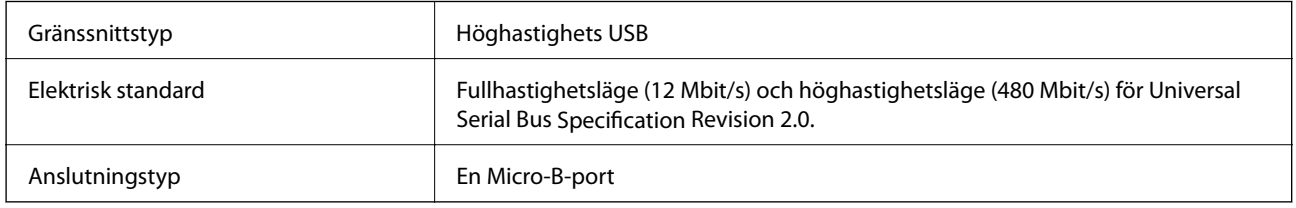

# **Systemkrav**

- ❏ Microsoft Windows 8.1/Windows 8/ Windows 7/Windows Vista/Windows XP Service Pack 2 eller senare
- ❏ Mac OS X v10.9.x/Mac OS X v10.8.x/Mac OS X v10.7.x/Mac OS X v10.6.x.

#### *Anmärkning:*

- ❏ Snabbt användarbyte på Mac OS X eller senare stöds inte.
- ❏ EPSON Scan stöder inte UNIX-filsystemet (UFS) för Mac OS X. Du måste installera EPSON Scan på en disk eller partition som inte använder UFS.

# **Standarder och godkännanden**

# **Standarder och godkännande för den amerikanska modellen**

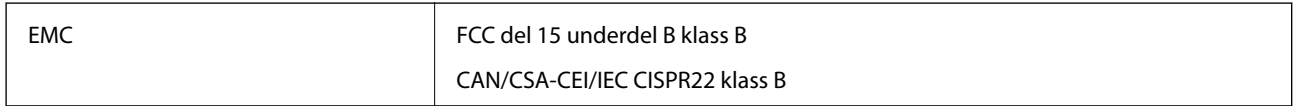

# **Standarder och godkännande för den europeiska modellen**

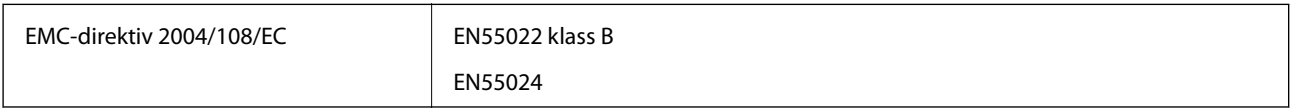

# $C \in$

# **Standarder och godkännande för den australienska modellen**

EMC BEAR AS/NZS CISPR22 klass B

# **Var du kan få hjälp**

# **Webbplatsen för teknisk support**

Om du behöver ytterligare hjälp kan du gå till Epsons kundtjänstwebbplats som visas nedan. Välj land eller region och gå till supportdelen på din lokala Epson-webbplats. Dessutom finns de senaste drivrutinerna, svar på vanliga frågor, handböcker och övrigt nedladdningsbart material på webbplatsen.

<http://support.epson.net/>

<http://www.epson.eu/Support> (Europa)

Kontakta Epsons kundtjänst för hjälp om Epson-produkten inte fungerar som den ska och du inte kan lösa problemet.

## **Kontakta Epsons kundtjänst**

## **Innan du kontaktar Epson**

Kontakta Epsons kundtjänst för hjälp om Epson-produkten inte fungerar som den ska och du inte kan lösa problemet med felsökningsinformationen i produktens dokumentation. Kontakta återförsäljaren som du köpte produkten hos om en lokal Epson kundtjänst inte anges nedan.

Epsons kundtjänst kan hjälpa dig mycket snabbare om du tillhandahåller följande information:

❏ Produktens serienummer

(Etiketten med serienumret sitter normalt på produktens baksida.)

- ❏ Produktmodell
- ❏ Produktens programvaruversion

(Klicka på **About**, **Version Info** eller en liknande knapp i produktprogrammet.)

- ❏ Märke och modell på datorn
- ❏ Datorns operativsystem och version
- ❏ Namn och versioner på programvara som du brukar använda med produkten

#### *Anmärkning:*

Beroende på produkten kan data för uppringningslistorna för fax och/eller nätverksinställningarna lagras i produktens minne. Data och/eller inställningar kan gå förlorade om produkten går sönder eller måste repareras. Epson kan inte hållas ansvarigt för dataförluster, för säkerhetskopior eller återställning av data och/eller inställningar även om garantiperioden fortfarande gäller. Vi rekommenderar att du gör egna säkerhetskopior av uppgifterna eller antecknar inställningarna.

## **Hjälp för användare i Europa**

Det europeiska garantidokumentet innehåller information om hur du kontaktar Epsons kundtjänst.

## **Hjälp för användare i Taiwan**

Kontaktpunkter för information, support och tjänster är:

#### **Webben**

#### [http://www.epson.com.tw](http://www.epson.com.tw/)

Information om produktspecifikationer, nedladdningsbara drivrutiner och produktfrågor kan tillhandahållas.

#### **Epson HelpDesk (Telefon: +02-80242008)**

Vårt HelpDesk-team kan hjälpa dig med följande per telefon:

- ❏ Försäljningsfrågor och produktinformation
- ❏ Frågor eller problem som gäller produktens användning
- ❏ Reparations- och garantifrågor

#### **Servicecenter för reparationer:**

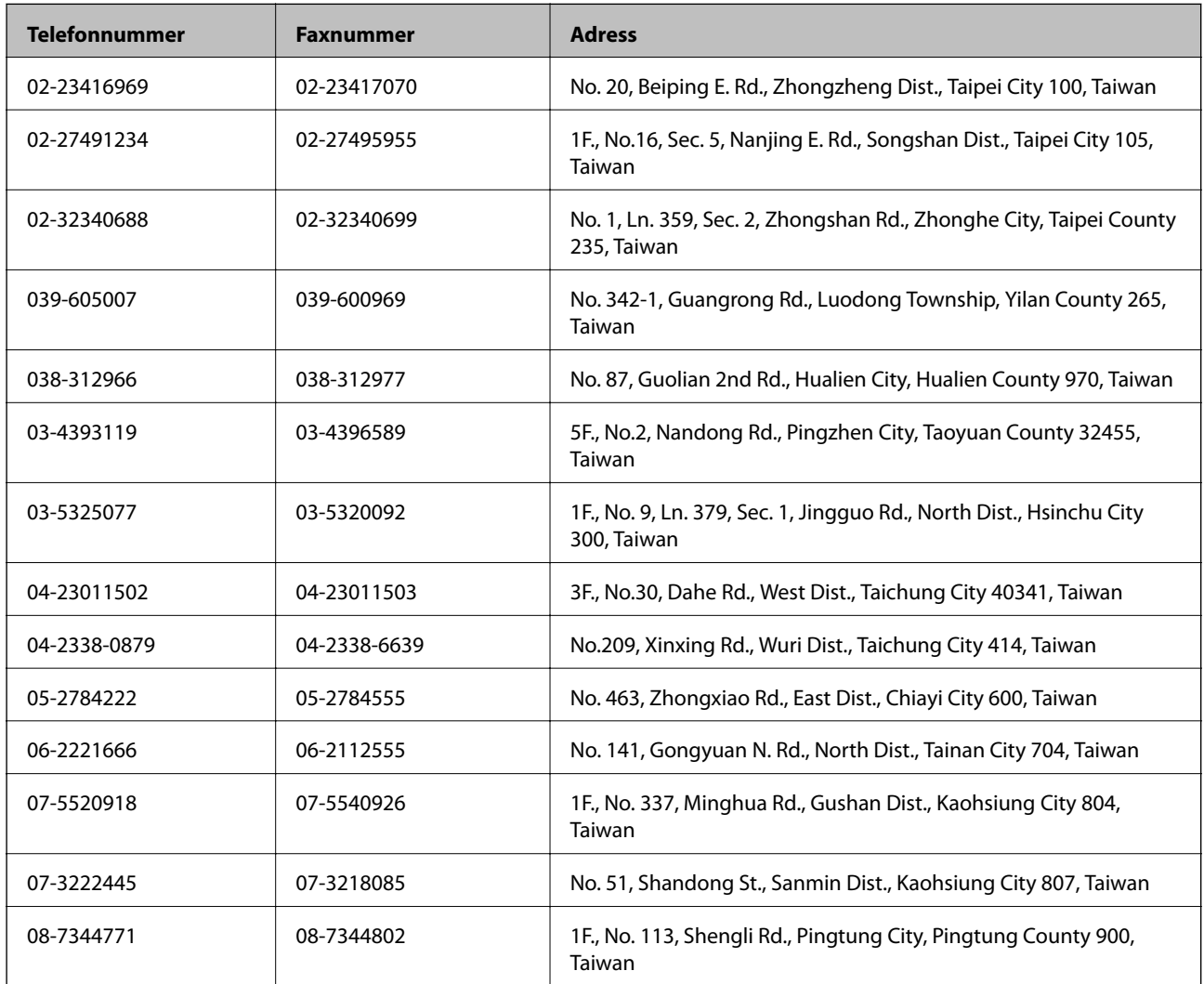

## **Hjälp för användare i Australien**

Epson i Australien strävar efter att erbjuda kundservice av hög klass. Förutom produktens dokumentation tillhandahåller vi följande informationskällor:

#### **Internet-URL**

#### [http://www.epson.com.au](http://www.epson.com.au/)

Gå till webbplatsen för Epson i Australien. Den är värd ett besök då och då! Webbplatsen har en nedladdningsplats för drivrutiner och tillhandahåller kontaktställen för Epson, ny produktinformation och teknisk support (e-post).

#### **Epson Helpdesk**

Epson Helpdesk fungerar som en sista backup för att ge råd och hjälp till våra kunder. Operatörerna i Helpdesk kan hjälpa dig att installera, konfigurera och använda din Epson-produkt. Av säljpersonalen i Helpdesk kan du få produktinformation om nya Epson-produkter och information om var närmaste återförsäljare eller servicerepresentant finns. Många olika typer av frågor besvaras här.

Numren till Helpdesk är:

Telefon: 1300 361 054

Vi rekommenderar att du har all relevant information till hands när du ringer. Ju mer information du kan tillhandahålla, desto snabbare kan vi hjälpa dig att lösa problemet. Denna information omfattar Epsons produktdokumentation, typ av dator, operativsystem, program, samt övrig information som kan behövas.

## **Hjälp för användare i Singapore**

Källor för information, support och tjänster från Epson Singapore:

#### **Webben**

#### [http://www.epson.com.sg](http://www.epson.com.sg/)

Information om produktspecifikationer, nedladdningsbara drivrutiner, vanliga frågor, försäljningsfrågor och teknisk support kan fås via e-post.

#### **Epson HelpDesk (Telefon: (65) 6586 3111)**

Vårt HelpDesk-team kan hjälpa dig med följande per telefon:

- ❏ Försäljningsfrågor och produktinformation
- ❏ Frågor eller problem som gäller produktens användning
- ❏ Reparations- och garantifrågor

## **Hjälp för användare i Thailand**

Kontaktpunkter för information, support och tjänster är:

#### **Webben**

#### [http://www.epson.co.th](http://www.epson.co.th/)

Information om produktspecifikationer, nedladdningsbara drivrutiner, vanliga frågor och e-post kan tillhandahållas.

#### **Epson Hotline (Telefon): (66) 2685-9899)**

Vårt Hotline-team kan hjälpa dig med följande per telefon:

- ❏ Försäljningsfrågor och produktinformation
- ❏ Frågor eller problem som gäller produktens användning

❏ Reparations- och garantifrågor

## **Hjälp för användare i Vietnam**

Kontaktpunkter för information, support och tjänster är: Epson Hotline (Telefon): 84-8-823-9239 Servicecenter: 80 Truong Dinh Street, District 1, Hochiminh City, Vietnam.

## **Hjälp för användare i Indonesien**

Kontaktpunkter för information, support och tjänster är:

#### **Webben**

#### [http://www.epson.co.id](http://www.epson.co.id/)

- ❏ Information om produktspecifikationer, hämtbara drivrutiner
- ❏ Vanliga frågor och svar, försäljningsförfrågningar, frågor via e-post

#### **Epson Hotline**

- ❏ Försäljningsfrågor och produktinformation
- ❏ Teknisk support Telefon: (62) 21-572 4350 Fax: (62) 21-572 4357

#### **Epson Servicecenter**

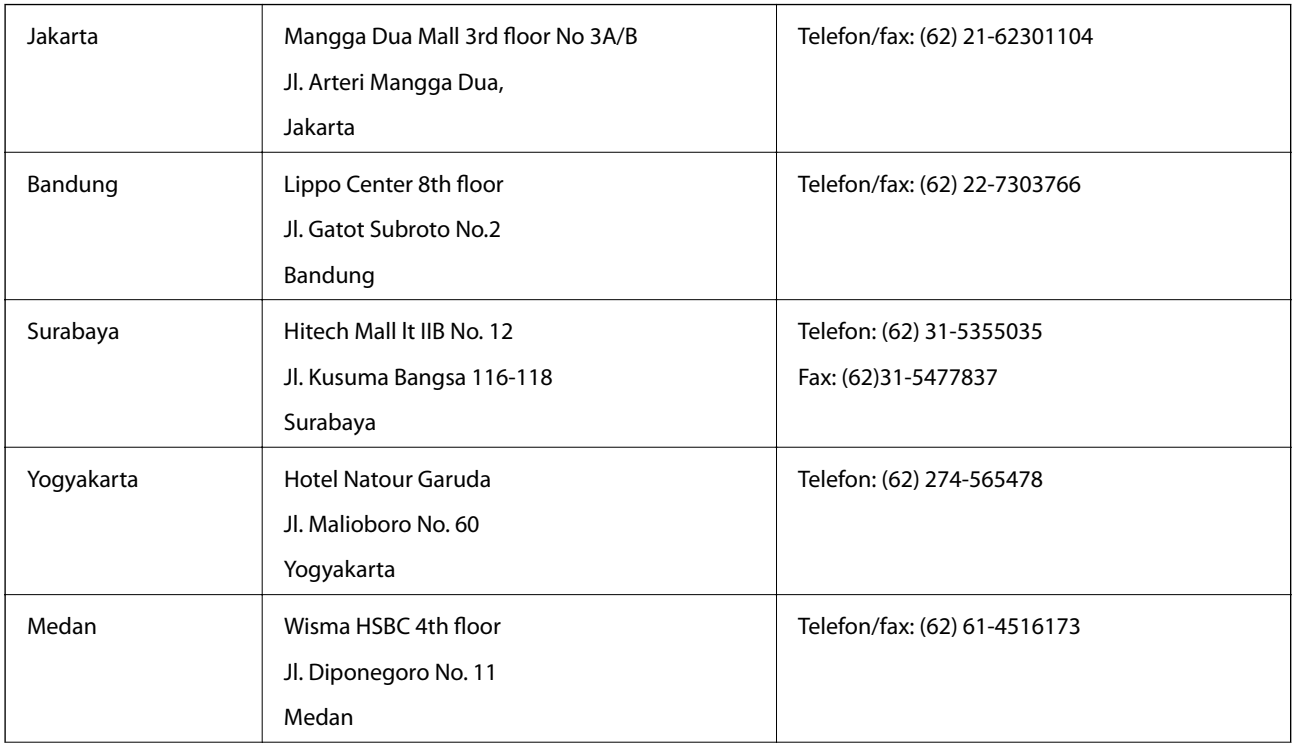

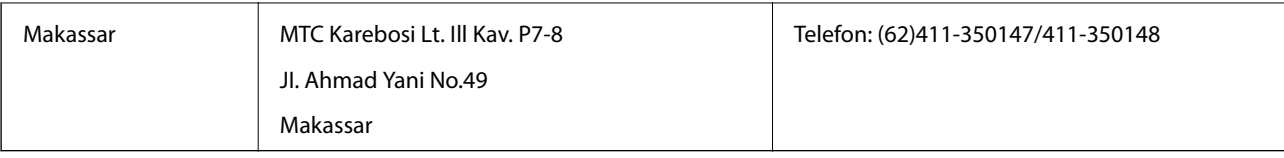

## **Hjälp för användare i Hongkong**

Användarna kan kontakta Epson Hong Kong Limited för teknisk support samt andra after sales-tjänster.

#### **Hemsida på Internet**

Epson Hong Kong har en lokal hemsida på både kinesiska och engelska på Internet där användarna kan få information om följande:

❏ Produktinformation

❏ Svar på vanliga frågor

❏ De senaste drivrutinsversionerna för Epson-produkter

Användare kan gå till vår hemsida på:

[http://www.epson.com.hk](http://www.epson.com.hk/)

### **Hotline för teknisk support**

Du kan även kontakta vår tekniska personal på följande telefon- och faxnummer:

Telefon: (852) 2827-8911

Fax: (852) 2827-4383

## **Hjälp för användare i Malaysia**

Kontaktpunkter för information, support och tjänster är:

#### **Webben**

#### [http://www.epson.com.my](http://www.epson.com.my/)

- ❏ Information om produktspecifikationer, hämtbara drivrutiner
- ❏ Vanliga frågor och svar, försäljningsförfrågningar, frågor via e-post

#### **Epson Trading (M) Sdn. Bhd.**

Huvudkontor:

Telefon: 603-56288288

Fax: 603-56288388/399

Epson Helpdesk:

- ❏ Försäljningsfrågor och produktinformation (Infoline) Telefon: 603-56288222
- ❏ Reparations- och garantifrågor, frågor om produkternas användning samt teknisk support (Techline) Telefon: 603-56288333

## **Hjälp för användare i Indien**

Kontaktpunkter för information, support och tjänster är:

#### **Webben**

#### [http://www.epson.co.in](http://www.epson.co.in/)

Information om produktspecifikationer, nedladdningsbara drivrutiner och produktfrågor kan tillhandahållas.

#### **Epson India, huvudkontor – Bangalore**

Telefon: 080-30515000

Fax: 30515005

#### **Epson India, regionala kontor:**

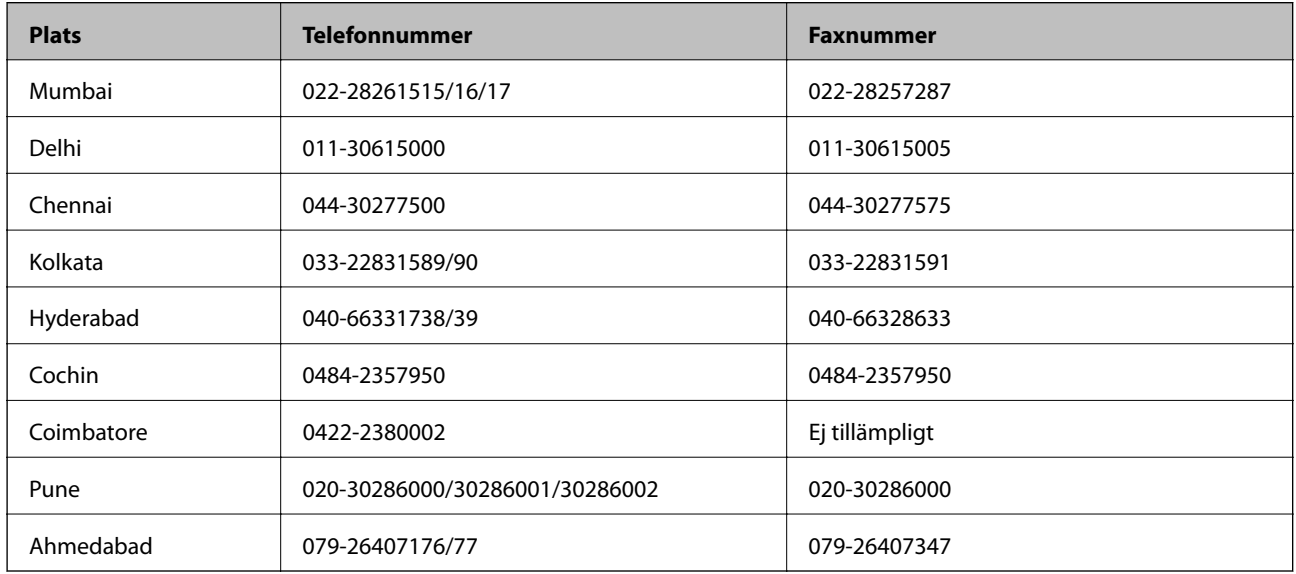

#### **Helpline**

För service, produktinformation och beställning av patroner – 18004250011 (9.00-21.00) – avgiftsfritt nummer.

För service (CDMA & mobila användare) – 3900 1600 (9.00- 18.00), använd lokalt riktnummer

## **Hjälp för användare i Filippinerna**

Användarna kan kontakta Epson Philippines Corporation på telefon- och faxnumren och e-postadresserna nedan för teknisk support samt andra after sales-tjänster:

Huvudlinje: (63-2) 706 2609 Fax: (63-2) 706 2665 Direktlinje till Helpdesk: (63-2) 706 2625 E-post: epchelpdesk@epc.epson.com.ph

#### **Webben**

[http://www.epson.com.ph](http://www.epson.com.ph/)

Information om produktspecifikationer, nedladdningsbara drivrutiner, vanliga frågor och e-post kan tillhandahållas.

#### **Gratisnr. 1800-1069-EPSON(37766)**

Vårt Hotline-team kan hjälpa dig med följande per telefon:

- ❏ Försäljningsfrågor och produktinformation
- ❏ Frågor eller problem som gäller produktens användning
- ❏ Reparations- och garantifrågor